#### **คู่มือส ำหรับผู้ประกอบกำร**

**กำรใช้งำนระบบสำรสนเทศส ำนักงำนคณะกรรมกำรอำหำรและยำ**

**วิธีใช้งำนระบบด้ำนยำ**

**Guideline for Industry: User Manual of Thai FDA Skynet Volume 2 Procedure for Medicinal Product's System**

**ภำคผนวก 2**

**ระบบปรับปรุงข้อมูลก่อนต่ออำยุทะเบียน**

**ฉบับปรับปรุงที่ A2 20240126**

**จัดท ำโดย งำนเทคโนโลยีสำรสนเทศด้ำนยำ กลุ่มพัฒนำระบบ กองยำ ส ำนักงำนคณะกรรมกำรอำหำรและยำ**

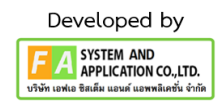

#### สารบัญ

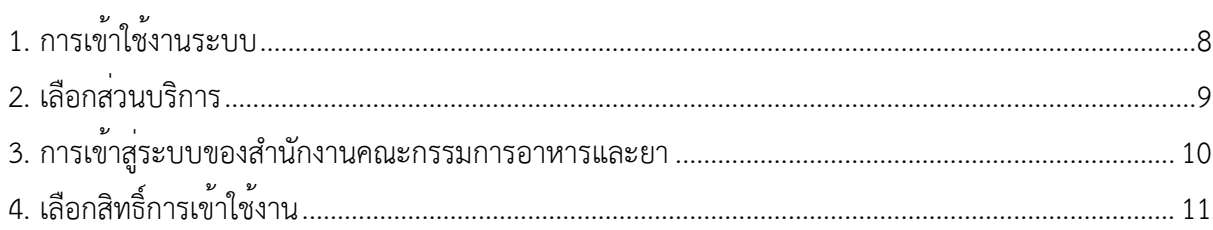

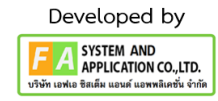

# ประวัติการแก้ไขปรับปรุงภาคผนวก 2

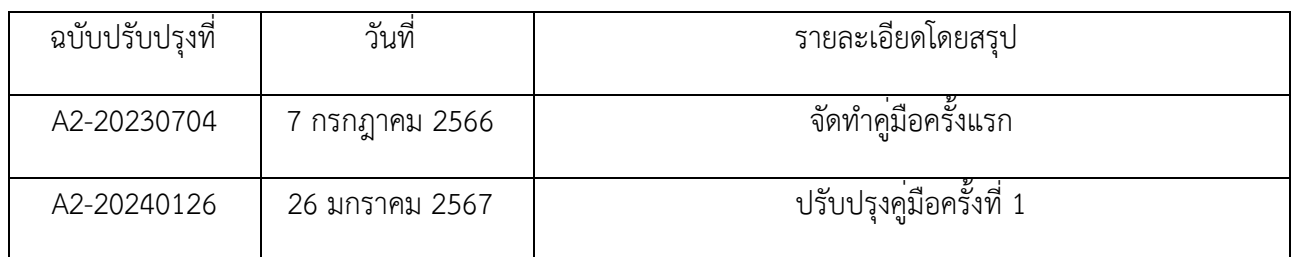

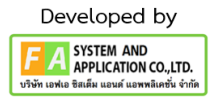

### สารบัญรูปภาพ

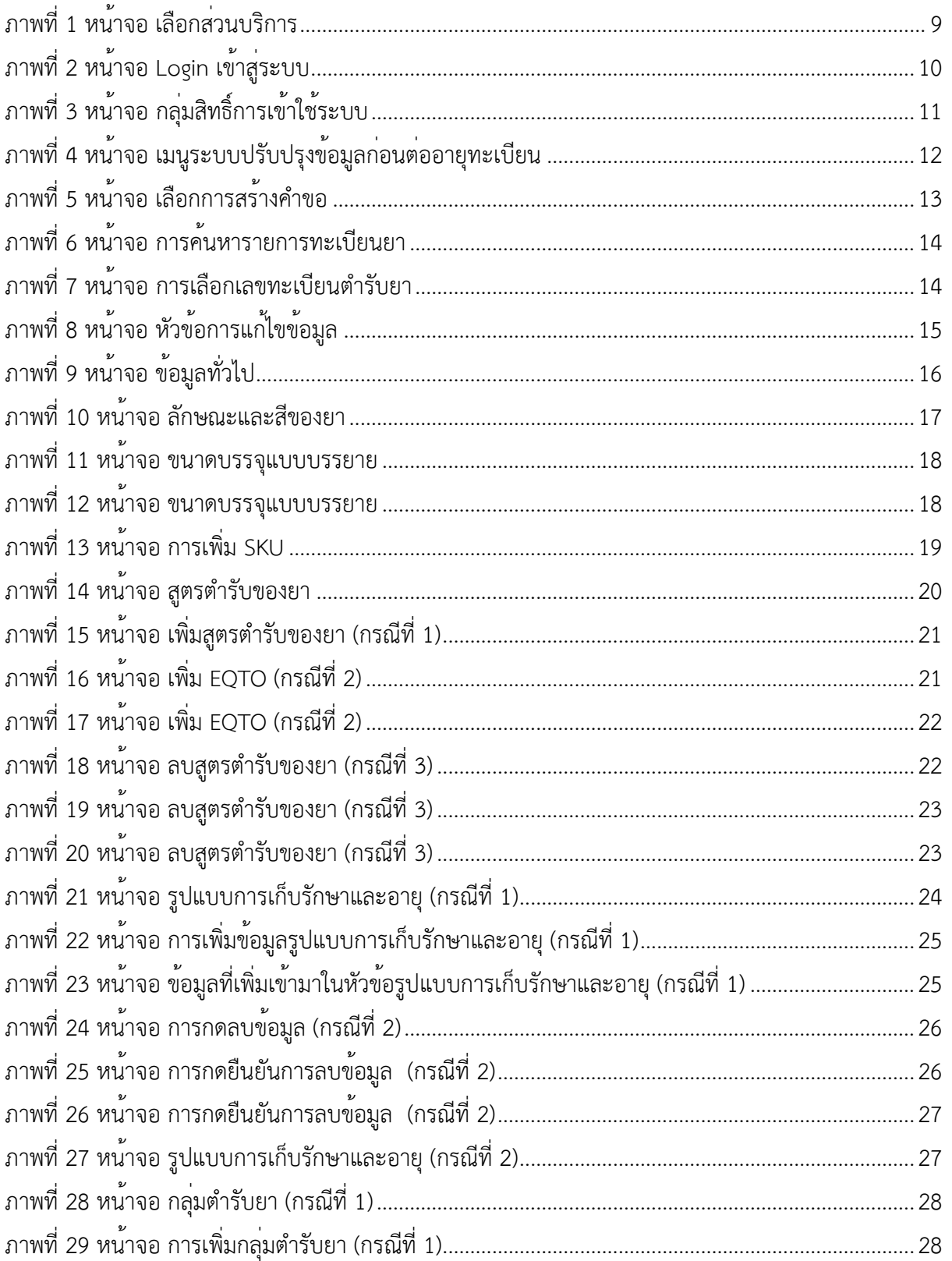

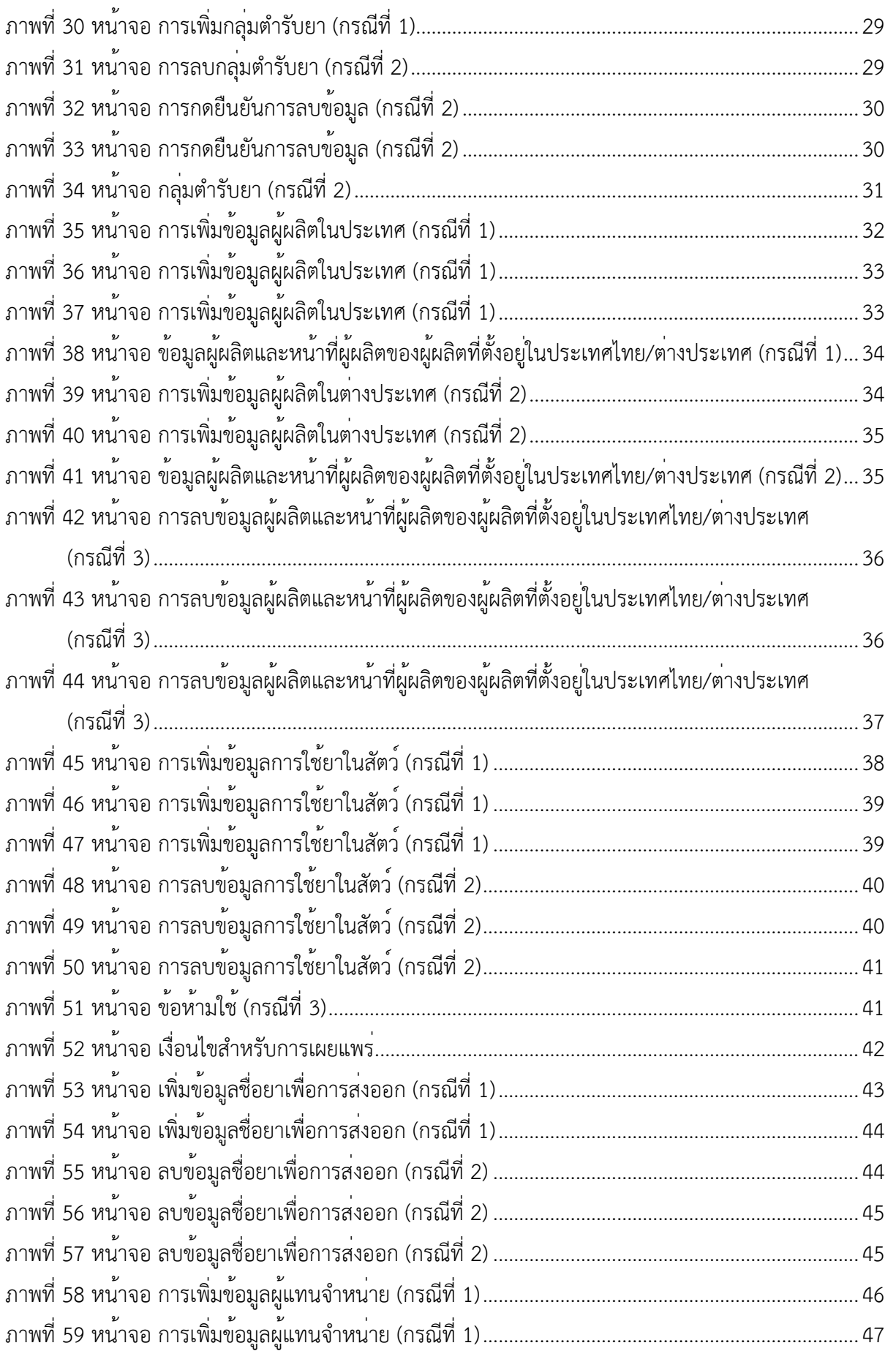

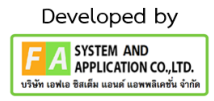

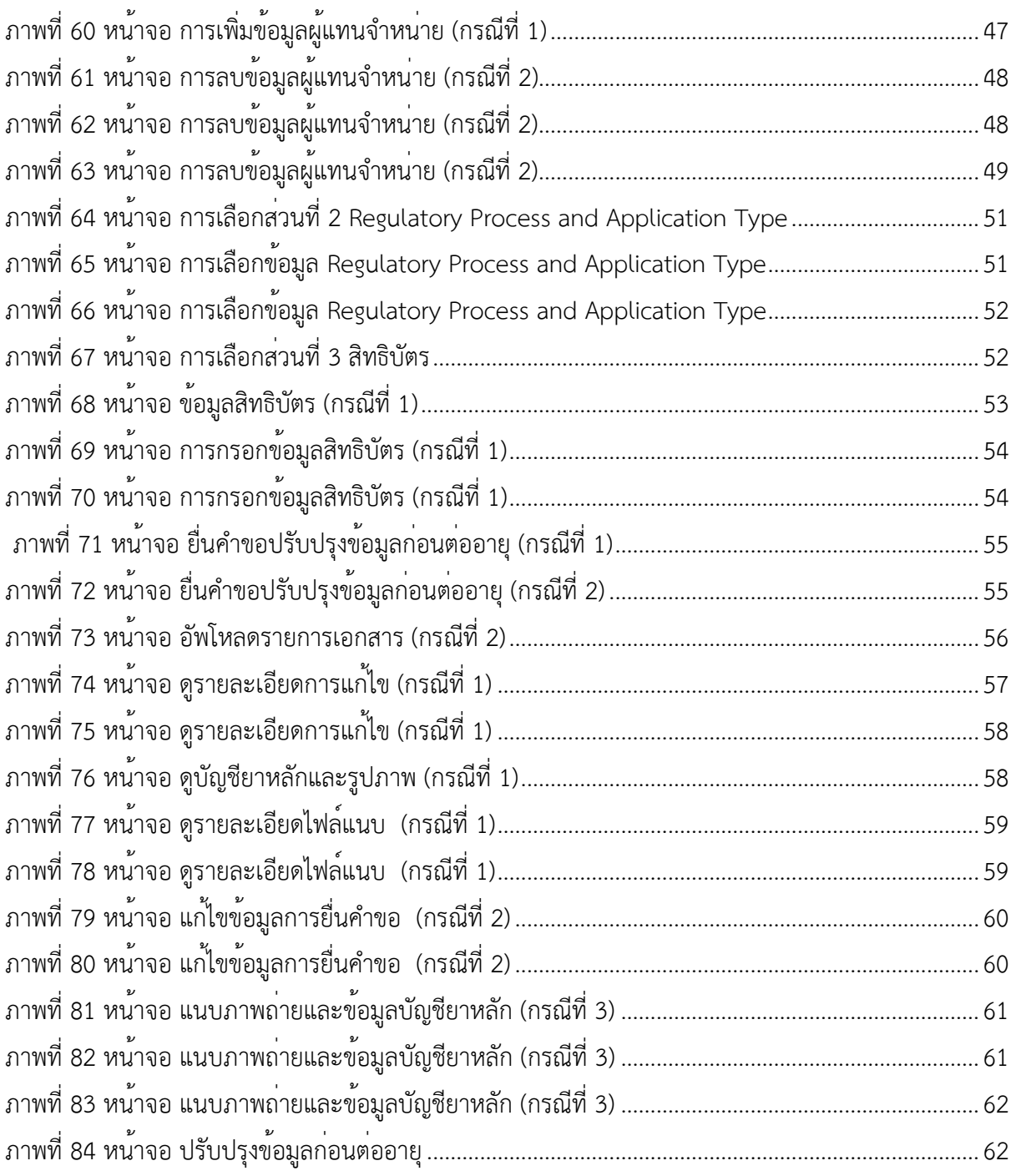

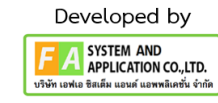

#### <span id="page-7-0"></span>**1. กำรเข้ำใช้งำนระบบ**

ข้อกำหนดการเข้าใช้งานระบบ ปรับปรุงข้อมูลก่อนต่ออายุ

1.1 สร้างบัญชีผู้ใช้งานระบบผ่าน Digital ID

สร้างบัญชีผู้ใช้งานระบบ Digital ID ผ่านระบบของสำนักงานพัฒนารัฐบาลดิจิทัล (องค์การมหาชน) (สพร.) www.dga.or.th (หากมีปัญหาในการสมัครเพื่อสร้างบัญชีผู้ใช้งาน โปรดติดต่อ contact@dga.or.th หรือ โทร 0 2612 6060)

1.2 ยื่นหนังสือแจ้งความประสงค์เข้าใช้ระบบสารสนเทศ (ตามแบบฟอร์ม) และหลักฐานประกอบการ ยื่นหนังสือ แจ้งความประสงค์เข้าใช้ระบบสารสนเทศ (ตามแบบฟอร์ม) และหลักฐานประกอบเพื่อขอสิทธิ์เข้า ใช้ระบบงานของแต่ละหน่วยงานแต่ละผลิตภัณฑ์ ที่สำนักงานคณะกรรมการอาหารและยา (ยื่นแค่ครั้งเดียว จนกว่าหนังสือมอบอำนาจจะหมดอายุ)

1.3 ทดสอบการใช้งานผ่านทางเว็บไซต์ [https://privus.fda.moph.go.th](https://privus.fda.moph.go.th/)

#### <span id="page-8-0"></span>**2. เลือกส่วนบริกำร**

 ผู้ที่รับมอบอำนาจเข้าใช้งานระบบ ให้เลือกส่วนบริการเป็น "ผู้ประกอบการ" ซึ่งสามารถเลือกส่วน บริการได้จากทางด้านบน หรือส่วนบริการด้านล่าง **(หำกเป็นผู้รับอนุญำตหรือผู้ด ำเนินกิจกำรเอง ให้เลือก ส่วนบริกำรเป็น "ประชำชน")**

<span id="page-8-1"></span>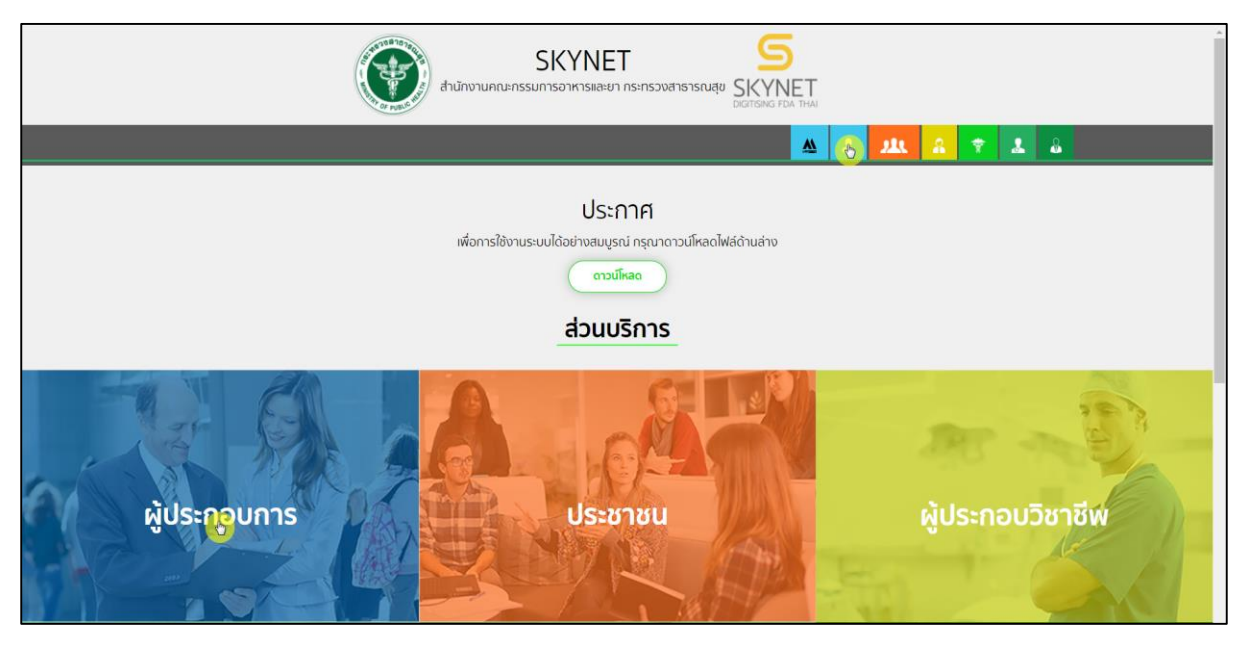

ภาพที่ 1 หน้าจอ เลือกส่วนบริการ

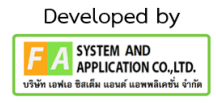

#### <span id="page-9-0"></span>**3. กำรเข้ำสู่ระบบของส ำนักงำนคณะกรรมกำรอำหำรและยำ**

ผู้ประกอบการที่ดำเนินการมอบอำนาจเรียบร้อยแล้วสามารถเข้าใช้งานได้ โดยไปที่เว็บไซต์ privus.fda.moph.go.th และเลือกส่วนบริการของ "ผู้ประกอบการ" แล้วจึงดำเนินการ Login เข้าสู่ระบบ โดยใช้บัญชีผู้ใช้งาน และรหัสผ่านที่ได้สมัครไว้แล้ว หากลืมบัญชีผู้ใช้งานหรือ รหัสผ่าน โปรดติดต่อ 0 2612 6060 แล้วแจ้งว่า ลืมบัญชี/รหัสผ่านของ Digital ID

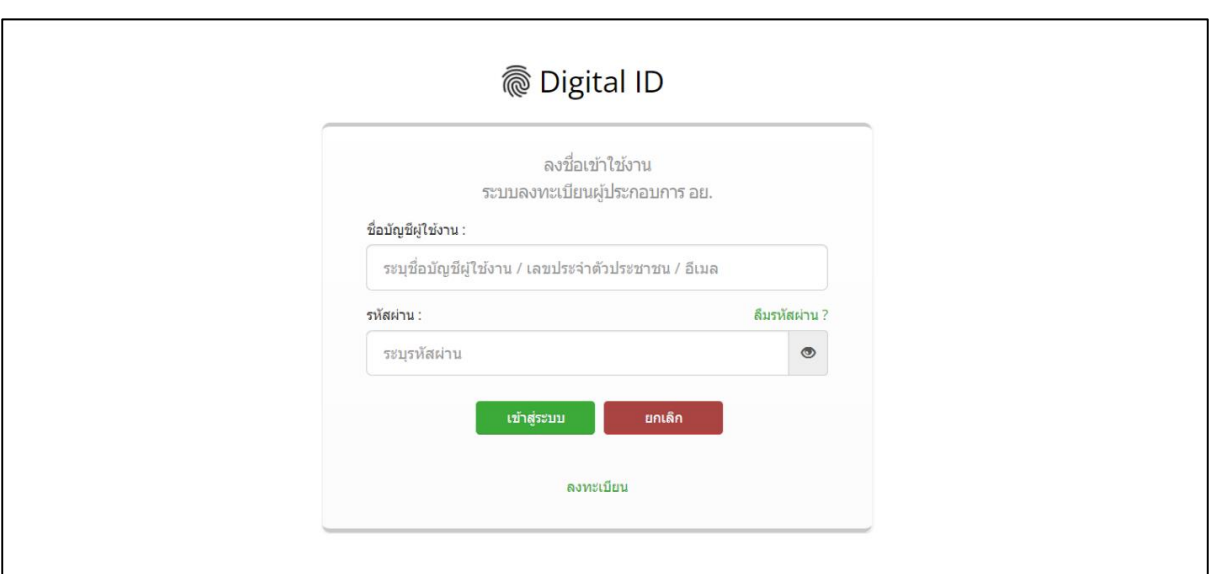

<span id="page-9-1"></span>ภาพที่ 2 หน้าจอ Login เข้าสู่ระบบ

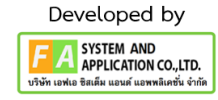

### <span id="page-10-0"></span>**4. เลือกสิทธิ์กำรเข้ำใช้งำน**

......<br>เมื่อเข้าสู่ระบบแล้ว ให้ผู้ประกอบการ เลือก "ระบบผลิตภัณฑ์ยา (ESUB)" ทั้งนี้ หากไม<sup>่</sup>พบเมนูดังกล่าว โปรดตรวจสอบเอกสารการขอเข้าใช้งานระบบ เนื่องจากสิทธิ์การเข้าใช้งานระบบอาจจะหมดอายุไปแล้ว ผู้ประกอบการสามารถดำเนินการขอสิทธิ์เข้าใช้งานระบบใหม่อีกครั้ง

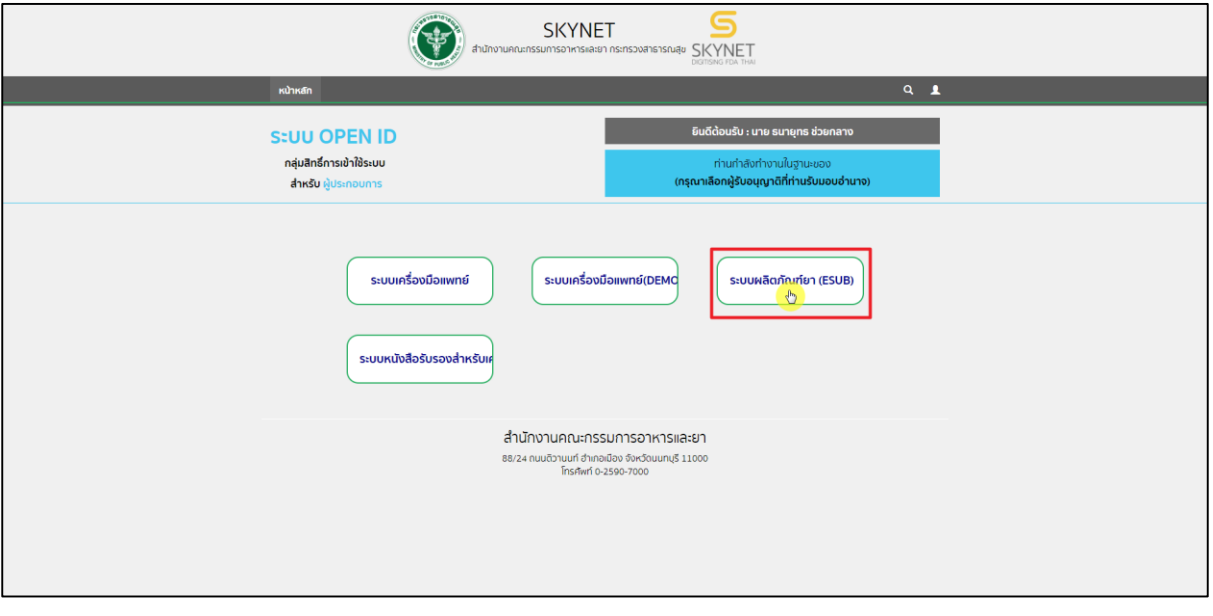

<span id="page-10-1"></span>ภาพที่ 3 หน้าจอ กลุ่มสิทธิ์การเข้าใช้ระบบ

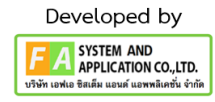

11

### **4.1. เลือกเมนูของระบบผลิตภัณฑ์ยำ**

หลังจากเลือกสิทธิ์การเข้าใช้งานแล้ว ระบบจะแสดงเมนูรายการประเภทคำขอด้านซ้ายมือ โดยใน คู่มือฉบับนี้จะมุ่งเน้นการสร้างคำขอปรับปรุงข้อมูลก่อนต่ออายุเป็นสำคัญ ให้ผู้ประกอบการกดที่ "ปรับปรุงข้อมูลก่อนต่ออายุ" กรณีการสร้างคำขอประเภทอื่นๆ โปรดศึกษาจากคู่มือการยื่นคำขอประเภท นั้นๆ

<span id="page-11-0"></span>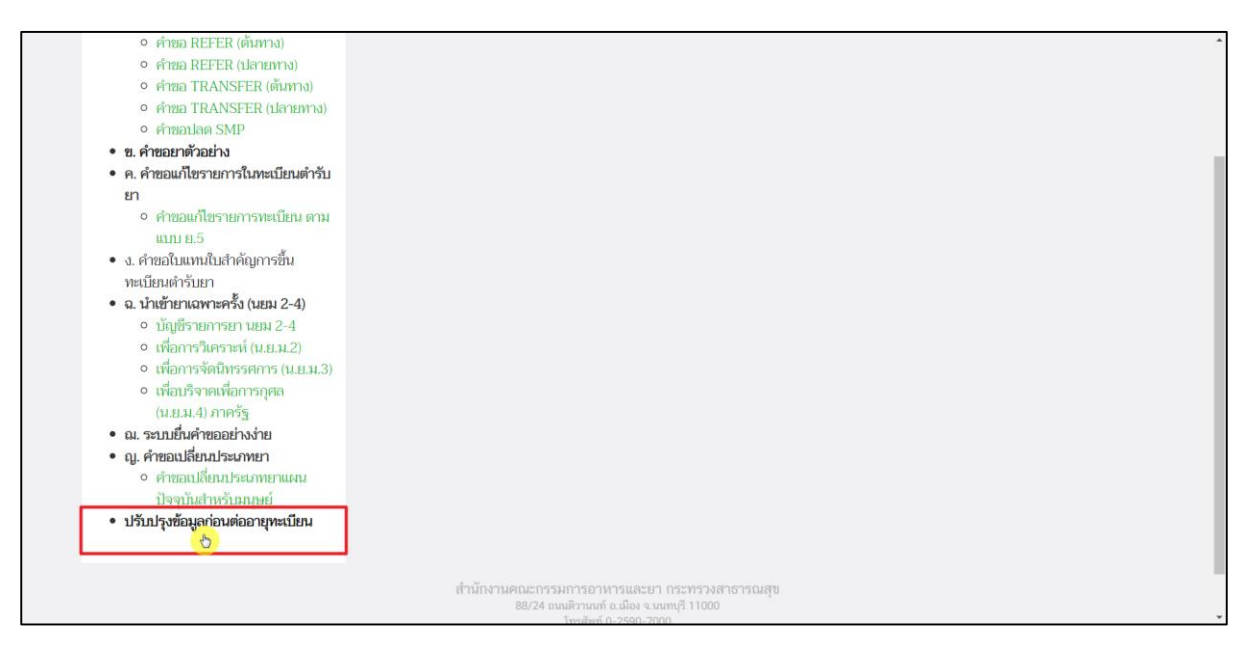

ภาพที่ 4 หน้าจอ เมนูระบบปรับปรุงข้อมูลก่อนต่ออายุทะเบียน

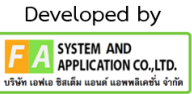

#### **4.2. เลือกสร้ำงค ำขอ**

ผู้ประกอบการกดเลือกสร้างคำขอ

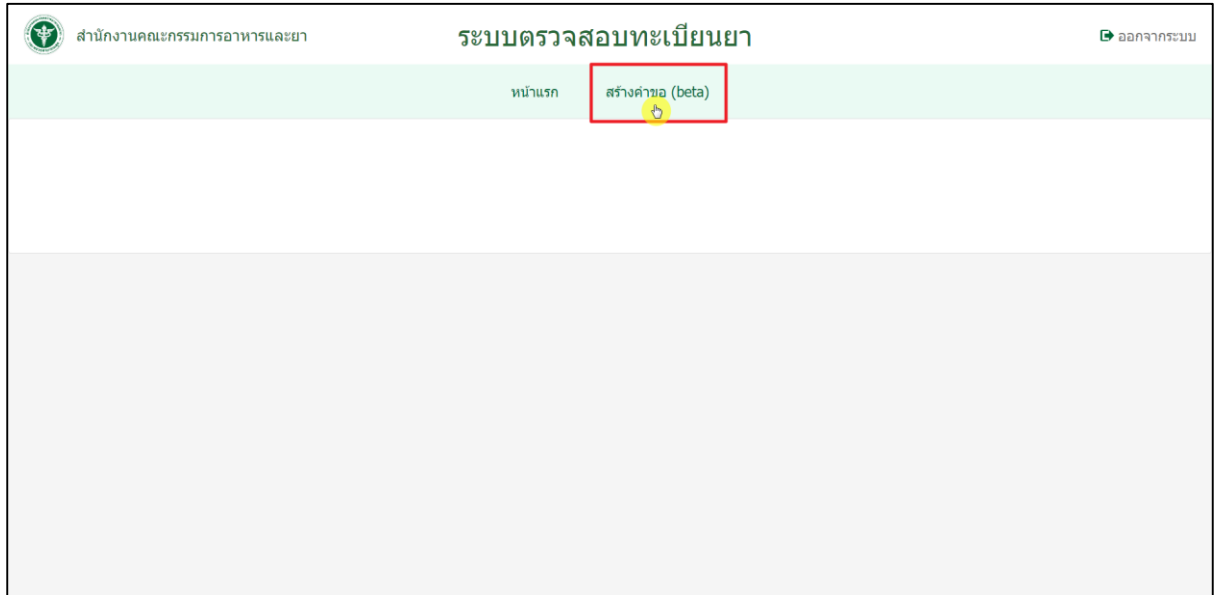

<span id="page-12-0"></span>ภาพที่ 5 หน้าจอ เลือกการสร้างคำขอ

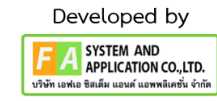

#### **4.3. เลือกรำยกำรทะเบียนยำ**

เมื่อกดเลือกสร้างคำขอเรียบร้อย ผู้ประกอบการสามารถกรอกเลขทะเบียนตำรับยาที่ต้องการปรับปรุง ข้อมูลก่อนต่ออายุจากนั้นกดที่ "ค้นหา" และตรวจสอบเลขทะเบียนตำรับยา, ชื่อการค้าภาษาไทย/ ภาษาอังกฤษ, รูปแบบยาภาษาไทย/ภาษาอังกฤษ, วันที่อนุมัติ, สถานะของทะเบียน ให้เรียบร้อยจากนั้นกด "เลือก"

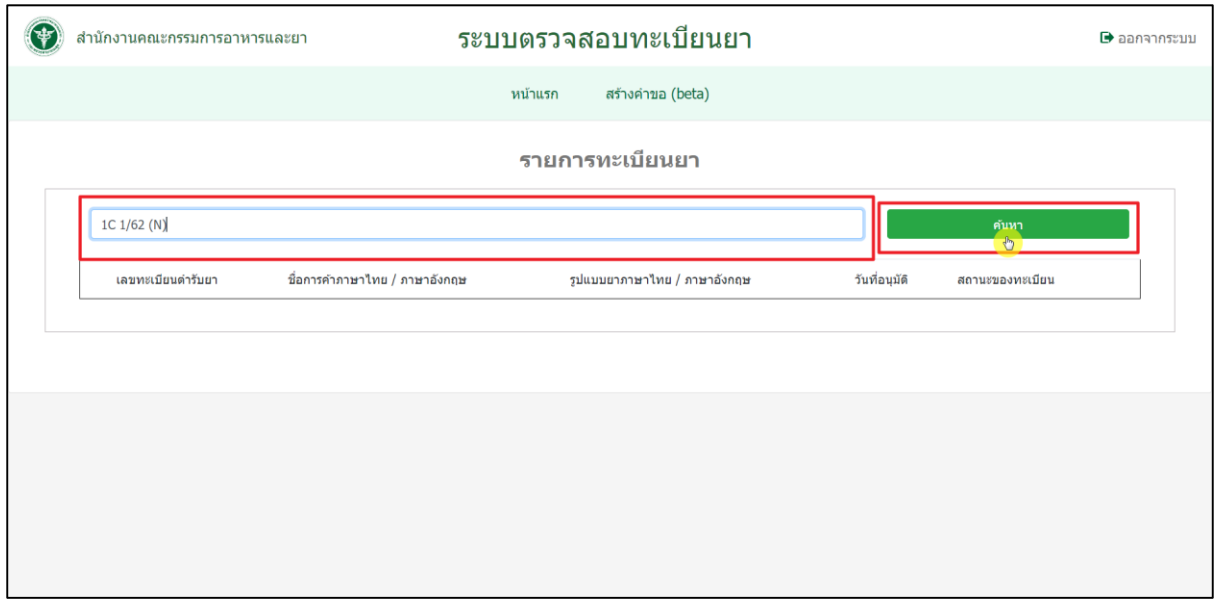

## ภาพที่ 6 หน้าจอ การค้นหารายการทะเบียนยา

<span id="page-13-0"></span>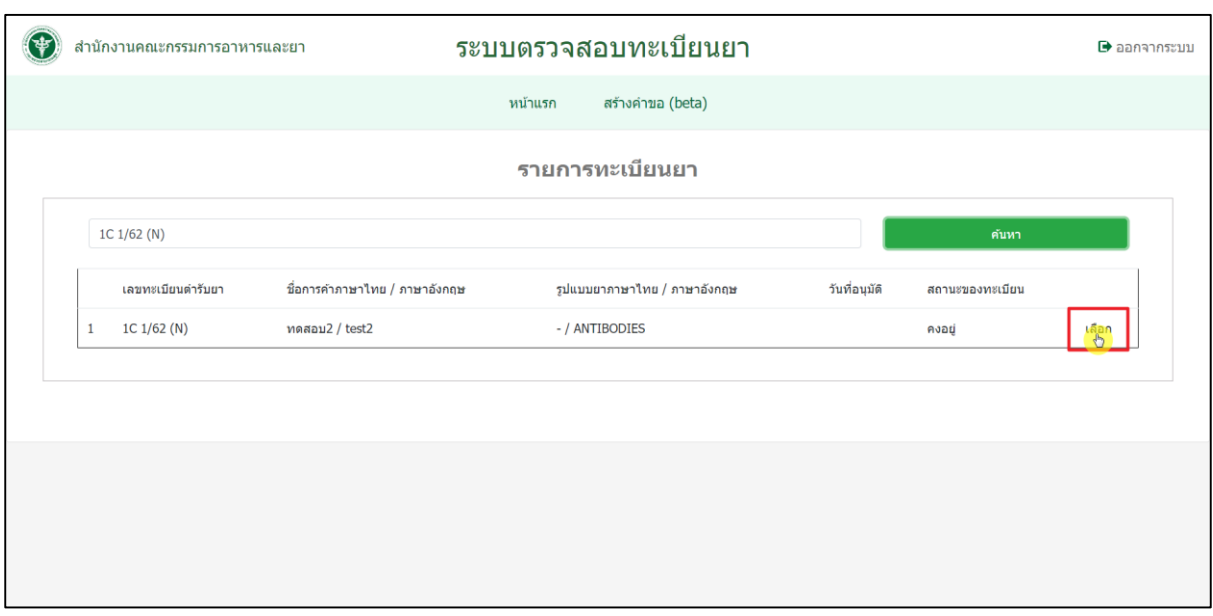

<span id="page-13-1"></span>ภาพที่ 7 หน้าจอ การเลือกเลขทะเบียนตำรับยา

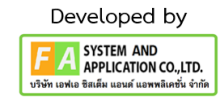

#### **4.4 รำยละเอียดตรวจสอบข้อมูล**

เมื่อผู้ประกอบการกดเลือกเลขทะเบียนตำรับยา ผู้ประกอบการสามารถเข้าไปแก้ไขข้อมูลได้ดังนี้ (1.) ข้อมูลทั่วไป (2.) ลักษณะและสีของยา (3.) ขนาดบรรจุ (4.) สูตรตำรับของยา (5.) รูปแบบการเก็บรักษา และอายุ (6.) กลุ่มตำรับ (ATC-like-Classification) (7.) ข้อมูลผู้ผลิตและหน้าที่ผู้ผลิตของผู้ผลิตที่ตั้งอยู่ใน ประเทศไทย/ต่างประเทศ (8.) ข้อมูลการใช้ยาในสัตว์ (Information for Animal use) (9.) เงื่อนไขการขึ้น ทะเบียน (10.) ข้อมูลชื่อยาเพื่อการส่งออก (11.) ผู้แทนจำหน่าย

**หมำยเหตุ : แก้ไขเฉพำะข้อมูลที่ผู้ประกอบกำรต้องกำรแก้ไขก่อนจะต่ออำยุ หำกหัวข้อใดที่ไม่ประสงค์ ต้องกำรแก้ไขก็ให้กดเลือกหัวข้อถัดไป**

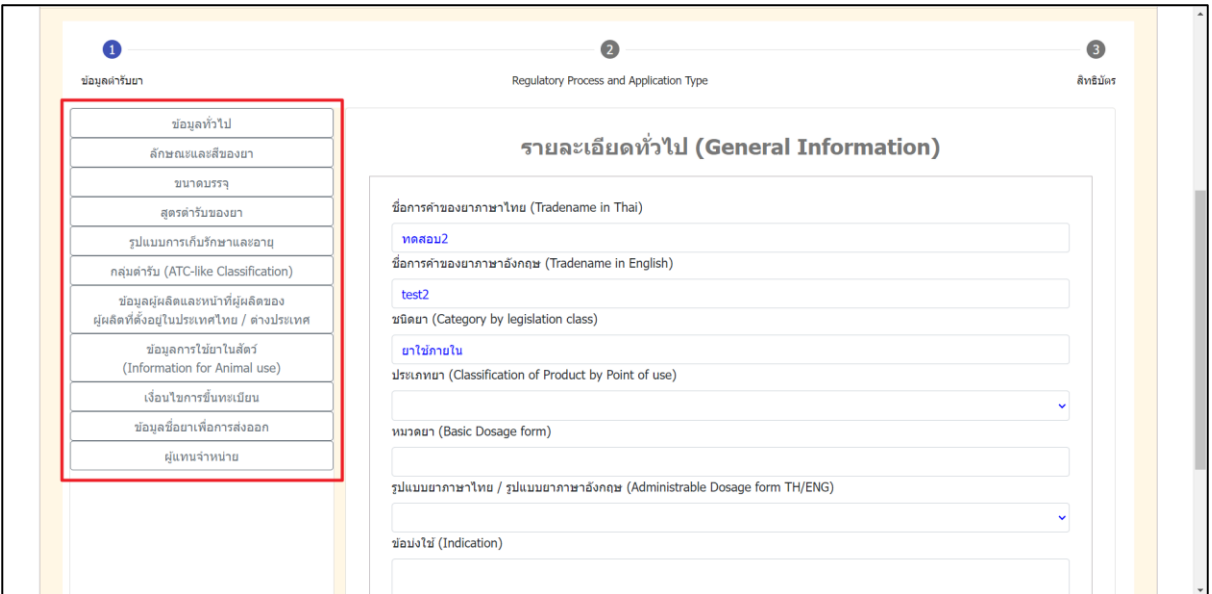

<span id="page-14-0"></span>ภาพที่ 8 หน้าจอ หัวข้อการแก้ไขข้อมูล

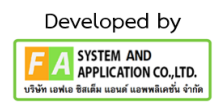

### **4.5 หัวข้อที่ 1 ข้อมูลทั่วไป สำมำรถแก้ไขข้อมูลได้ดังนี้**

- ชื่อการค้าของยาภาษาไทย (Tradename in Thai)
- ชื่อการค้าของยาภาษาอังกฤษ (Tradename in English)
- ความแรงยา
- ชนิดยา (Category by legislation class)
- ประเภทยา (Classification of Product by Point of use)
- หมวดยา (Basic Dosage form)
- รูปแบบยาภาษาไทย/รูปแบบยาภาษาอังกฤษ (Administrable Dosage form TH/ENG)
- ข้อบ่งใช้ (Indication)

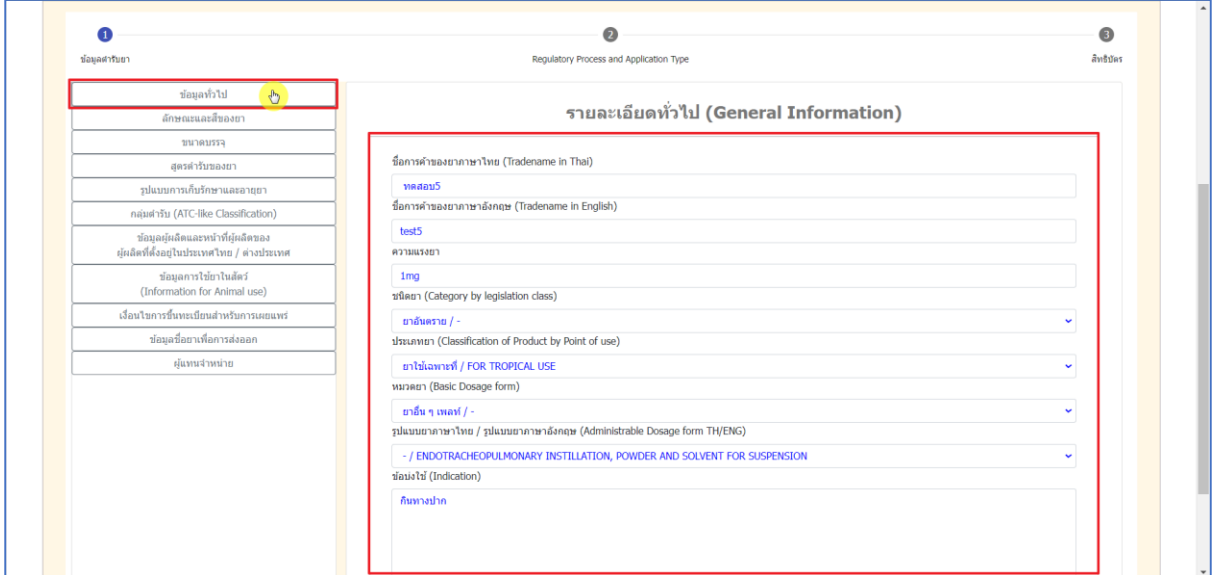

<span id="page-15-0"></span>ภาพที่ 9 หน้าจอ ข้อมูลทั่วไป

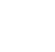

16

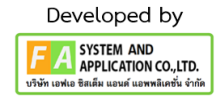

### **4.6 หัวข้อที่2 ลักษณะและสีของยำ สำมำรถแก้ไขข้อมูลได้ดังนี้**

- ลักษณะ และสีของยาภาษาไทย
- ลักษณะ และสีของยาภาษาอังกฤษ

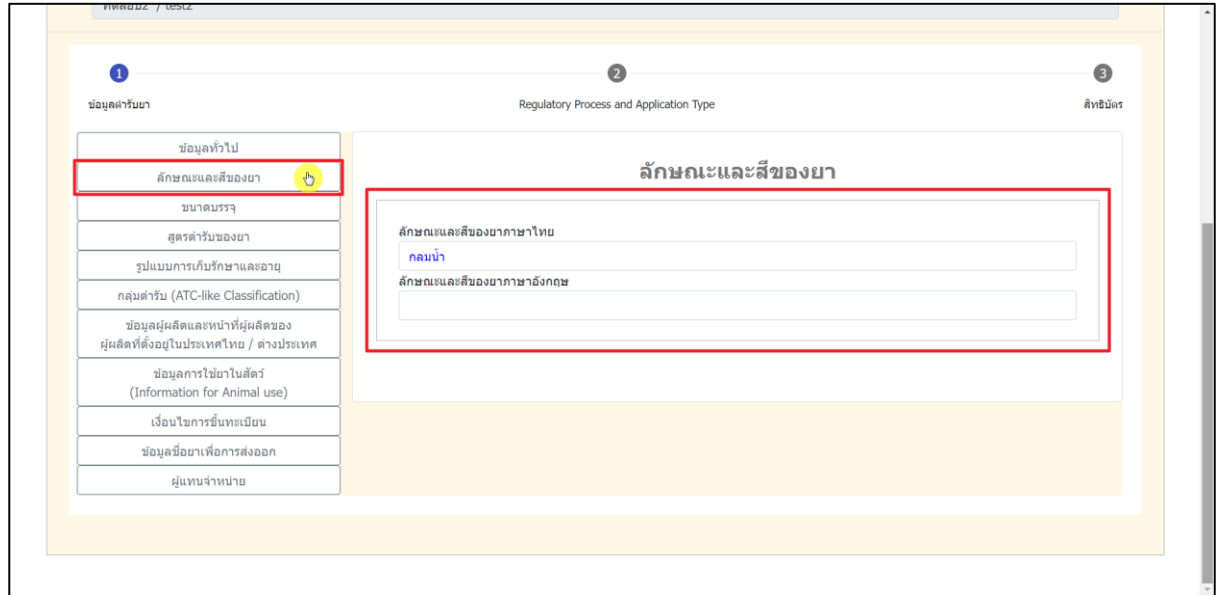

<span id="page-16-0"></span>ภาพที่ 10 หน้าจอ ลักษณะและสีของยา

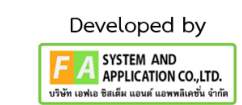

### **4.7 หัวข้อที่ 3 ขนำดบรรจุสำมำรถแก้ไขข้อมูลได้ดังนี้**

- กรณีที่ 1 ขนาดบรรจุแบบบรรยาย

- กรณีที่ 2 ขนาดบรรจุแบบ SKU "Stock Keeping Unit" กดเลือก "เพิ่ม SKU" จากนั้นกรอก ข้อมูล (1.) ชื่อขนาดบรรจุ (2.) Primary package จำนวน (3.) Secondary package จำนวน (4.) GTIN (กรณีไม่มีให้ใส่ 0) จากนั้น กด "บันทึก"

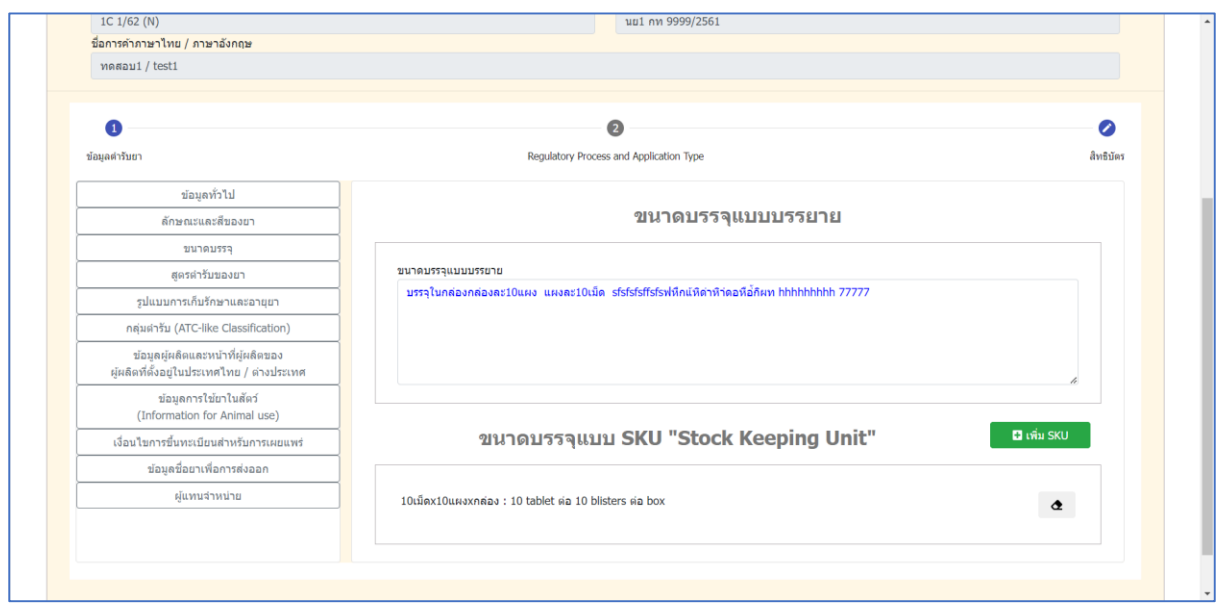

### ภาพที่ 11 หน้าจอ ขนาดบรรจุแบบบรรยาย

<span id="page-17-0"></span>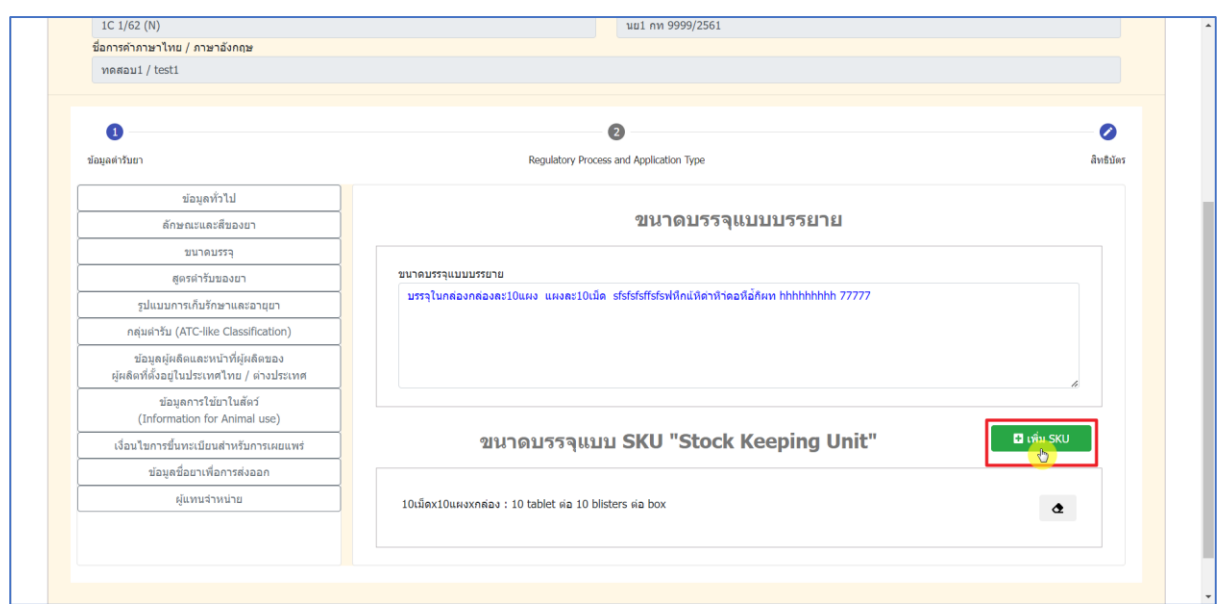

## <span id="page-17-1"></span>ภาพที่ 12 หน้าจอ ขนาดบรรจุแบบบรรยาย

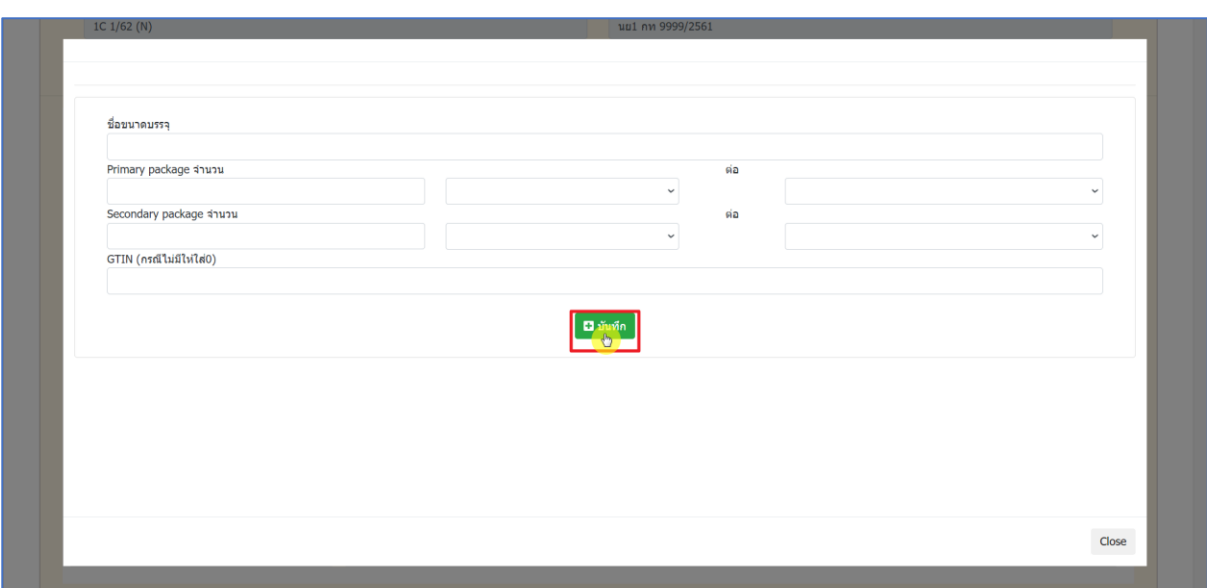

<span id="page-18-0"></span>ภาพที่ 13 หน้าจอ การเพิ่ม SKU

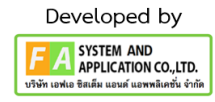

19

#### **4.8 หัวข้อที่ 4 สูตรต ำรับของยำ สำมำรถแก้ไขข้อมูลได้ดังนี้**

- สูตรสารที่ เป็น (Dropdown List) ให้เลือก

- กรณีที่ 1 กดเลือก "เพิ่มสาร" จากนั้นกรอกข้อมูลดังนี้ (1.) ระบุปริมาณที่ใช้เป็น 1 หน่วย 100 tablet Each (2.) หน่วย : (3.) รหัสสาระสำคัญ (4.) ชื่อสาร (5.) ลำดับสาร (6.) ปริมาณ (7.) หน่วย (8.) ตัวย่อ ประเภทสาร (9.) หมายเหตุ (10.) รหัสสาระสำคัญ (11.) ชื่อสาระสำคัญ จากนั้นกด "บันทึก"

- กรณีที่ 2 กดเลือก "เพิ่ม EQTO" จากนั้นกรอกข้อมูลดังนี้ (1.) รหัสสารสำคัญ (2.) ชื่อสาร (3.) ลำดับสาร (4.) ปริมาณ (5.) หน่วย (6.) ตัวย่อประเภทสาร (7.) หมายเหตุ (8.) รหัสสาระสำคัญ (9.) ชื่อสาระสำคัญ จากนั้นกด "บันทึก"

- กรณีที่ 3 ลบข้อมูลสูตรตำรับของยา กด "ลบข้อมูล" จากนั้นจะมี POP-UP แจ้งเตือนว่า "ยืนยันที่ จะลบข้อมูล ใช่ หรือ ไม่" ให้กด "ยืนยัน" จะมี POP-UP แจ้งเตือนว่า SUCCESS กดเลือก "ลบข้อมูลสำเร็จ"

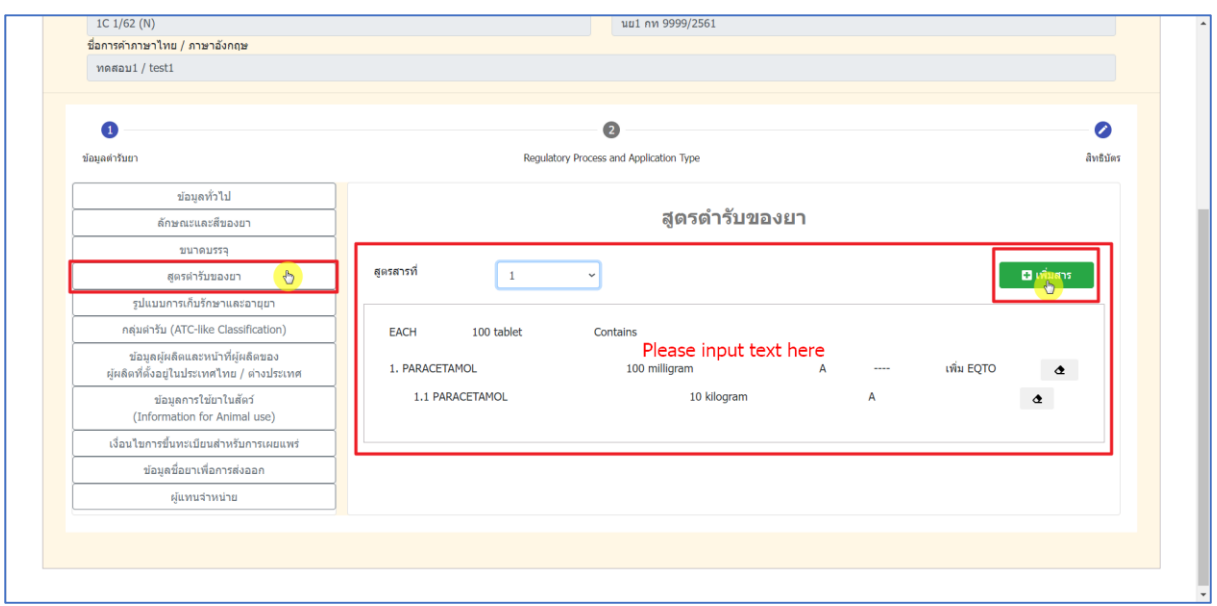

<span id="page-19-0"></span>ภาพที่ 14 หน้าจอ สูตรตำรับของยา (กรณีที่ 1)

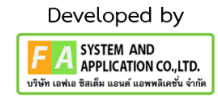

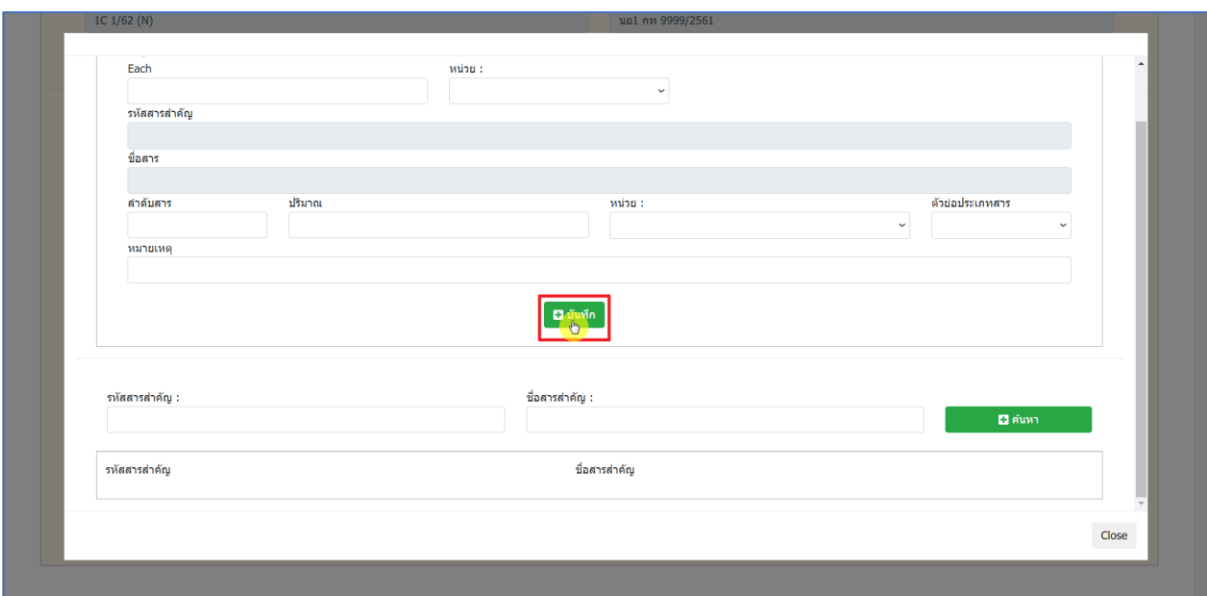

# ภาพที่ 15 หน้าจอ เพิ่มสูตรตำรับของยา (กรณีที่ 1)

<span id="page-20-0"></span>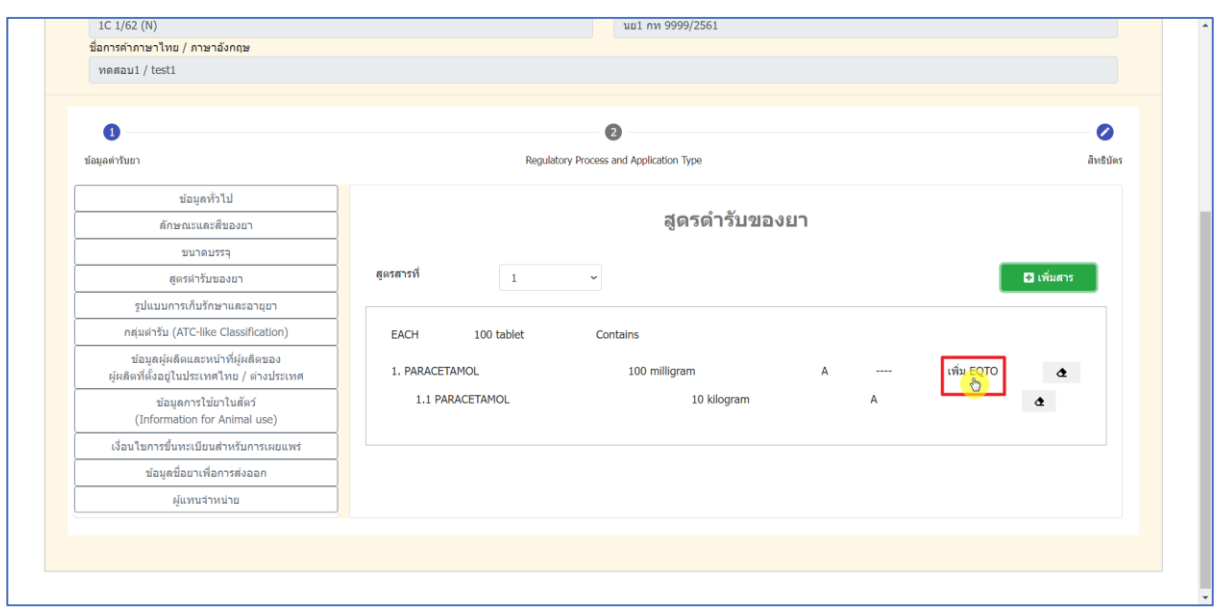

<span id="page-20-1"></span>ภาพที่ 16 หน้าจอ เพิ่ม EQTO (กรณีที่ 2)

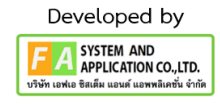

21

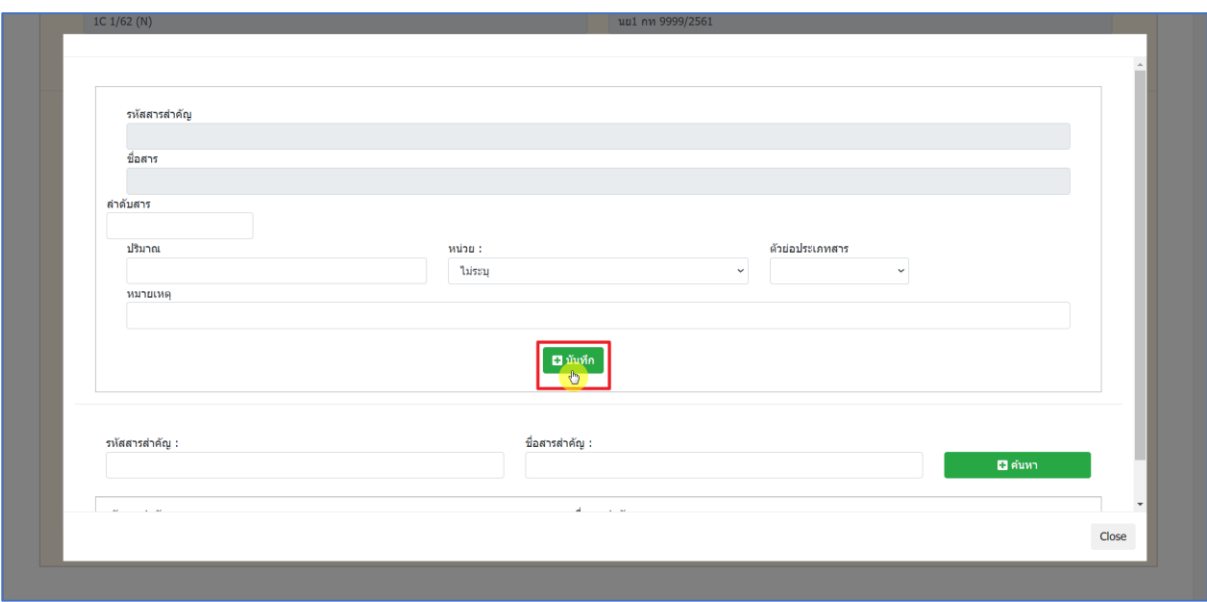

## ภาพที่ 17 หน้าจอ เพิ่ม EQTO (กรณีที่ 2)

<span id="page-21-0"></span>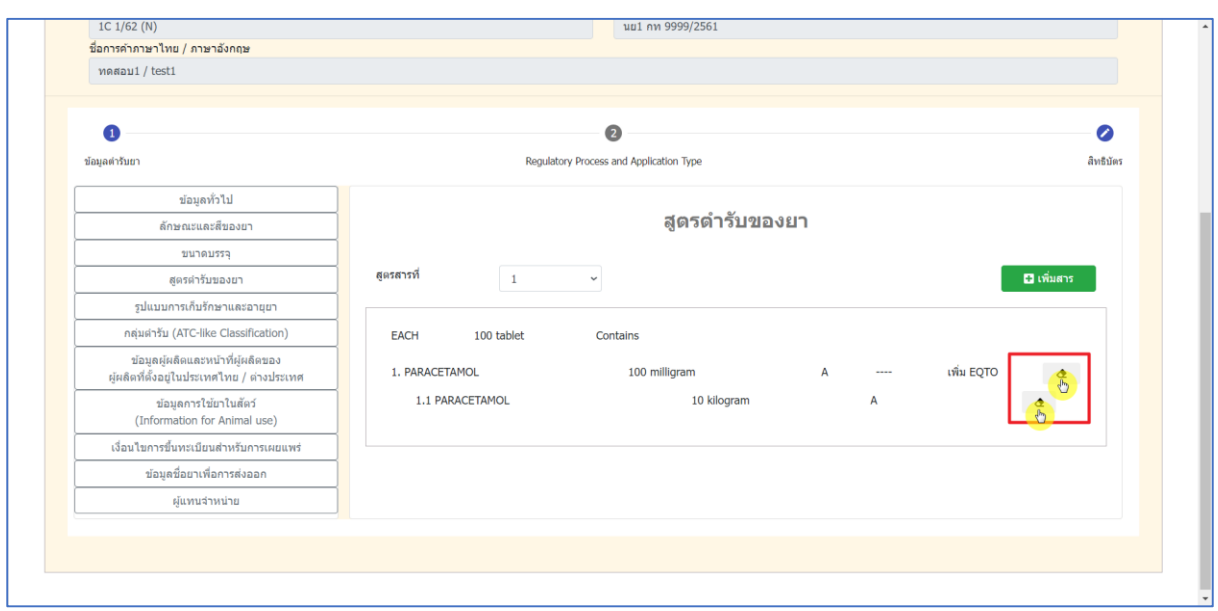

<span id="page-21-1"></span>ภาพที่ 18 หน้าจอ ลบสูตรตำรับของยา (กรณีที่ 3)

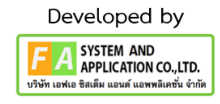

22

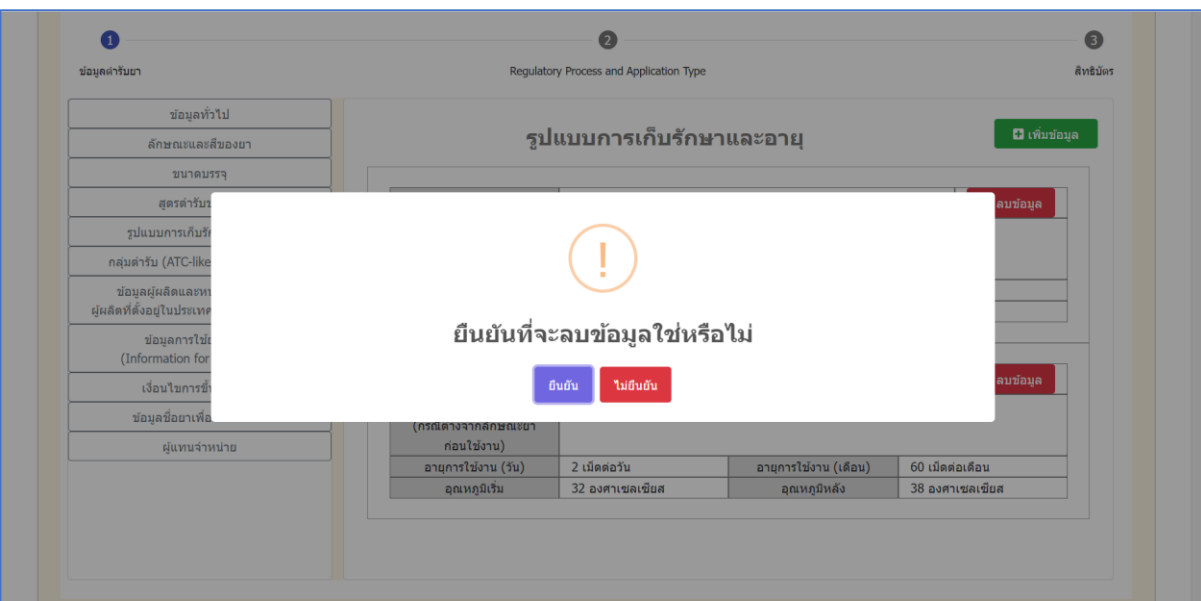

ภาพที่ 19 หน้าจอ ลบสูตรตำรับของยา (กรณีที่ 3)

<span id="page-22-0"></span>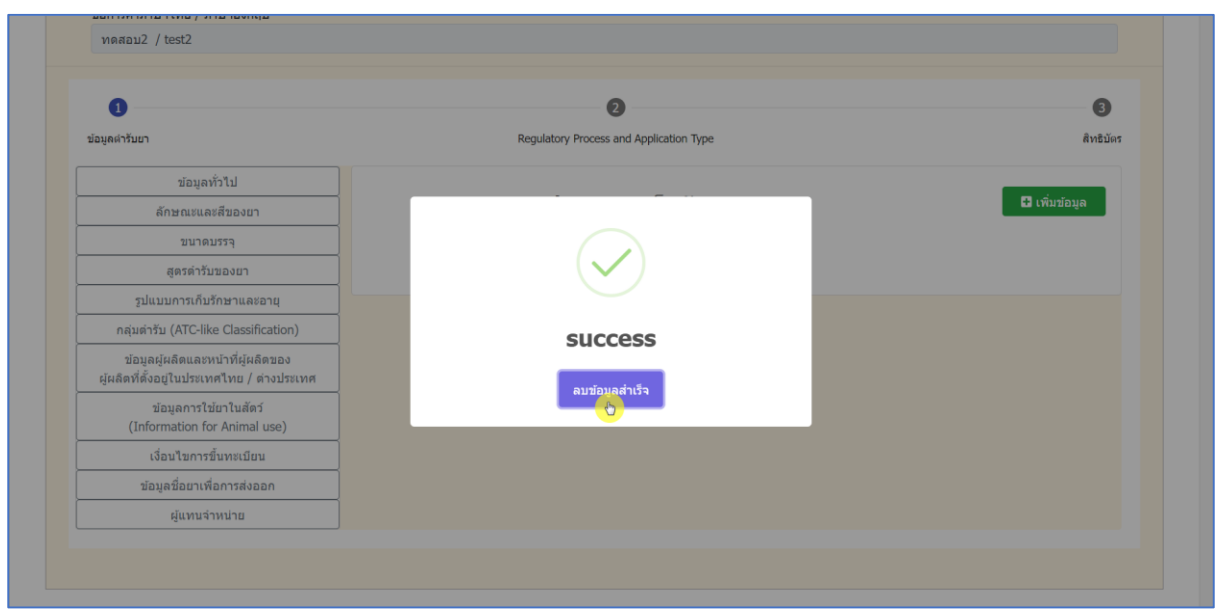

<span id="page-22-1"></span>ภาพที่ 20 หน้าจอ ลบสูตรตำรับของยา (กรณีที่ 3)

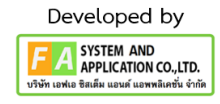

#### **4.9 หัวข้อที่ 5 รูปแบบกำรเก็บรักษำและอำยุสำมำรถแก้ไขข้อมูลได้ดังนี้**

- กรณีที่ 1 เพิ่มข้อมูลรูปแบบการเก็บรักษาและอายุกด "เพิ่มข้อมูล" จากนั้น กรอกข้อมูลในช่องต่างๆ ดังนี้ (1.) สภาวะการเก็บรักษา (2.) ลักษณะยาขณะเก็บรักษา (กรณีต่างจากลักษณะยาก่อนใช้งาน) (3.) อายุการใช้งาน (วัน) (4.) อุณหภูมิเริ่ม/อุณหภูมิไม่เกิน (องศาเซลเซียส) (5.) อายุการใช้งาน (เดือน) (6.) อุณหภูมิหลัง (องศาเซลเซียส ) กรอกเฉพาะเป็นช<sup>่</sup>วงอุณหภูมิ จากนั้นกด "<mark>บันทึ</mark>ก"

- กรณีที่ 2 ลบข้อมูลรูปแบบการเก็บรักษาและอายุออกกด "ลบข้อมูล" จากนั้นจะมี POP-UP แจ้ง เตือนว่า "ยืนยันที่จะลบข้อมูล ใช่ หรือ ไม่" ให้กด "ยืนยัน" จะมี POP-UP แจ้งเตือนว่า SUCCESS กดเลือก "ลบข้อมูลสำเร็จ"

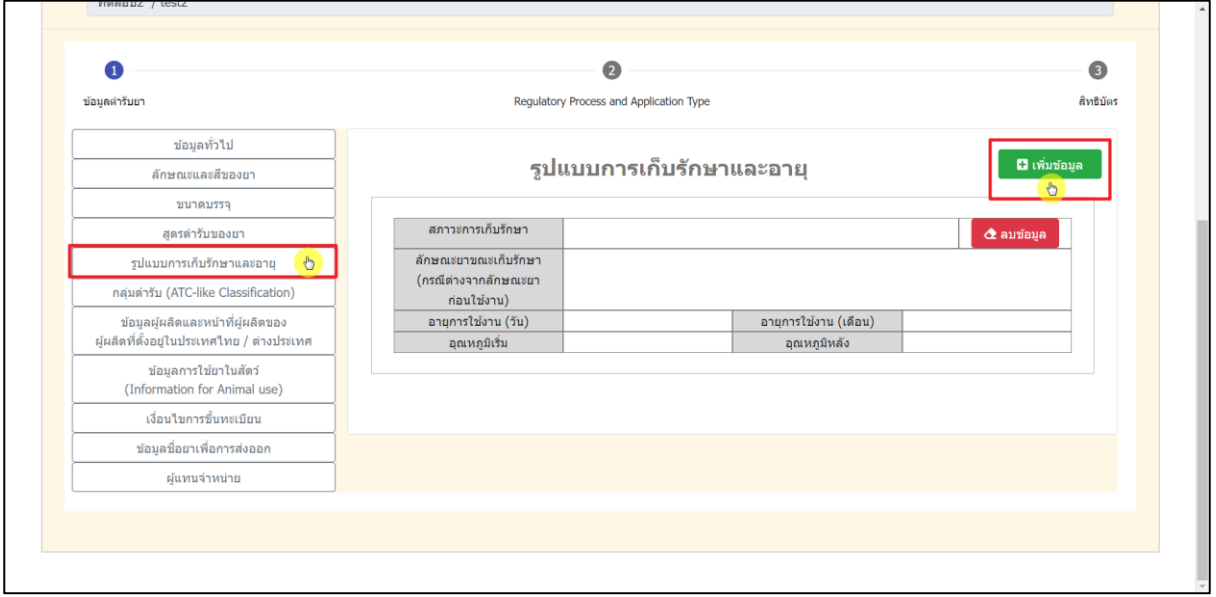

<span id="page-23-0"></span>ภาพที่ 21 หน้าจอ รูปแบบการเก็บรักษาและอายุ (กรณีที่ 1)

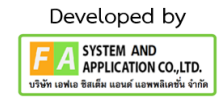

<span id="page-24-0"></span>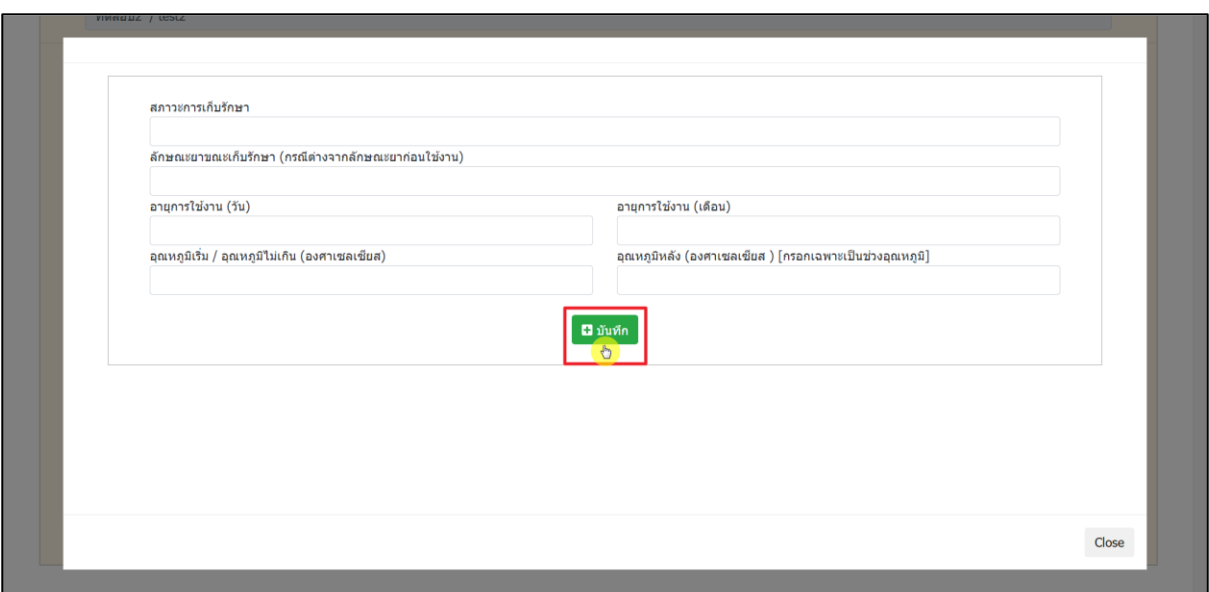

ภาพที่ 22 หน้าจอ การเพิ่มข้อมูลรูปแบบการเก็บรักษาและอายุ (กรณีที่ 1)

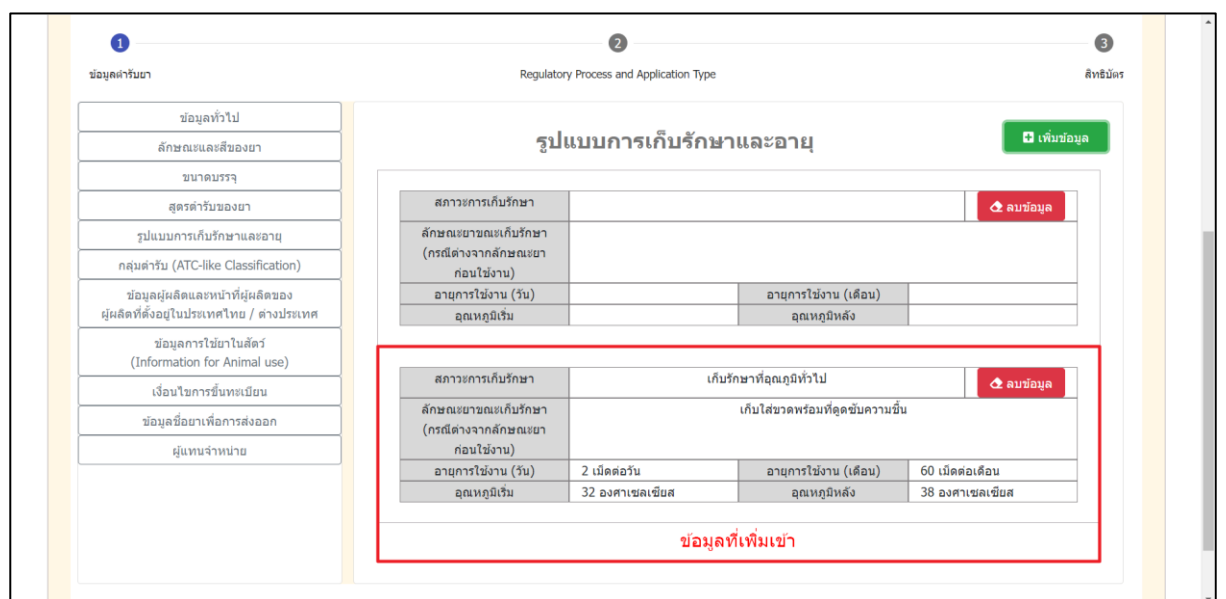

<span id="page-24-1"></span>ภาพที่ 23 หน้าจอ ข้อมูลที่เพิ่มเข้ามาในหัวข้อรูปแบบการเก็บรักษาและอายุ (กรณีที่ 1)

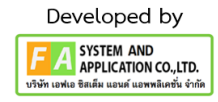

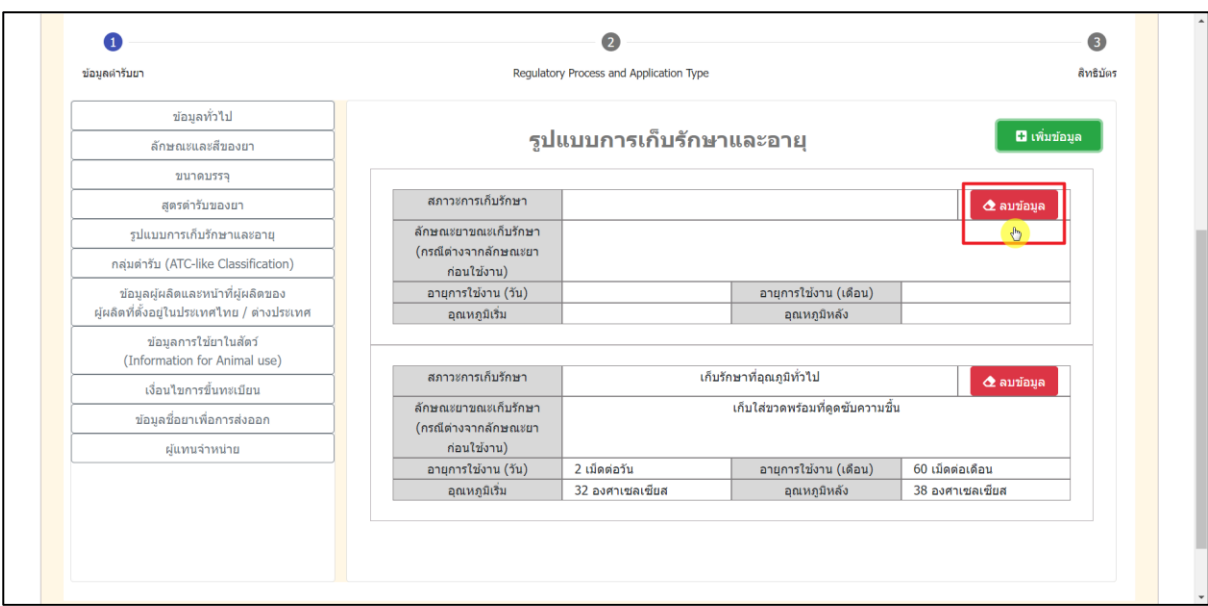

# ภาพที่ 24 หน้าจอ การกดลบข้อมูล (กรณีที่ 2)

<span id="page-25-1"></span><span id="page-25-0"></span>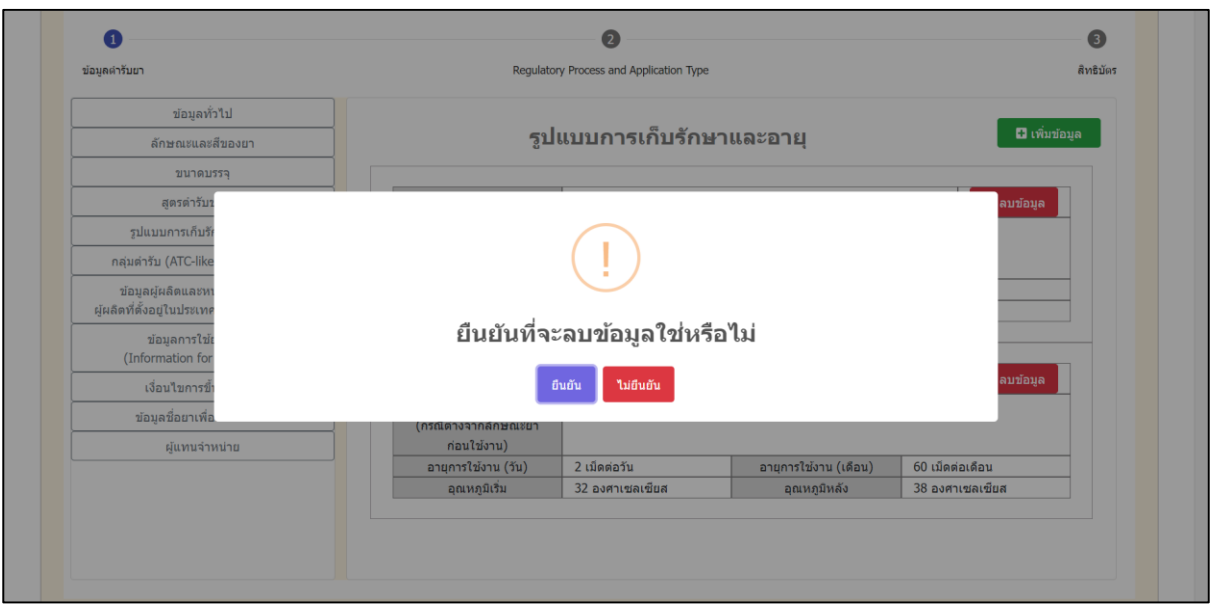

ภาพที่ 25 หน้าจอ การกดยืนยันการลบข้อมูล (กรณีที่ 2)

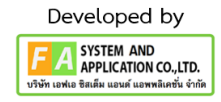

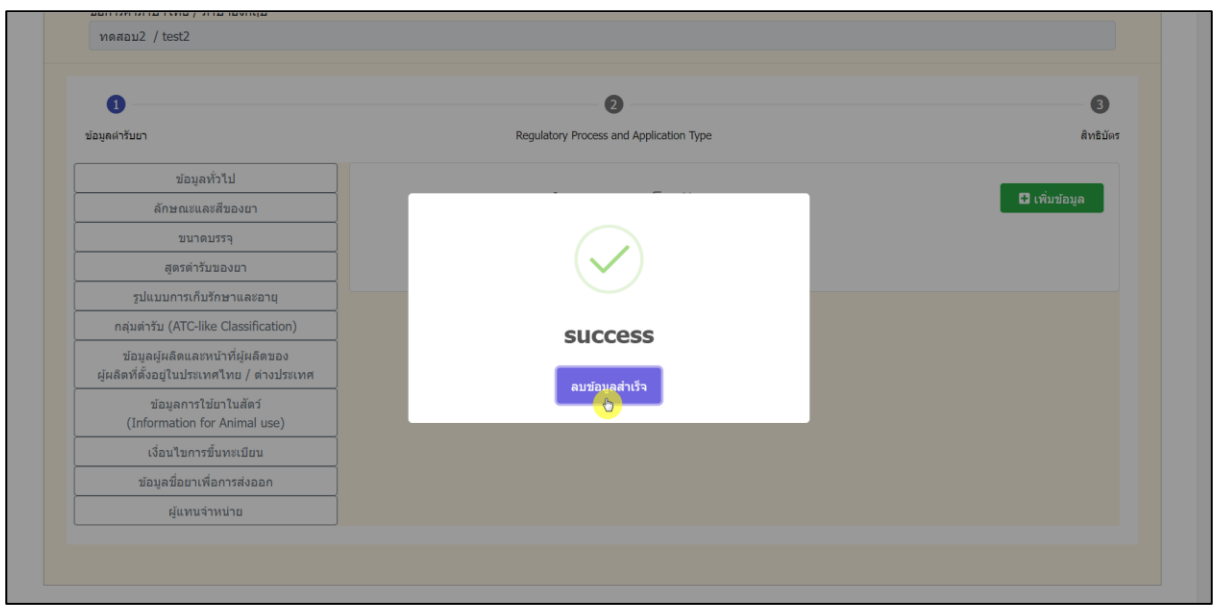

# ภาพที่ 26 หน้าจอ การกดยืนยันการลบข้อมูล (กรณีที่ 2)

<span id="page-26-0"></span>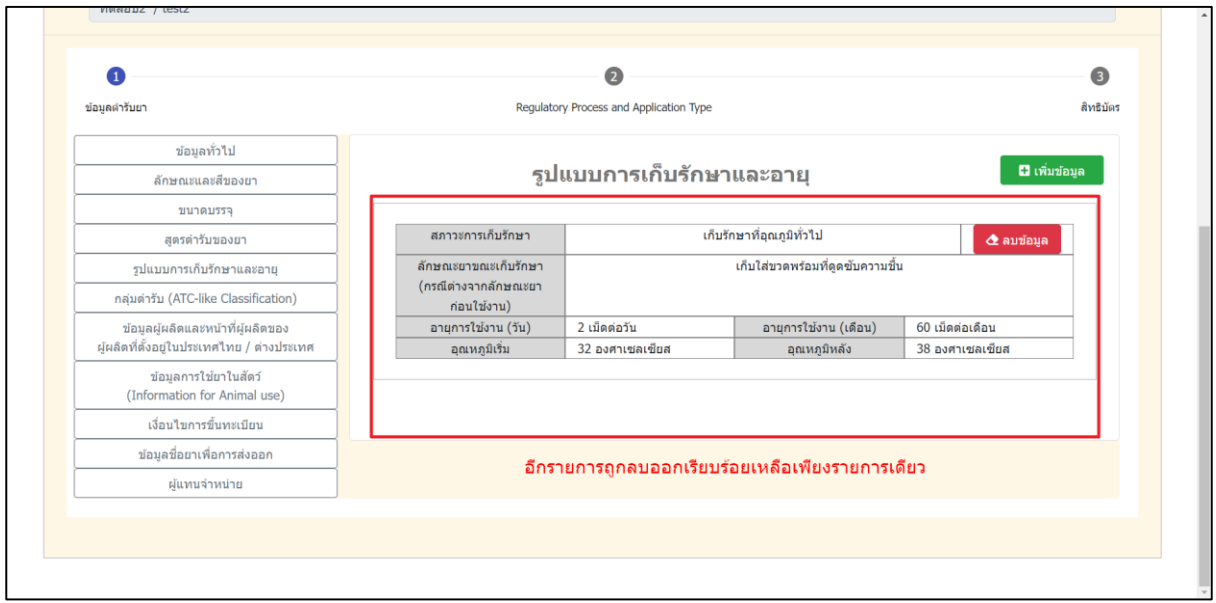

<span id="page-26-1"></span>ภาพที่ 27 หน้าจอ รูปแบบการเก็บรักษาและอายุ (กรณีที่ 2)

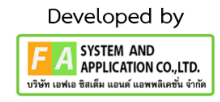

#### **4.10 หัวข้อที่ 6 กลุ่มต ำรับ (ATC-like-Classification) สำมำรถแก้ไขข้อมูลได้ดังนี้**

- กรณีที่ 1 เพิ่มข้อมูลกลุ่มตำรับกด "เพิ่มข้อมูล" จากนั้น ค้นหาข้อมูลในช่องต่างๆ ดังนี้ (1.) รหัส ATC (2.) ชื่อ ATC จากนั้นกด "เลือก" ตำรับยาที่ต้องการ

- กรณีที่ 2 ลบข้อมูลกลุ่มตำรับออกกด "ลบข้อมูล" จากนั้นจะมี POP-UP แจ้งเตือน "ยืนยันที่จะลบ ข้อมูล ใช่ หรือ ไม่" ให้กดเลือก "ยืนยัน" จะมี POP-UP แจ้งเตือนว่า SUCCESS กดเลือก "ลบข้อมูลสำเร็จ"

<span id="page-27-0"></span>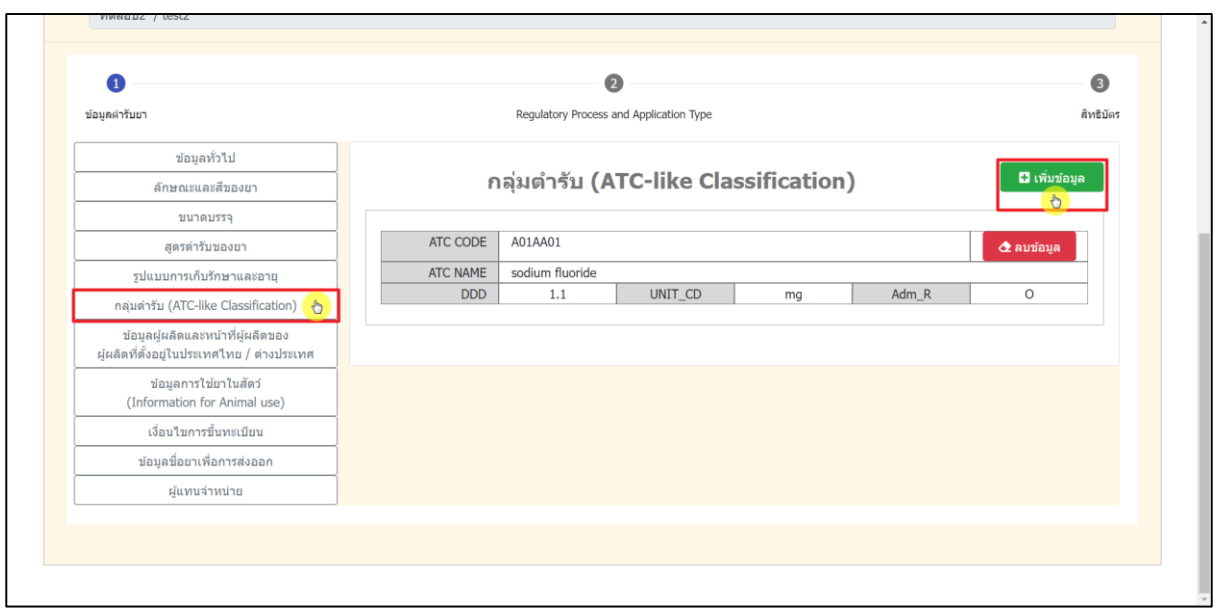

ภาพที่ 28 หน้าจอ กลุ่มตำรับยา (กรณีที่ 1)

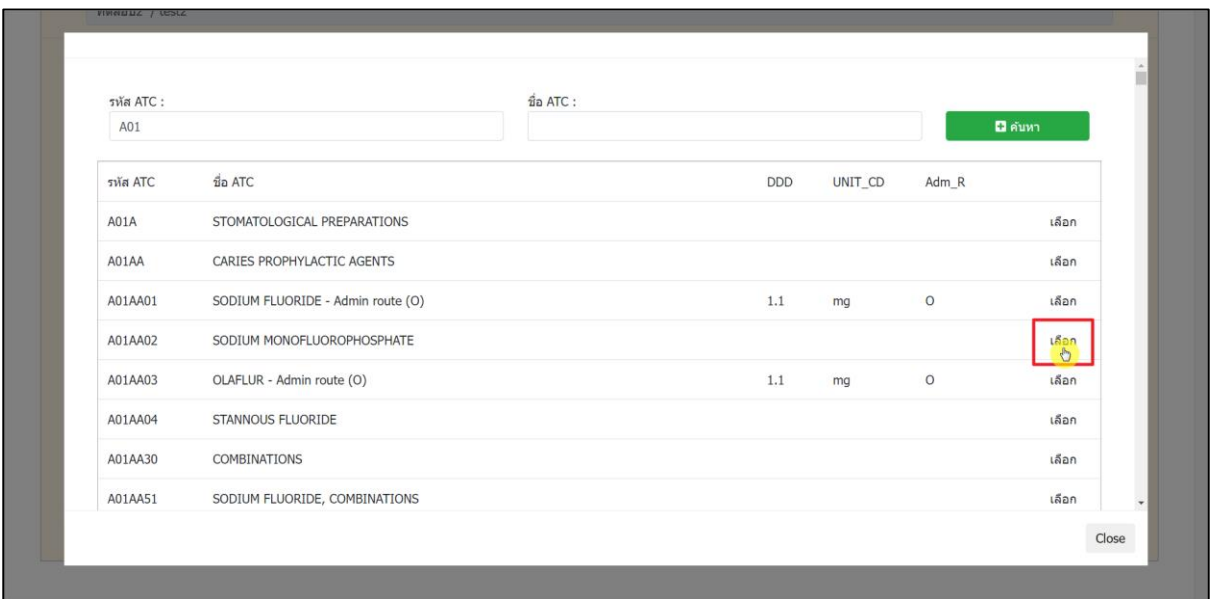

<span id="page-27-1"></span>ภาพที่ 29 หน้าจอ การเพิ่มกลุ่มตำรับยา (กรณีที่ 1)

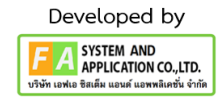

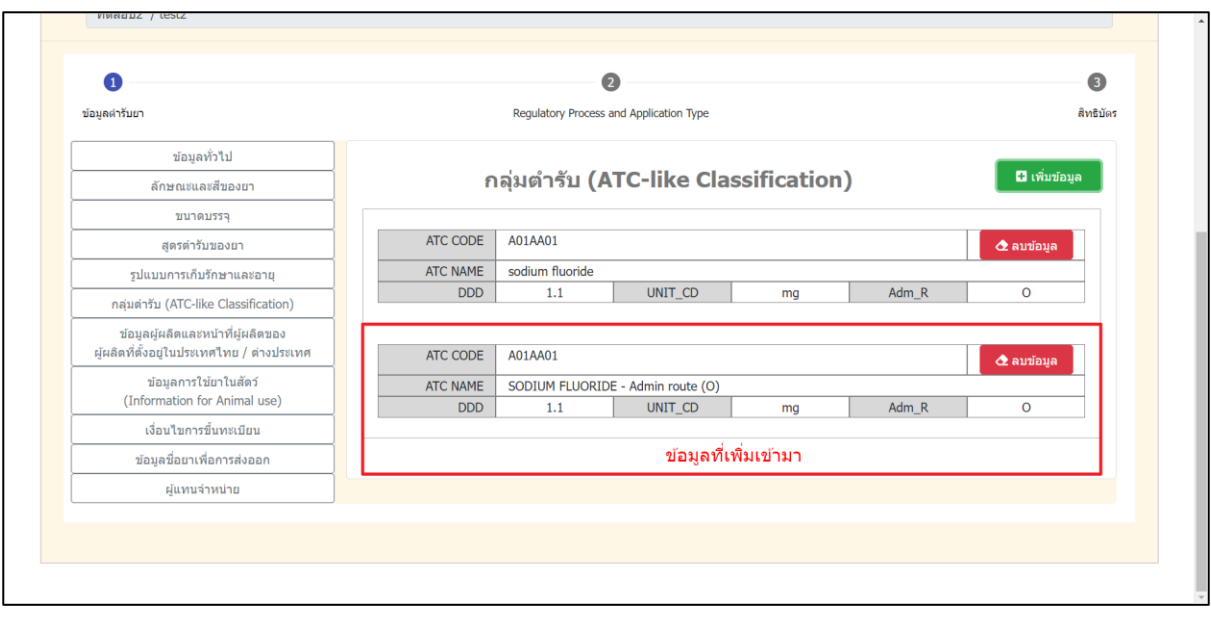

ภาพที่ 30 หน้าจอ การเพิ่มกลุ่มตำรับยา (กรณีที่ 1)

<span id="page-28-1"></span><span id="page-28-0"></span>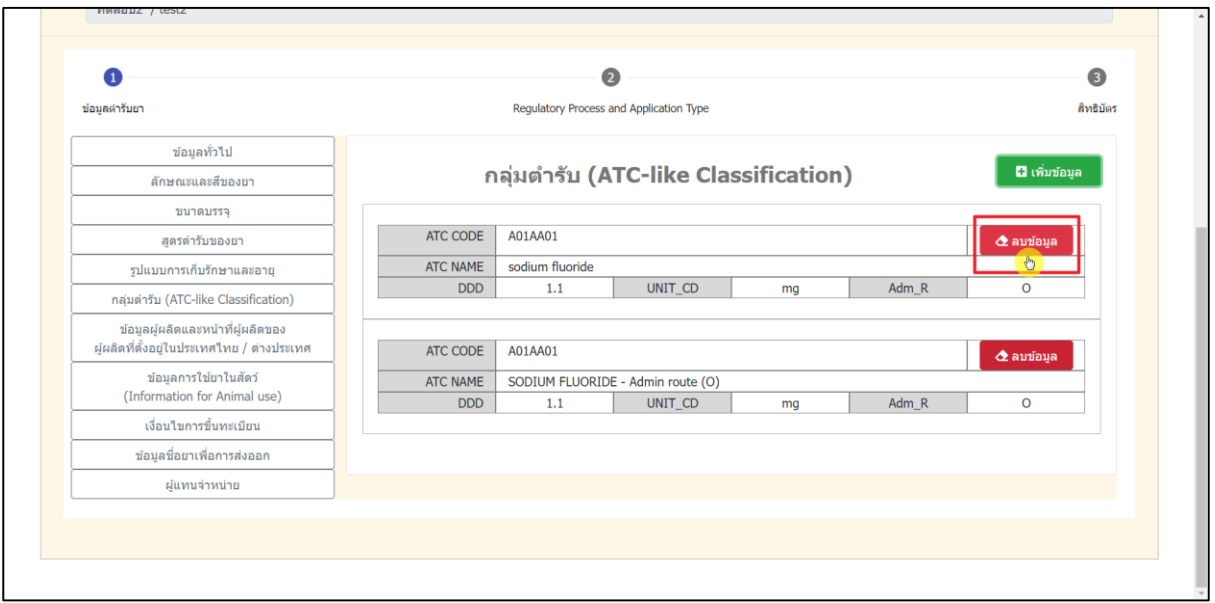

ภาพที่ 31 หน้าจอ การลบกลุ่มตำรับยา (กรณีที่ 2)

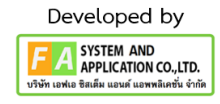

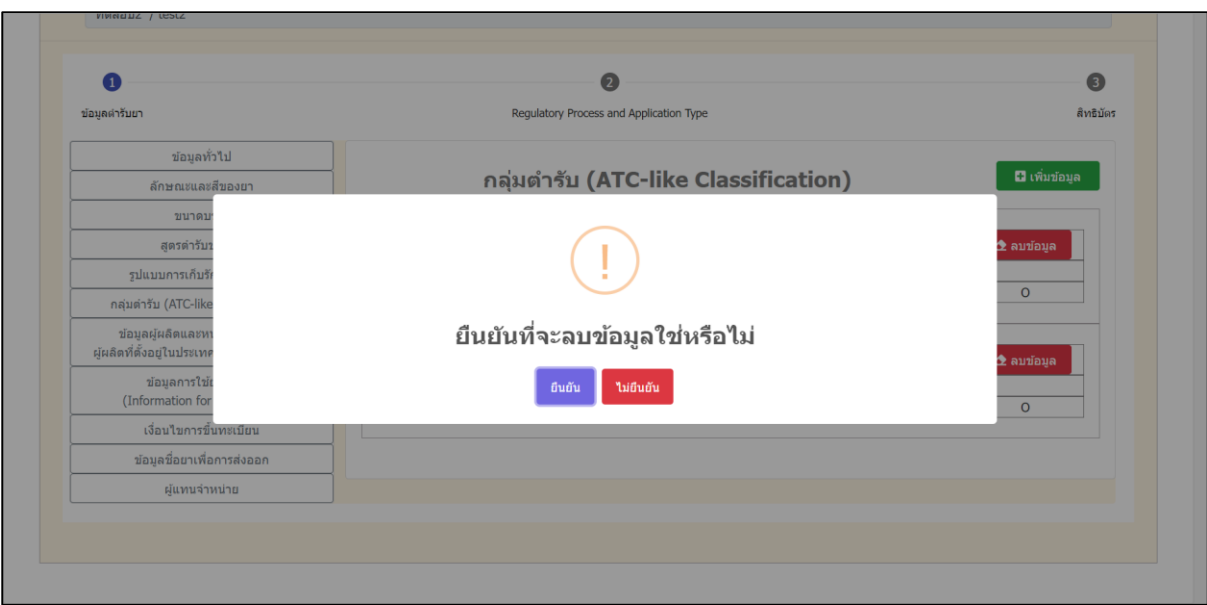

# ภาพที่ 32 หน้าจอ การกดยืนยันการลบข้อมูล (กรณีที่ 2)

<span id="page-29-0"></span>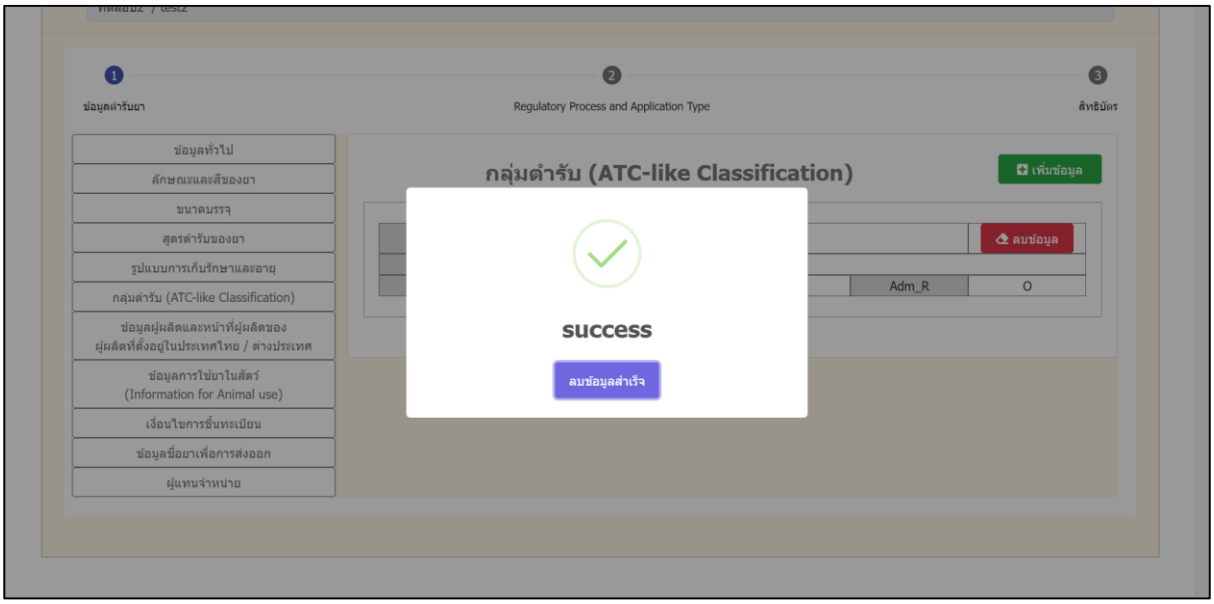

<span id="page-29-1"></span>ภาพที่ 33 หน้าจอ การกดยืนยันการลบข้อมูล (กรณีที่ 2)

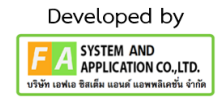

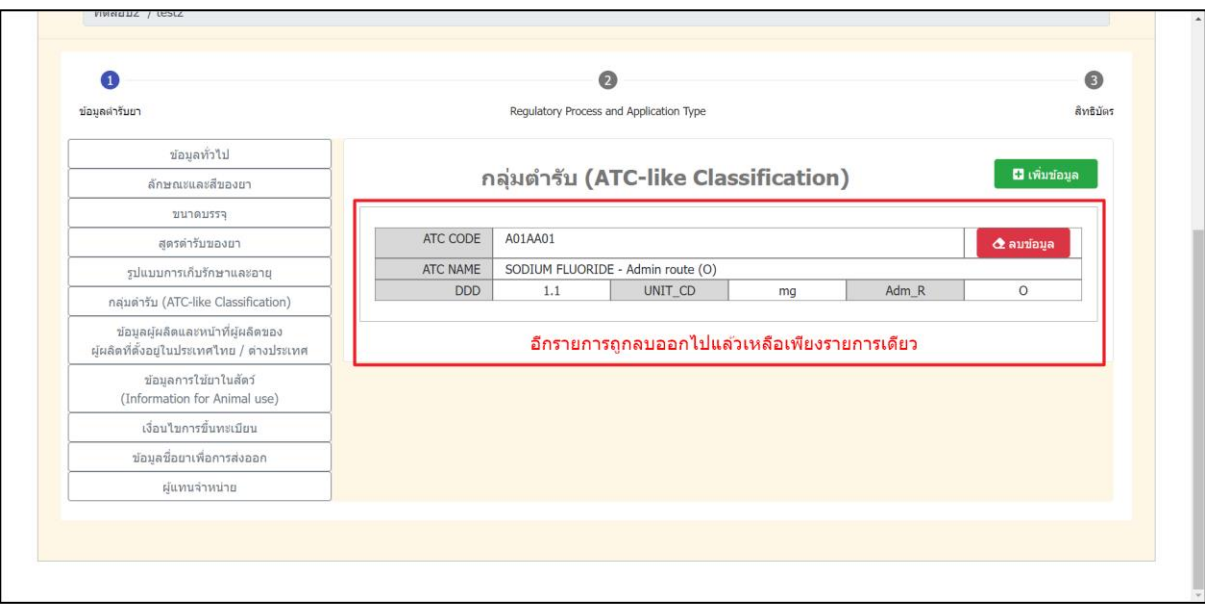

<span id="page-30-0"></span>ภาพที่ 34 หน้าจอ กลุ่มตำรับยา (กรณีที่ 2)

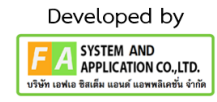

## **4.11 หัวข้อที่ 7 ข้อมูลผู้ผลิตและหน้ำที่ผู้ผลิตของผู้ผลิตที่ตั้งอยู่ในประเทศไทย/ต่ำงประเทศ สำมำรถแก้ไข ข้อมูลได้ดังนี้**

-กรณีที่ 1 เพิ่มข้อมูลผู้ผลิตในประเทศกดเลือก "เพิ่มข้อมูลผู้ผลิตในประเทศ" จากนั้น กรอกเลขที่ ใบอนุญาตแล้วกด "ค้นหา" ตรวจสอบข้อมูล ชื่อผู้ผลิตในประเทศ, ที่อยู่ กดเลือก "หน้าที่ผู้ผลิต" แล้วกด "เลือก" ข้อมูลที่เพิ่มเข้ามาจะปรากฎที่หน้าข้อมูลผู้ผลิตและหน้าที่ผู้ผลิตของผู้ผลิตที่ตั้งอยู่ในประเทศไทย/ ต่างประเทศ

- กรณีที่ 2 เพิ่มข้อมูลผู้ผลิตในต่างประเทศกดเลือก "เพิ่มข้อมูลผู้ผลิตในต่างประเทศ" จากนั้น กรอก ชื่อผู้ผลิตต่างประเทศ, ชื่อประเทศของผู้ผลิต แล้วกด "ค้นหา" ตรวจสอบข้อมูล ชื่อผู้ผลิตต่างประเทศ, ที่อยู่ กดเลือก "หน้าที่ผู้ผลิต" แล้วกด "เลือก" ข้อมูลที่เพิ่มเข้ามาจะปรากฎที่หน้าข้อมูลผู้ผลิตและหน้าที่ผู้ผลิตของ ผู้ผลิตที่ตั้งอยู่ในประเทศไทย/ต่างประเทศ

- กรณีที่ 3 ลบข้อมูลออกกดเลือกที่ลักษณะเป็นยางลบ จากนั้นจะมี POP-UP แจ้งเตือน "ยืนยันที่จะ ลบข้อมูล ใช่ หรือ ไม่" ให้กดเลือก "ยืนยัน" จากนั้นจะมี POP-UP แจ้งเตือนว่า SUCCESS กดเลือก "ลบข้อมูลสำเร็จ"

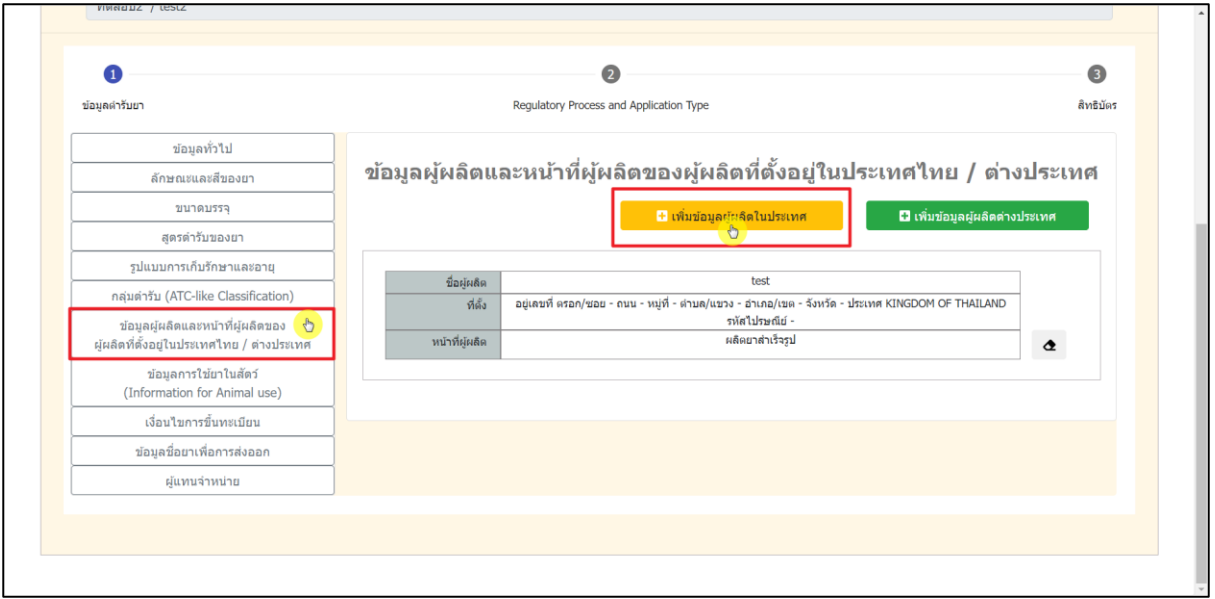

<span id="page-31-0"></span>ภาพที่ 35 หน้าจอ การเพิ่มข้อมูลผู้ผลิตในประเทศ (กรณีที่ 1)

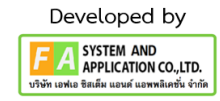

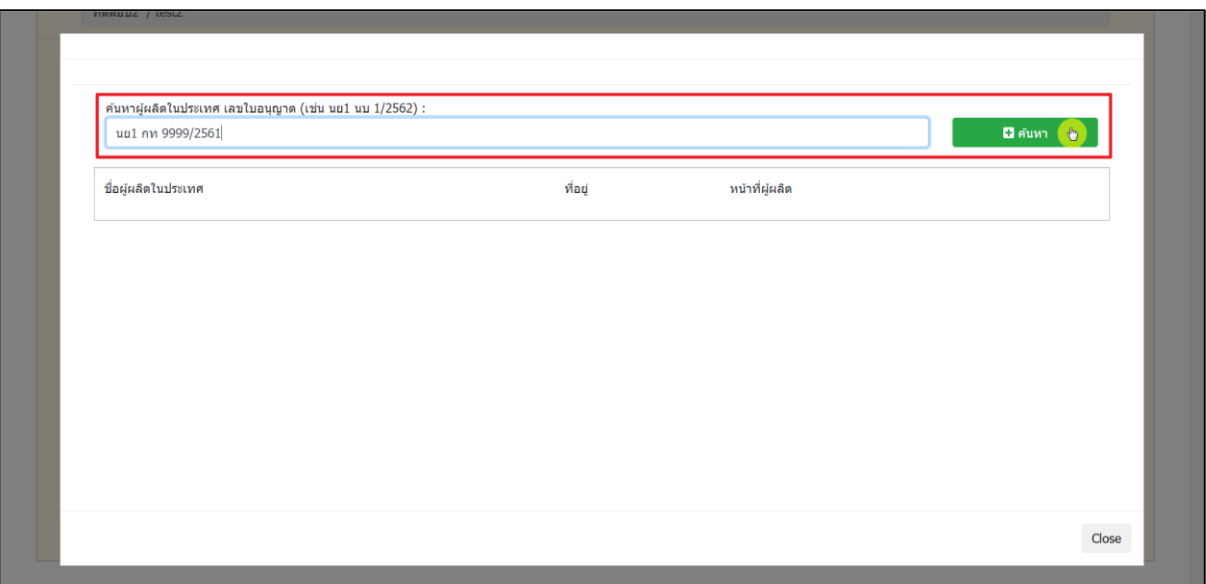

# ภาพที่ 36 หน้าจอ การเพิ่มข้อมูลผู้ผลิตในประเทศ (กรณีที่ 1)

<span id="page-32-0"></span>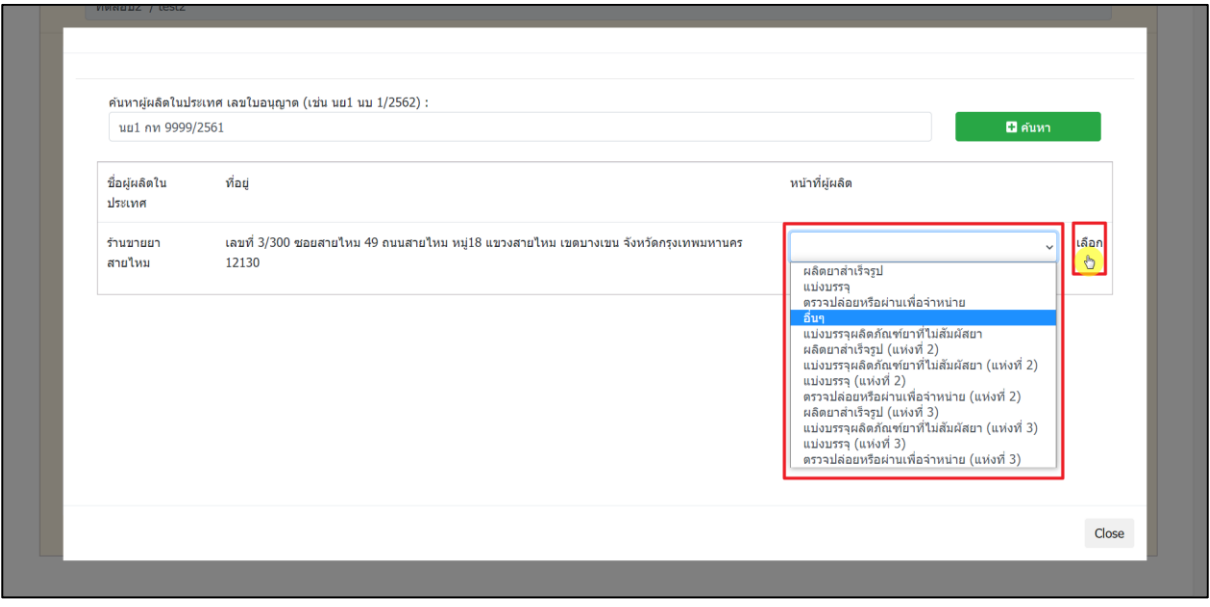

<span id="page-32-1"></span>ภาพที่ 37 หน้าจอ การเพิ่มข้อมูลผู้ผลิตในประเทศ (กรณีที่ 1)

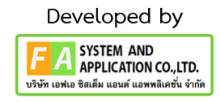

33

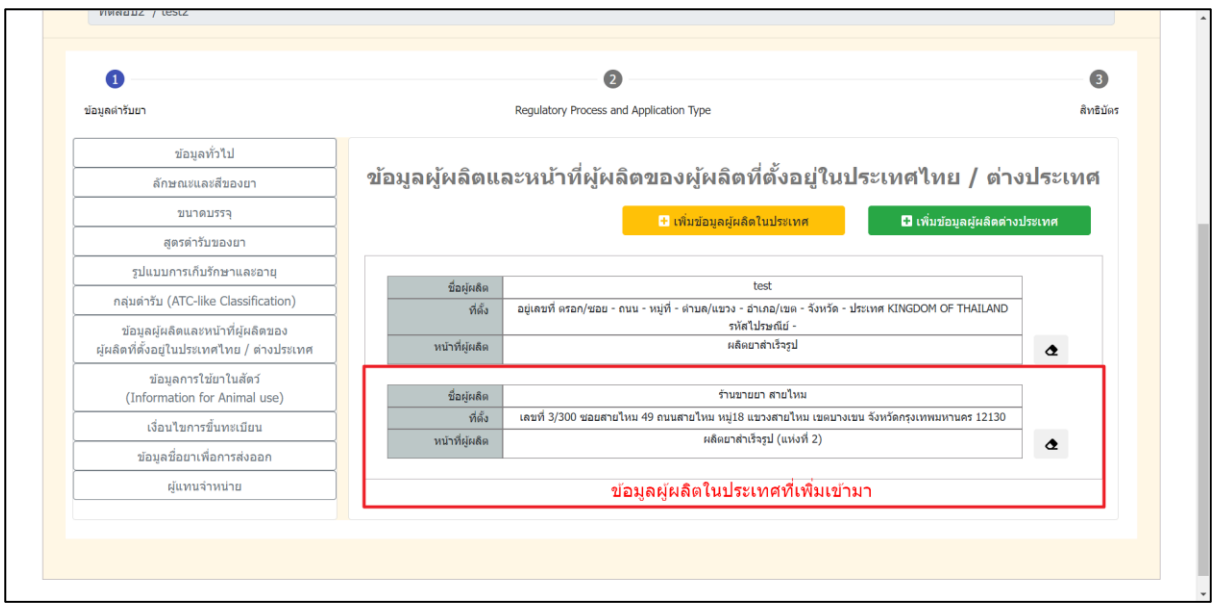

<span id="page-33-0"></span>ภาพที่ 38 หน้าจอ ข้อมูลผู้ผลิตและหน้าที่ผู้ผลิตของผู้ผลิตที่ตั้งอยู่ในประเทศไทย/ต่างประเทศ (กรณีที่ 1)

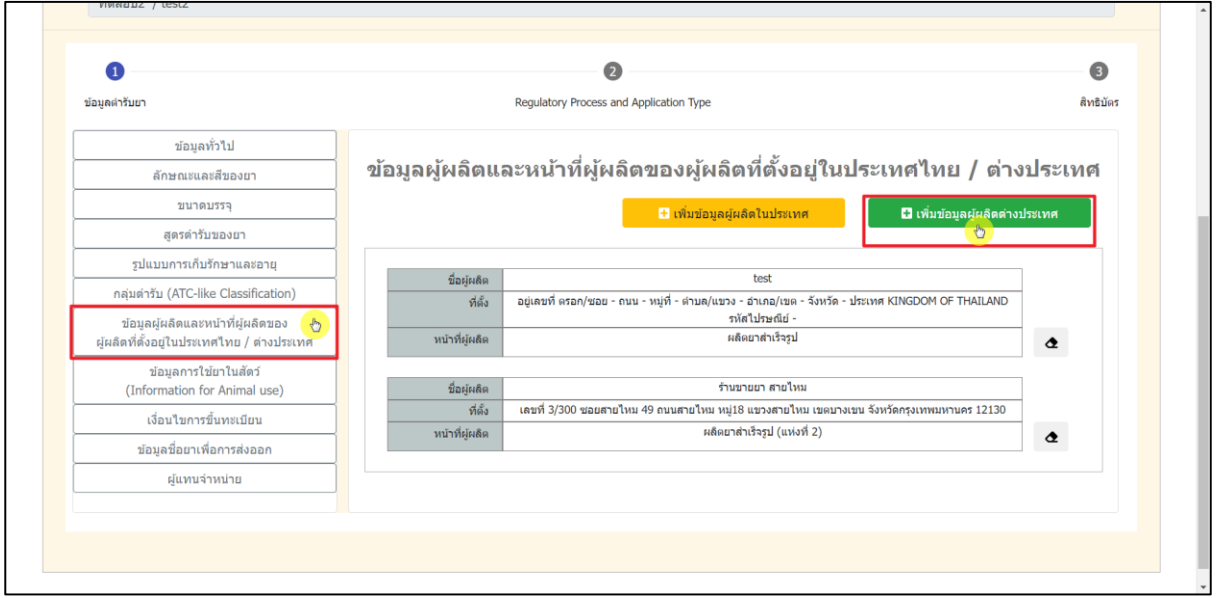

<span id="page-33-1"></span>ภาพที่ 39 หน้าจอ การเพิ่มข้อมูลผู้ผลิตในต่างประเทศ (กรณีที่ 2)

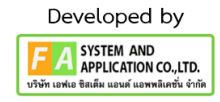

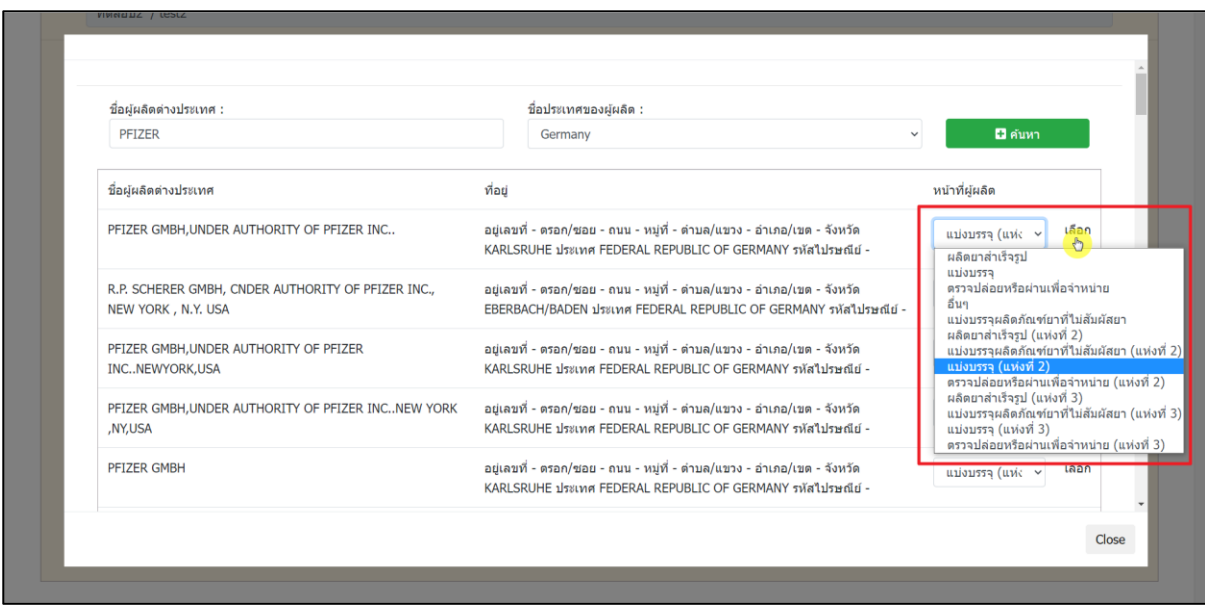

## ภาพที่ 40 หน้าจอ การเพิ่มข้อมูลผู้ผลิตในต่างประเทศ (กรณีที่ 2)

<span id="page-34-0"></span>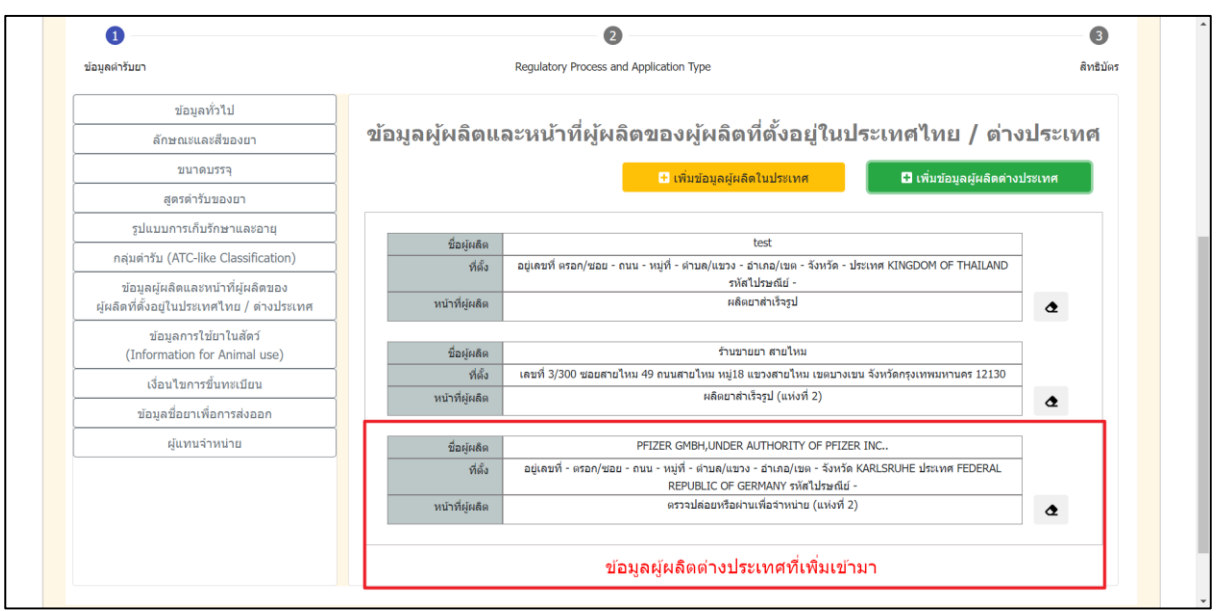

<span id="page-34-1"></span>ภาพที่ 41 หน้าจอ ข้อมูลผู้ผลิตและหน้าที่ผู้ผลิตของผู้ผลิตที่ตั้งอยู่ในประเทศไทย/ต่างประเทศ (กรณีที่ 2)

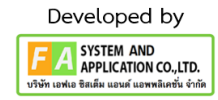

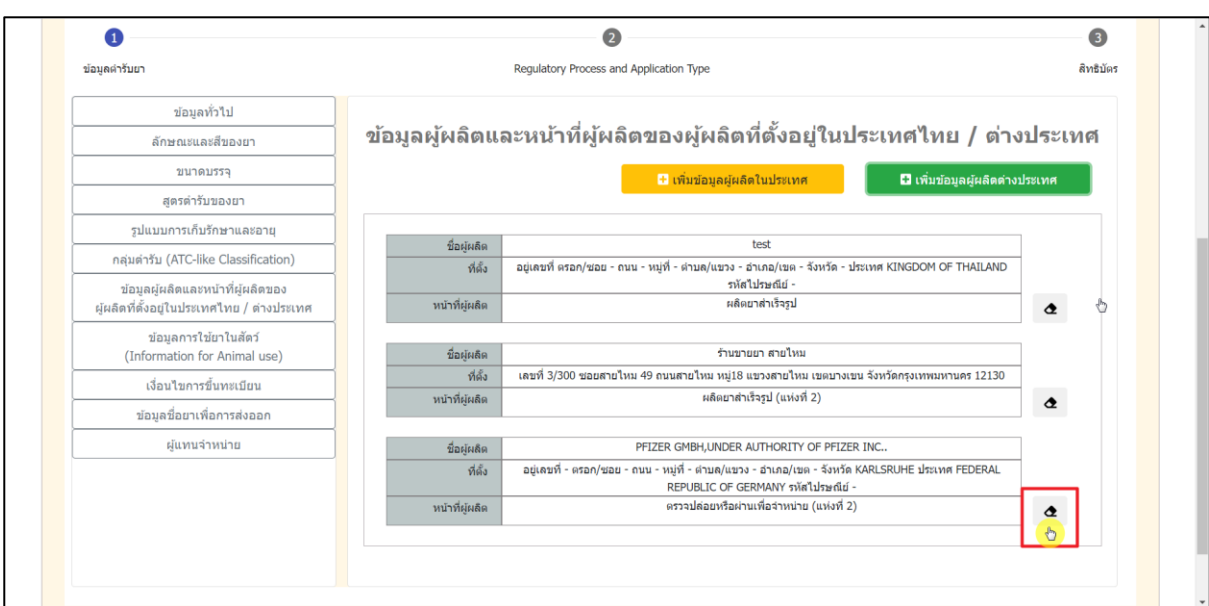

<span id="page-35-0"></span>ภาพที่ 42 หน้าจอ การลบข้อมูลผู้ผลิตและหน้าที่ผู้ผลิตของผู้ผลิตที่ตั้งอยู่ในประเทศไทย/ต่างประเทศ

### (กรณีที่ 3)

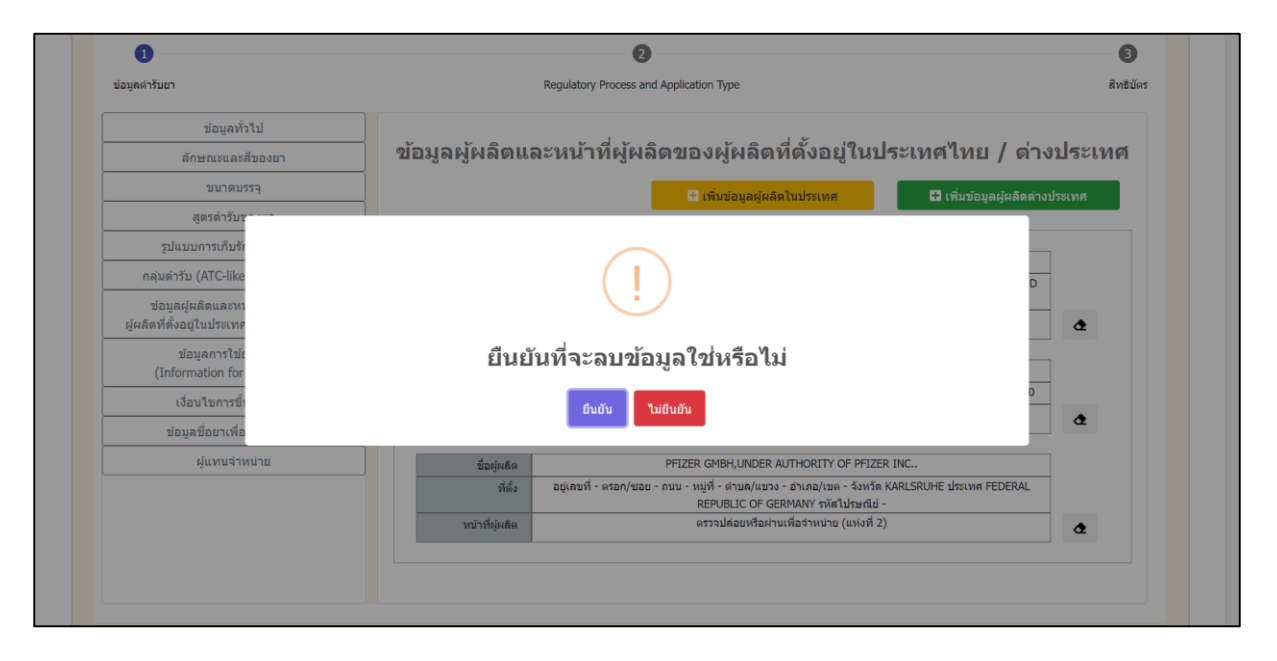

<span id="page-35-1"></span>ภาพที่ 43 หน้าจอ การลบข้อมูลผู้ผลิตและหน้าที่ผู้ผลิตของผู้ผลิตที่ตั้งอยู่ในประเทศไทย/ต่างประเทศ

(กรณีที่ 3)

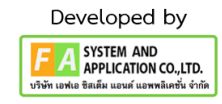

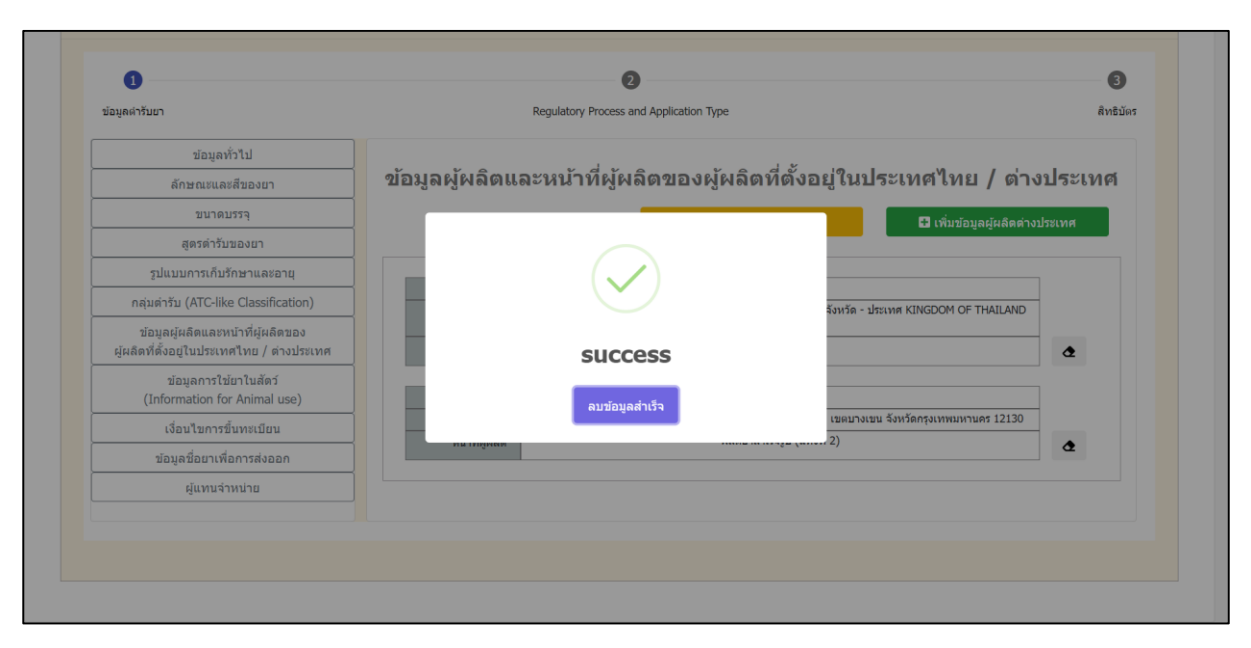

<span id="page-36-0"></span>ภาพที่ 44 หน้าจอ การลบข้อมูลผู้ผลิตและหน้าที่ผู้ผลิตของผู้ผลิตที่ตั้งอยู่ในประเทศไทย/ต่างประเทศ (กรณีที่ 3)

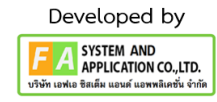

#### **4.12 หัวข้อที่ 8 ข้อมูลกำรใช้ยำในสัตว์ (Information for Animal use) สำมำรถแก้ไขข้อมูลได้ดังนี้**

- กรณีที่ 1 เพิ่มข้อมูลการใช้ยาในสัตว์กด "เพิ่มข้อมูล" จากนั้น กรอกข้อมูลดังนี้

(1.) ประเภทสัตว์ (2.) ชนิดสัตว์ (3.) ส่วนบริโภค part (4.) วิธีการใช้ (5.) ระยะหยุดยา (6.) ขนาดและ วิธีการใช้เมื่อกรอกข้อมูลเสร็จสิ้นกด "บันทึก"

- กรณีที่ 2 ลบข้อมูลการใช้ยาในสัตว์กดที่มีลักษณะ "รูปยางลบ" จากนั้นจะมี POP-UP แจ้งเตือน "ยืนยันที่จะลบข้อมูล ใช่ หรือ ไม่" ให้กดเลือก "ยืนยัน" จากนั้นจะมี POP-UP แจ้งเตือนว่า SUCCESS กด เลือก "ลบข้อมูลสำเร็จ"

- กรณีที่ 3 ข้อห้ามใช้ เป็น (Free Text) ให้กรอก

<span id="page-37-0"></span>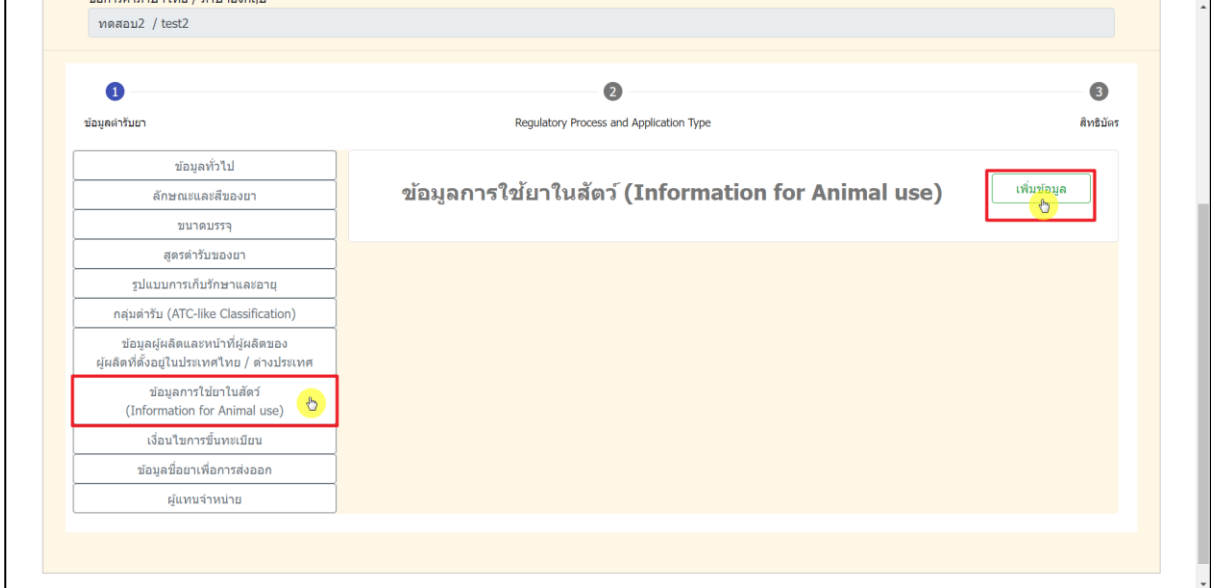

ภาพที่ 45 หน้าจอ การเพิ่มข้อมูลการใช้ยาในสัตว์ (กรณีที่ 1)

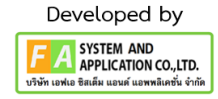

<span id="page-38-0"></span>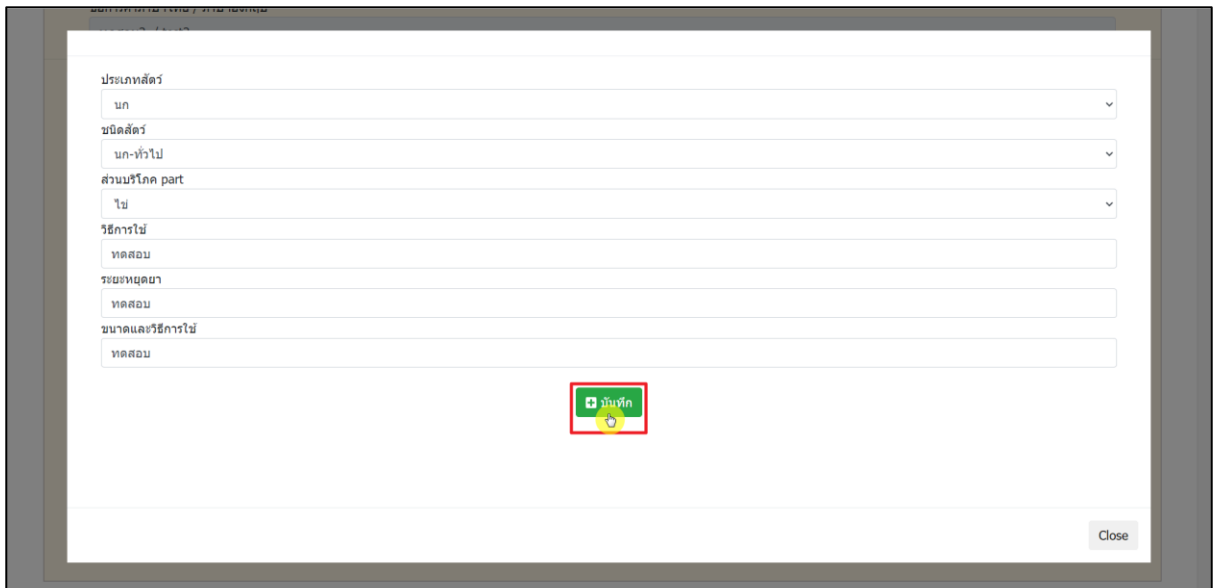

ภาพที่ 46 หน้าจอ การเพิ่มข้อมูลการใช้ยาในสัตว์ (กรณีที่ 1)

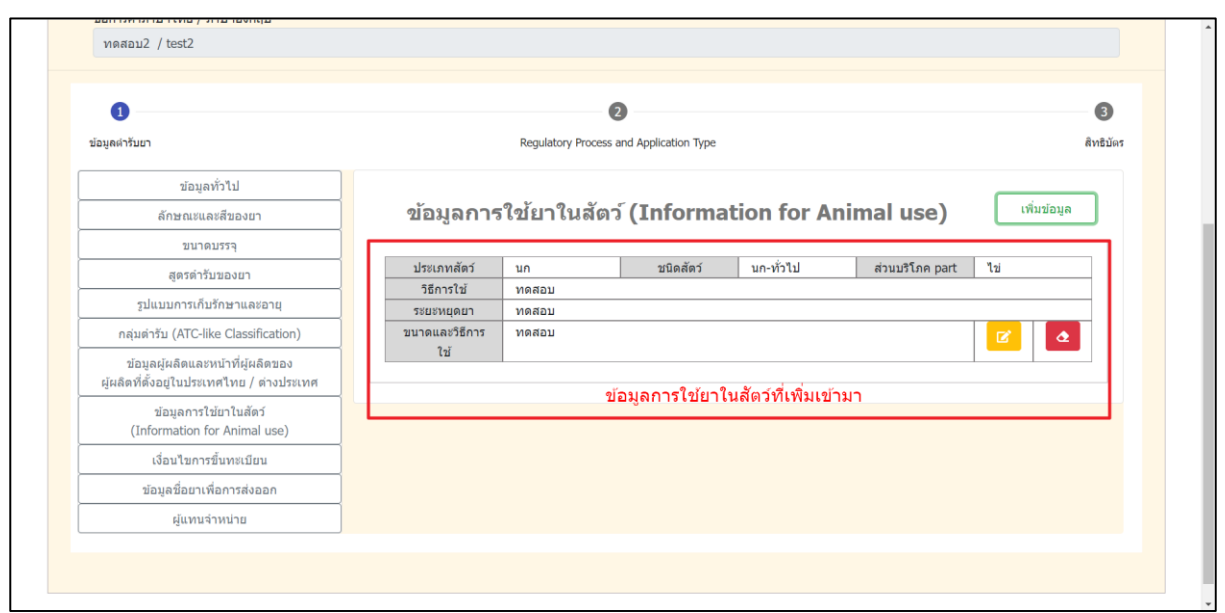

<span id="page-38-1"></span>ภาพที่ 47 หน้าจอ การเพิ่มข้อมูลการใช้ยาในสัตว์ (กรณีที่ 1)

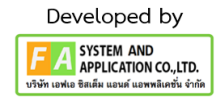

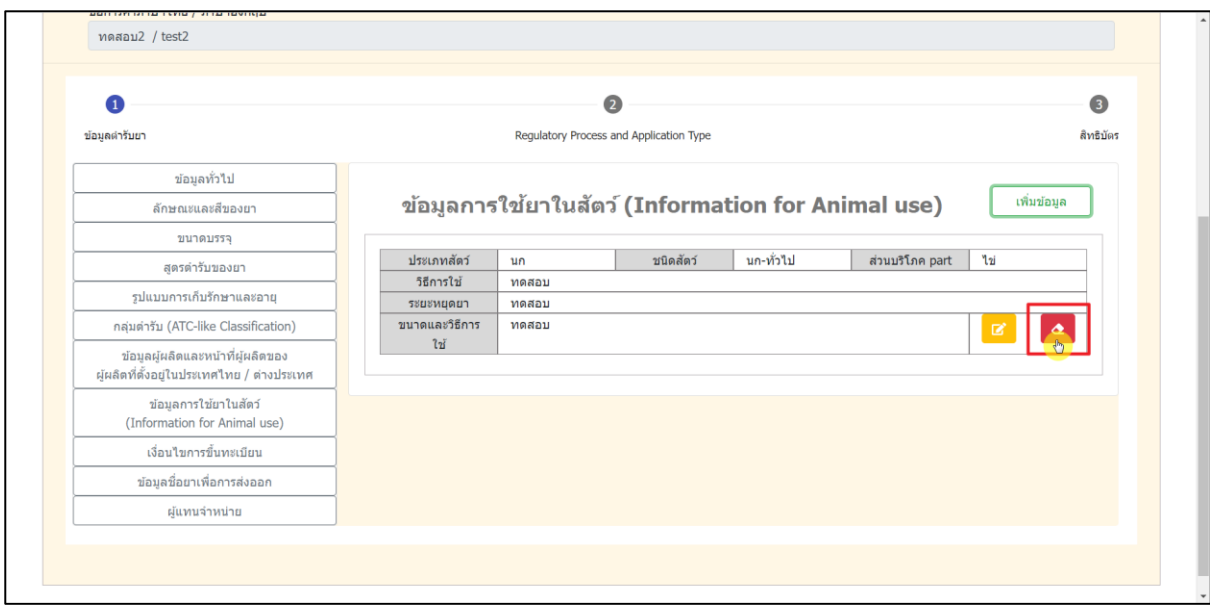

# ภาพที่ 48 หน้าจอ การลบข้อมูลการใช้ยาในสัตว์ (กรณีที่ 2)

<span id="page-39-0"></span>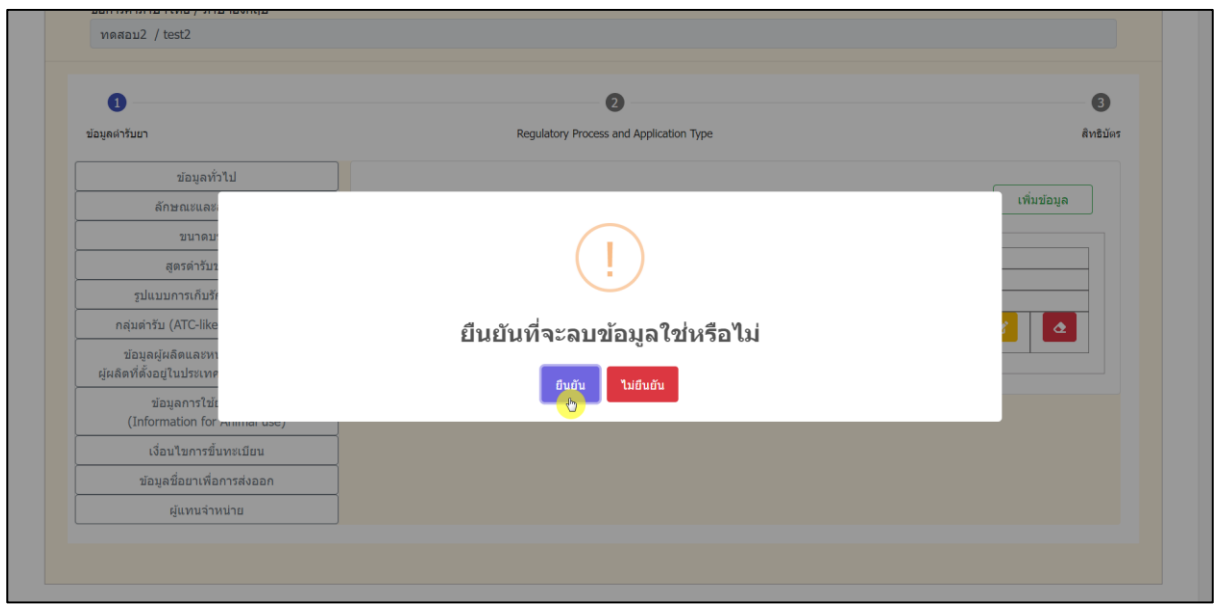

<span id="page-39-1"></span>ภาพที่ 49 หน้าจอ การลบข้อมูลการใช้ยาในสัตว์ (กรณีที่ 2)

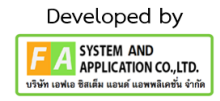

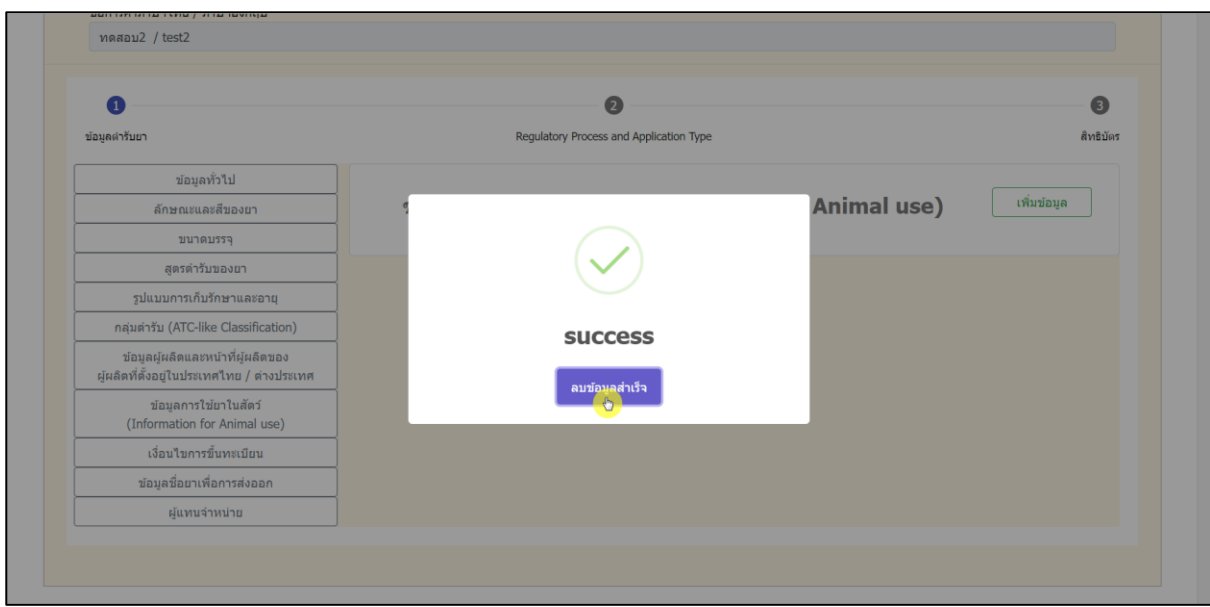

# ภาพที่ 50 หน้าจอ การลบข้อมูลการใช้ยาในสัตว์ (กรณีที่ 2)

<span id="page-40-0"></span>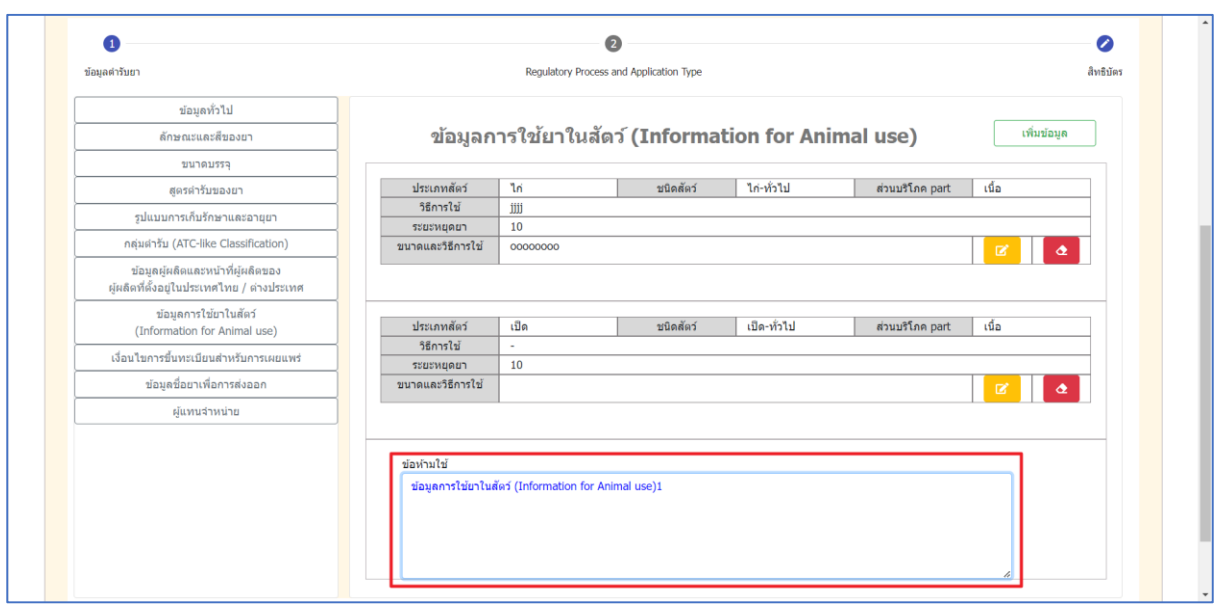

<span id="page-40-1"></span>ภาพที่ 51 หน้าจอ ข้อห้ามใช้ (กรณีที่ 3)

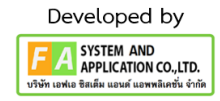

## ี 4.13 หัวข้อที่ 9 เงื่อนไขการขึ้นทะเบียนสำหรับการเผยแพร่ สามารถแก้ไขข้อมูลได้ดังนี้

- เงื่อนไขสำหรับการเผยแพร่ทั่วไป
- เงื่อนไขสำหรับพนักงานเจ้าหน้าที่

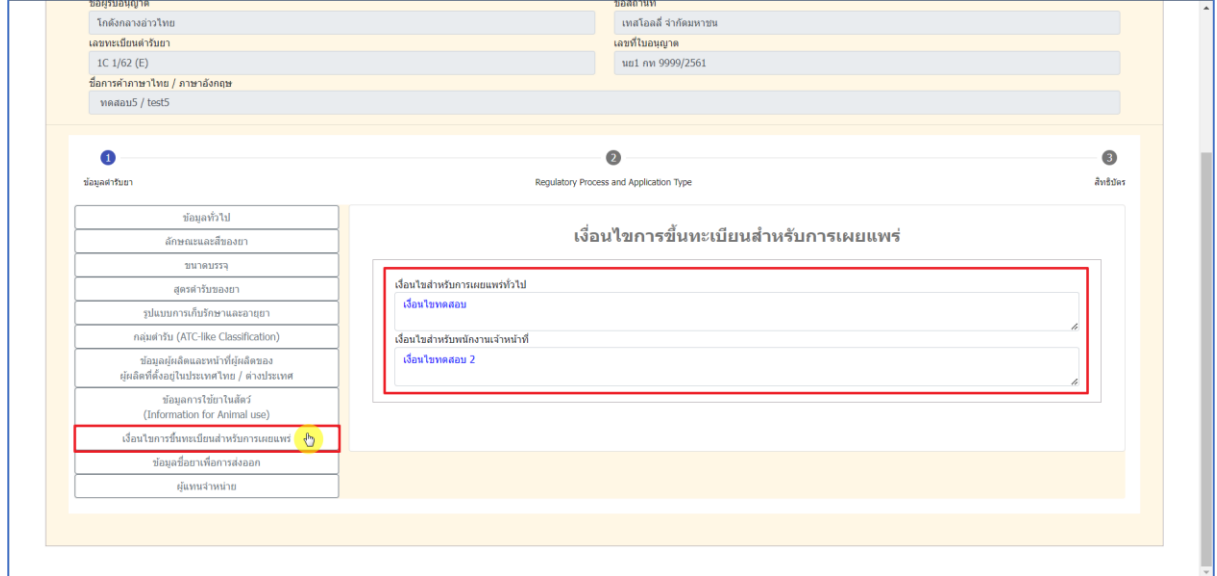

<span id="page-41-0"></span>ภาพที่ 52 หน้าจอ เงื่อนไขสำหรับการเผยแพร่

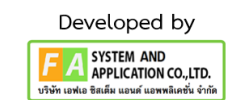

### **4.14 หัวข้อที่ 10 ข้อมูลชื่อยำเพื่อกำรส่งออก สำมำรถแก้ไขข้อมูลได้ดังนี้**

- กรณีที่ 1 กดเลือก "เพิ่มชื่อยาเพื่อการส่งออก" กรอกข้อมูลดังนี้ (1). ชื่อยาเพื่อการส่งออก (2). ประเทศที่ส่งออก จากนั้นกด "บันทึก"

- กรณีที่ 3 ลบข้อมูลออกกดเลือกที่ลักษณะเป็นยางลบ จากนั้นจะมี POP-UP แจ้งเตือน "ยืนยันที่จะ ลบข้อมูล ใช่ หรือ ไม่" ให้กดเลือก "ยืนยัน" จากนั้นจะมี POP-UP แจ้งเตือนว่า SUCCESS กดเลือก "ลบข้อมูลสำเร็จ"

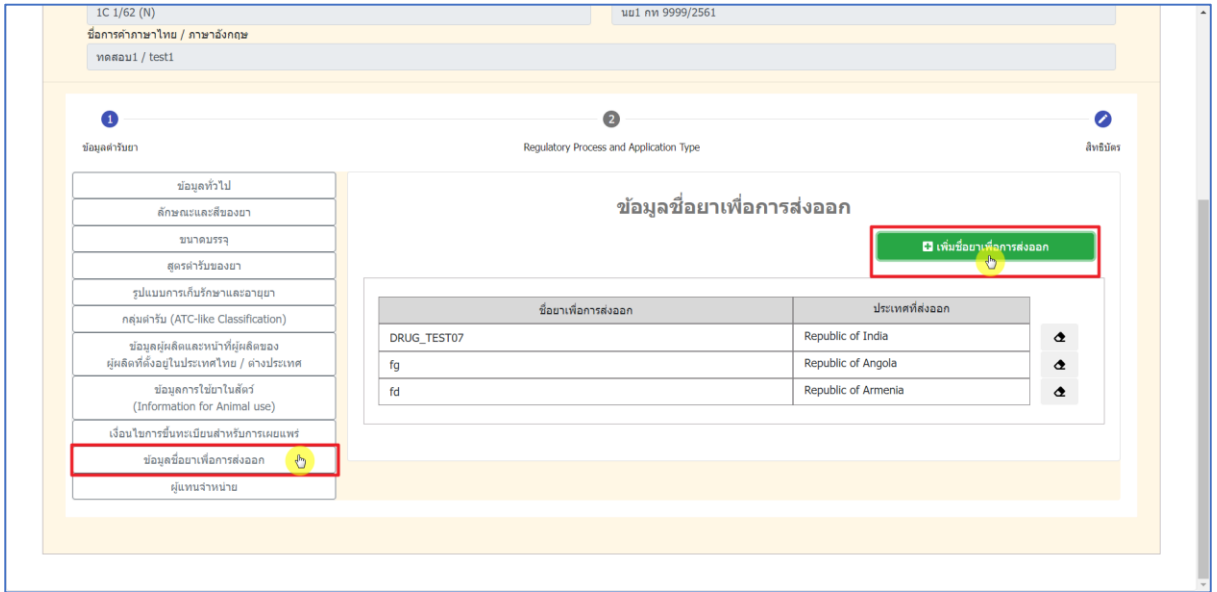

<span id="page-42-0"></span>ภาพที่ 53 หน้าจอ เพิ่มข้อมูลชื่อยาเพื่อการส่งออก (กรณีที่ 1)

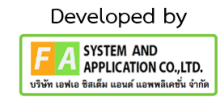

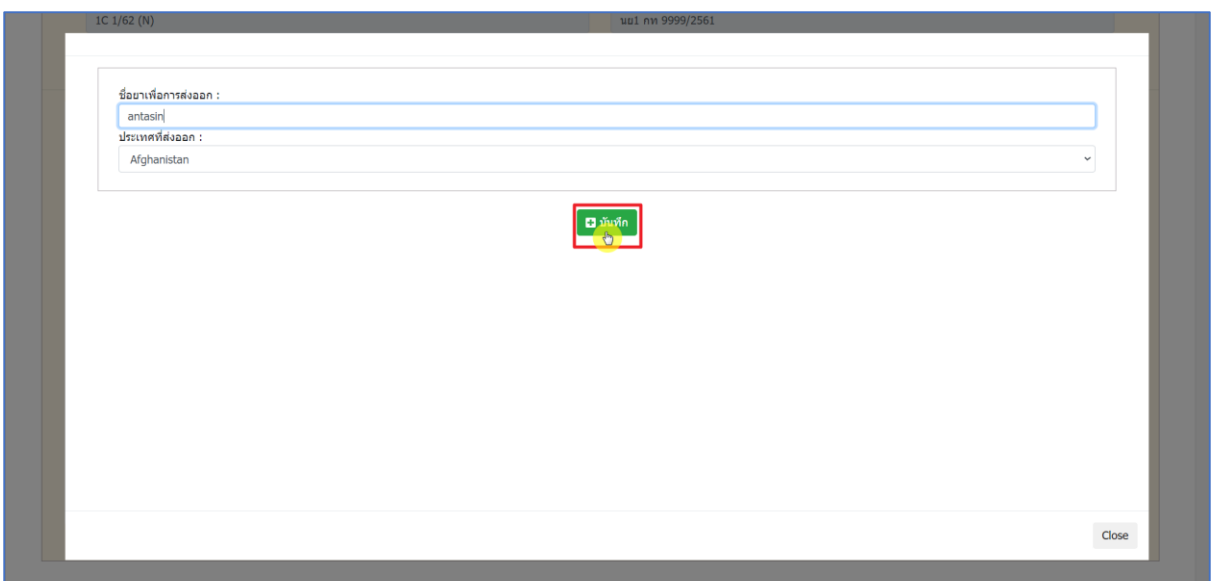

# ภาพที่ 54 หน้าจอ เพิ่มข้อมูลชื่อยาเพื่อการส่งออก (กรณีที่ 1)

<span id="page-43-0"></span>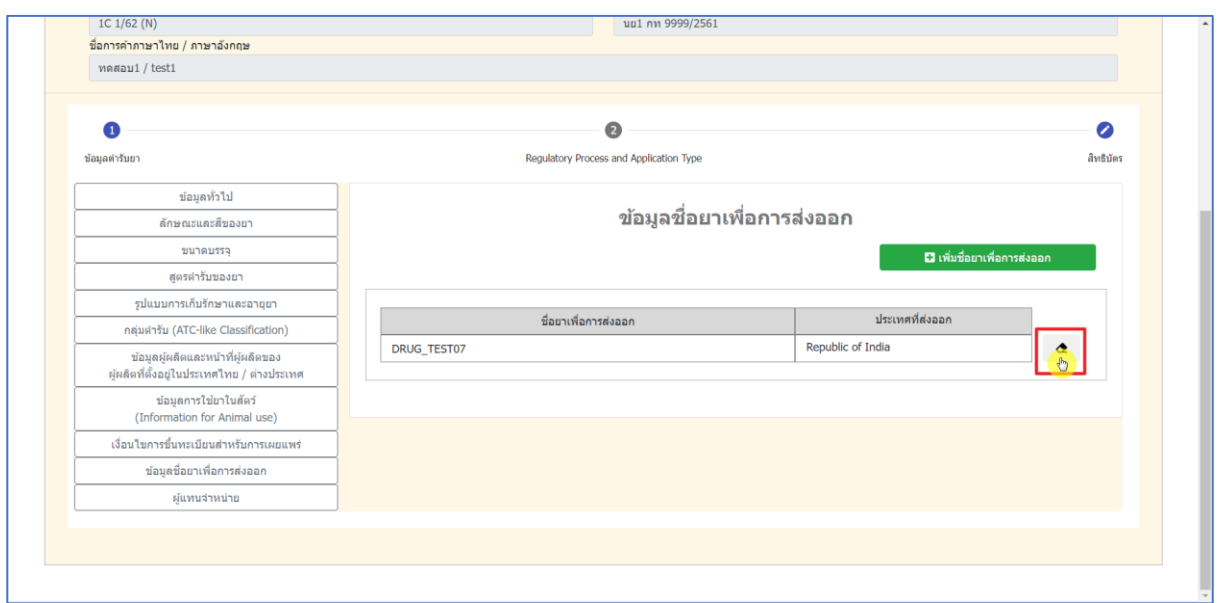

<span id="page-43-1"></span>ภาพที่ 55 หน้าจอ ลบข้อมูลชื่อยาเพื่อการส่งออก (กรณีที่ 2)

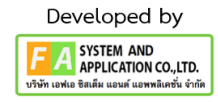

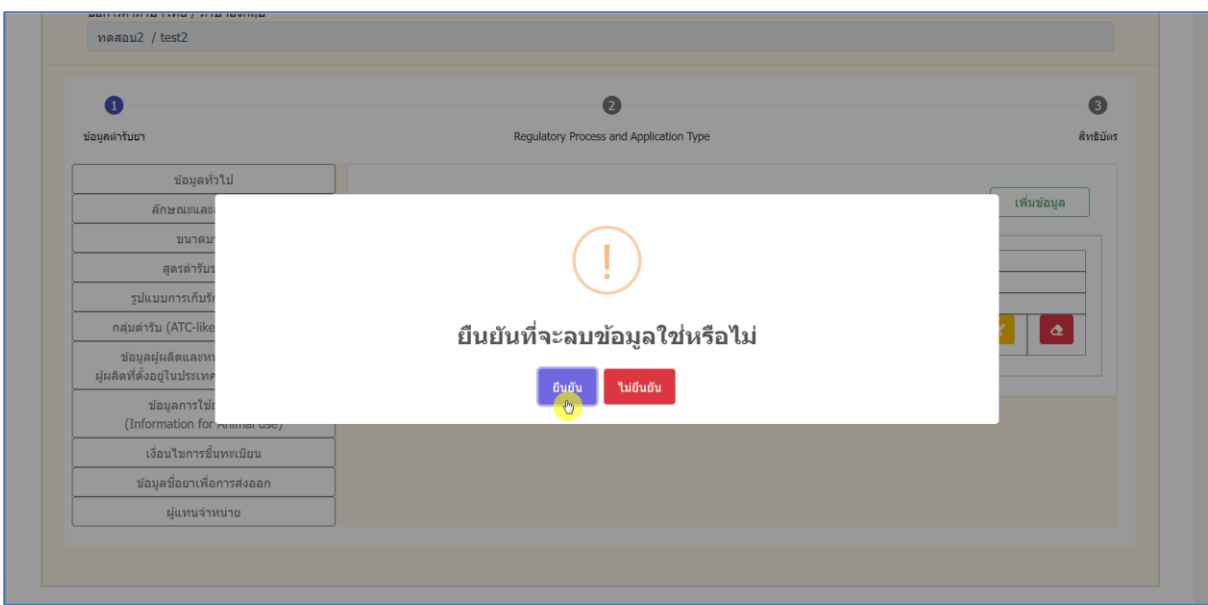

# ภาพที่ 56 หน้าจอ ลบข้อมูลชื่อยาเพื่อการส่งออก (กรณีที่ 2)

<span id="page-44-0"></span>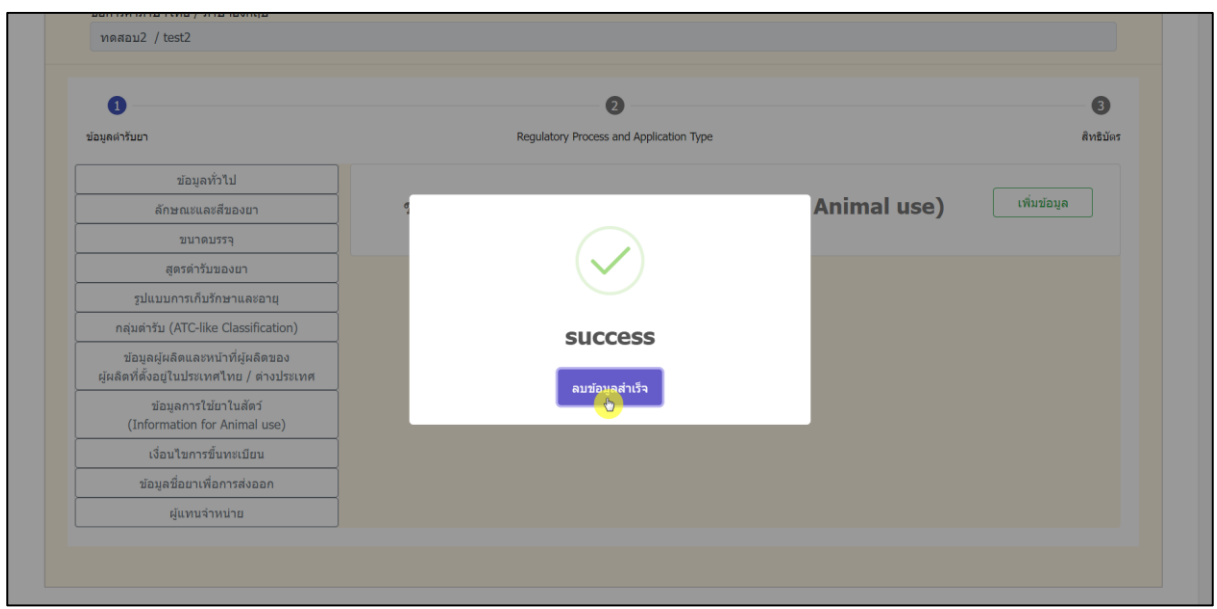

<span id="page-44-1"></span>ภาพที่ 57 หน้าจอ ลบข้อมูลชื่อยาเพื่อการส่งออก (กรณีที่ 2)

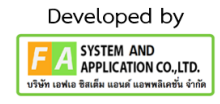

#### **4.15 หัวข้อที่ 11 ผู้แทนจ ำหน่ำย สำมำรถแก้ไขข้อมูลได้ดังนี้**

-กรณีที่ 1 เพิ่มผู้แทนจำหน่ายกดเลือก "เพิ่มข้อมูลแทนจำหน่าย" จากนั้น กรอกเลขที่ใบอนุญาตแล้ว กด "ค้นหา" ตรวจสอบข้อมูล ชื่อผู้แทนจำหน่าย, ที่อยู่, เบอร์โทร แล้วกด "เลือก" ข้อมูลที่เพิ่มเข้ามาจะ ปรากฎที่หน้าผู้แทนจำหน่าย

- กรณีที่ 2 ลบข้อมูลผู้แทนจำหน่ายออกกดที่ลักษณะเป็นยางลบ จากนั้นจะมี POP-UP แจ้งเตือน "ยืนยันที่จะลบข้อมูล ใช่ หรือ ไม่" ให้กดเลือก "ยืนยัน" จากนั้นจะมี POP-UP แจ้งเตือน SUCCESS กดเลือก "ลบข้อมูลสำเร็จ"

<span id="page-45-0"></span>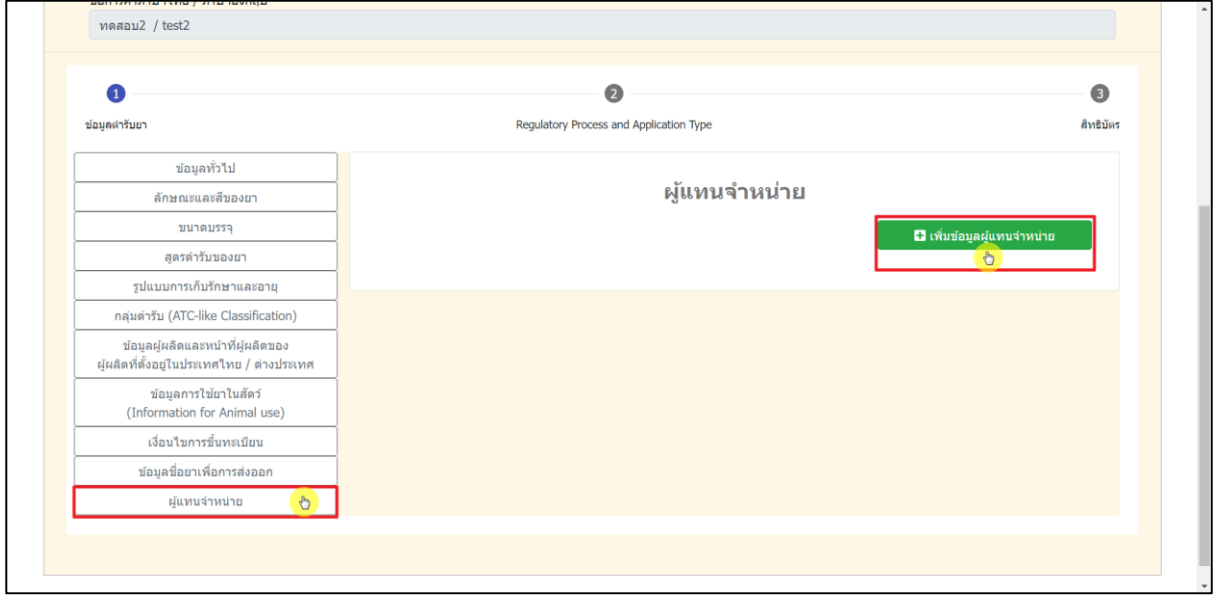

ภาพที่ 58 หน้าจอ การเพิ่มข้อมูลผู้แทนจำหน่าย (กรณีที่ 1)

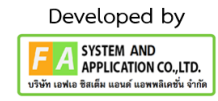

<span id="page-46-0"></span>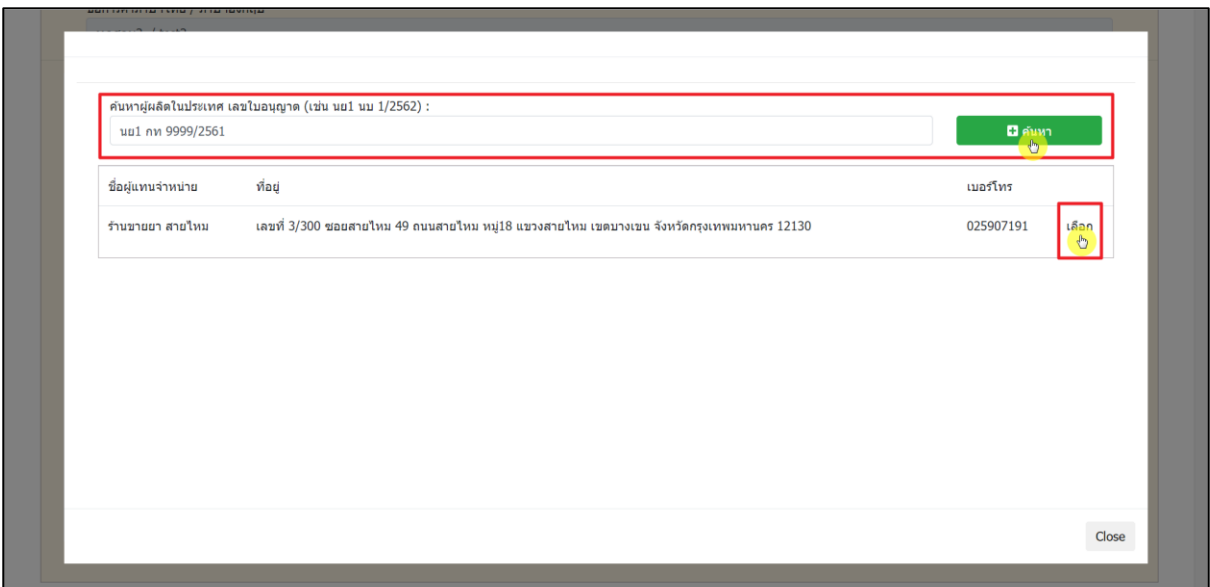

# ภาพที่ 59 หน้าจอ การเพิ่มข้อมูลผู้แทนจำหน่าย (กรณีที่ 1)

<span id="page-46-1"></span>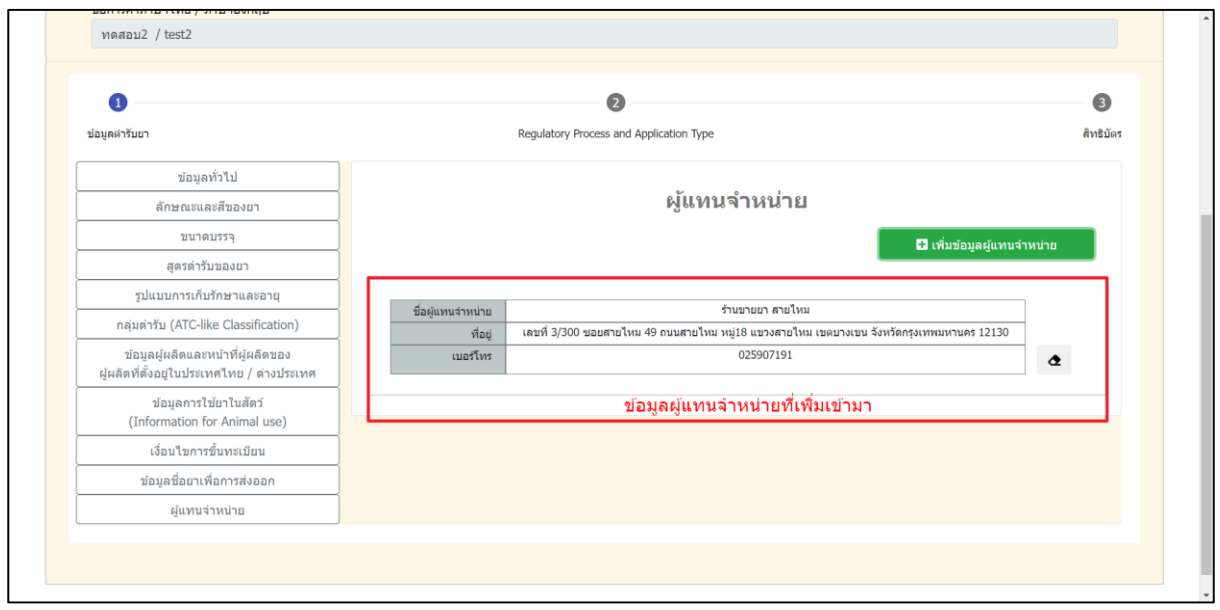

ภาพที่ 60 หน้าจอ การเพิ่มข้อมูลผู้แทนจำหน่าย (กรณีที่ 1)

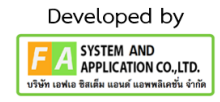

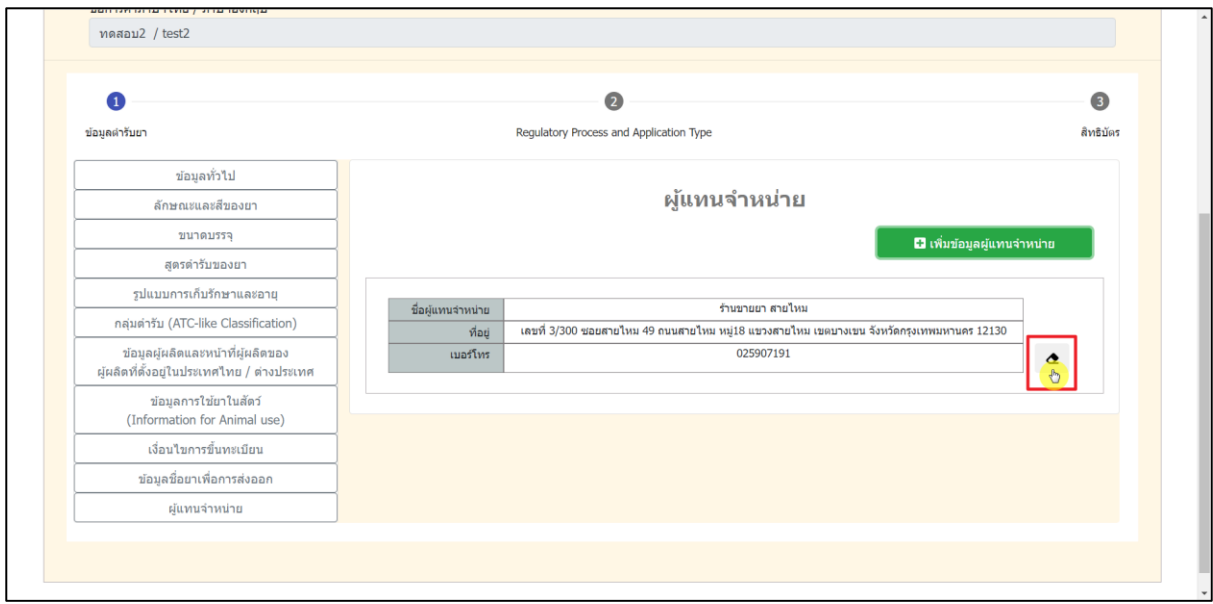

# ภาพที่ 61 หน้าจอ การลบข้อมูลผู้แทนจำหน่าย (กรณีที่ 2)

<span id="page-47-1"></span><span id="page-47-0"></span>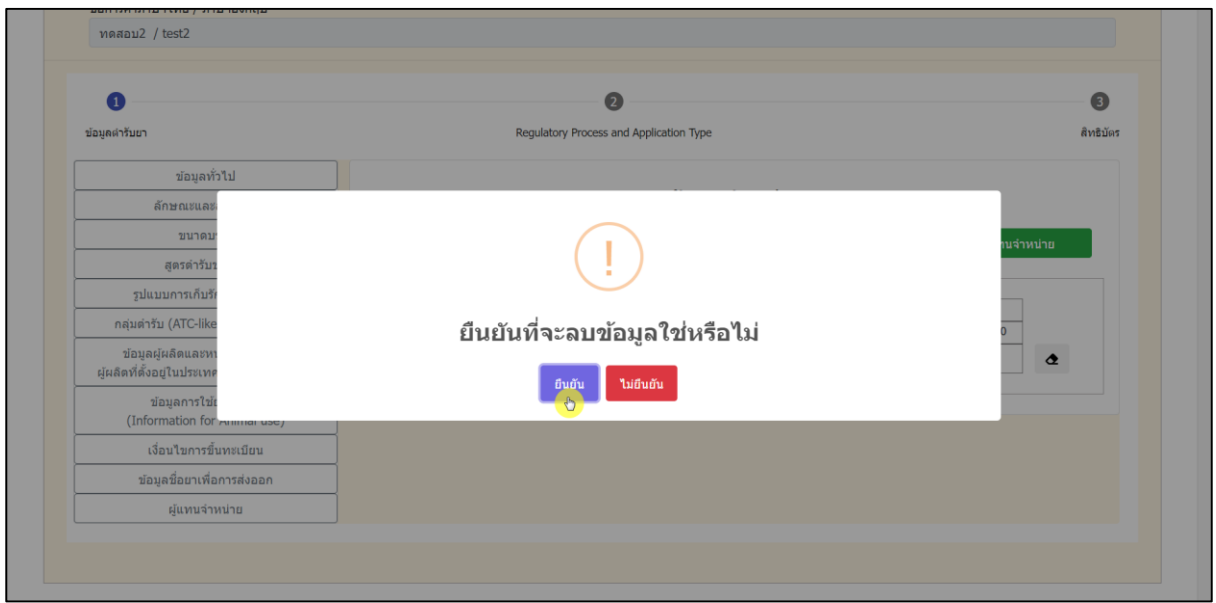

ภาพที่ 62 หน้าจอ การลบข้อมูลผู้แทนจำหน่าย (กรณีที่ 2)

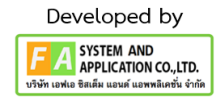

<span id="page-48-0"></span>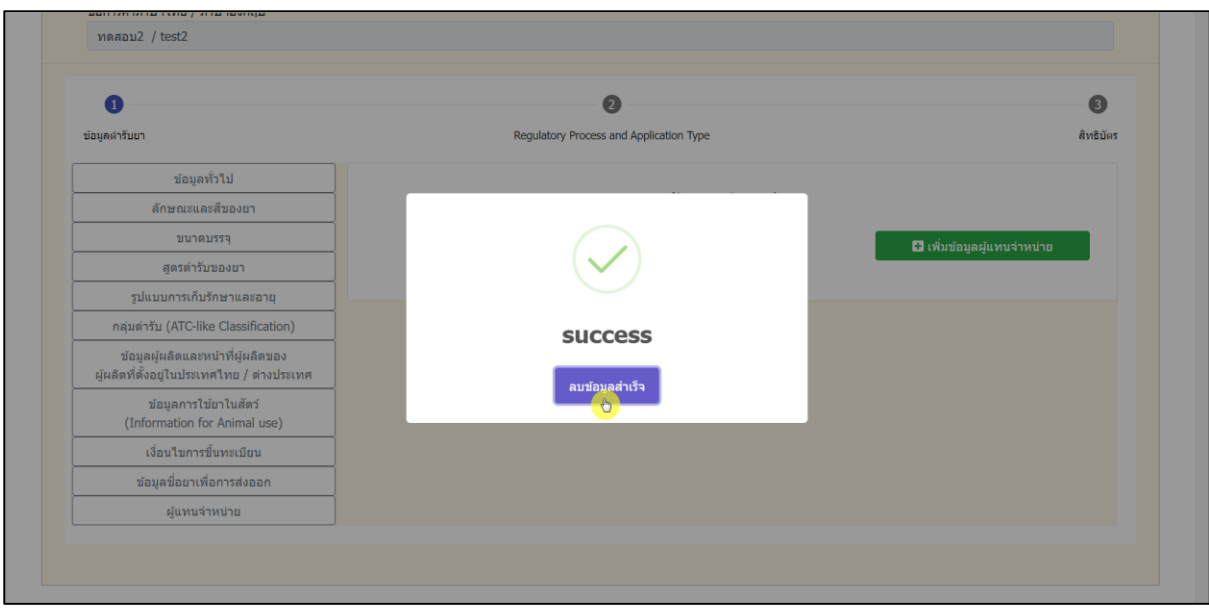

ภาพที่ 63 หน้าจอ การลบข้อมูลผู้แทนจำหน่าย (กรณีที่ 2)

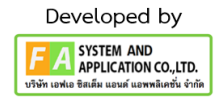

#### **4.16 Regulatory Process and Application Type กดเลือกข้อมูลต่ำงๆ ดังนี้**

- **ประเภทค ำขอขึ้นทะเบียน (Application Type) (เลือกได้ 1 ข้อ)**

**-** ยาใหม่ เป็นประเภทดังนี้ Standalone Application, Mixed Application, Fixed combination, Hybrid medicinal product, Biosimilar, Extension of Marketing authorization

- ยาสามัญ เป็นประเภทดังนี้ Well - established medici, new generic medicinal product, low risk medicinal product

**- รูปแบบในกำรประเมิน (Assessment Pathway) (เลือกได้ 1 ข้อ)**

- Full Assessment, abridged assessment, CRP reliance assessment

**- ช่องทำงกำรประเมิน (Assessment Priority) (เลือกได้ 1 ข้อ)**

**-** Standard Review, Accelerated Review, FastTrack Review, Priority Review

- **ประเภทผลิตภัณฑ์ (Product Type) (เลือกได้ 1 ข้อ)**

**-** ยาชีววัตถุ ATMP, Vaccines, Blood and Blood Products, Biotechnology product, Allergen, other biologics

- ยาเคมียาเสริมการรักษา, ยาที่ต้องมีการศึกษา BE, ยา radio, ยาสามัญ, other chemicals

- ยาพัฒนาจากสมุนไพร

- **ประเภทผลิตภัณฑ์กรณีพิเศษ (Exceptional Circumstances product) (เลือกได้ 1 ข้อ)**

**-** Not Applicable, Orphan Medicinal product, Export Only Medicinal product

- **ประเภทยำ (Domain of use) (เลือกได้ 1 ข้อ)**

**-** ยาแผนปัจจุบันสำหรับมนุษย์, ยาแผนโบราณสำหรับสัตว์, ยาแผนปัจจุบันสำหรับสัตว์ที่ใช้ ในสัตว์บริโภค, ยาแผนปัจจุบันสำหรับสัตว์ที่ไม่ใช้ในสัตว์บริโภค เมื่อเลือกข้อมูลเสร็จสิ้นกดเลือก ส่วนที่ 3 สิทธิบัตร

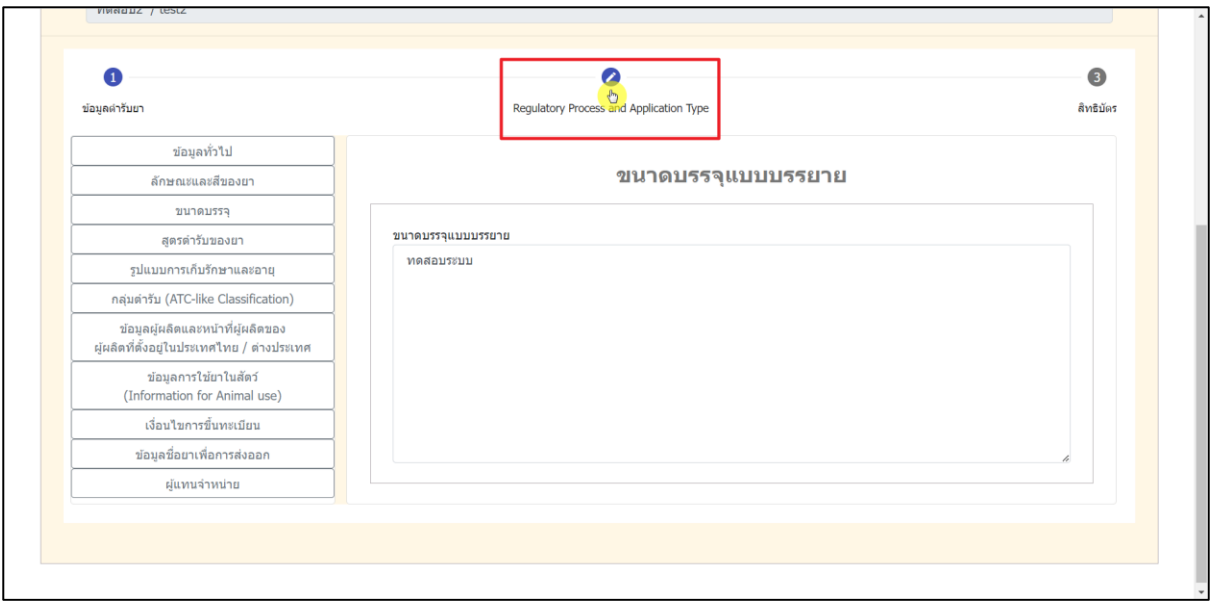

ภาพที่ 64 หน้าจอ การเลือกส่วนที่ 2 Regulatory Process and Application Type

<span id="page-50-0"></span>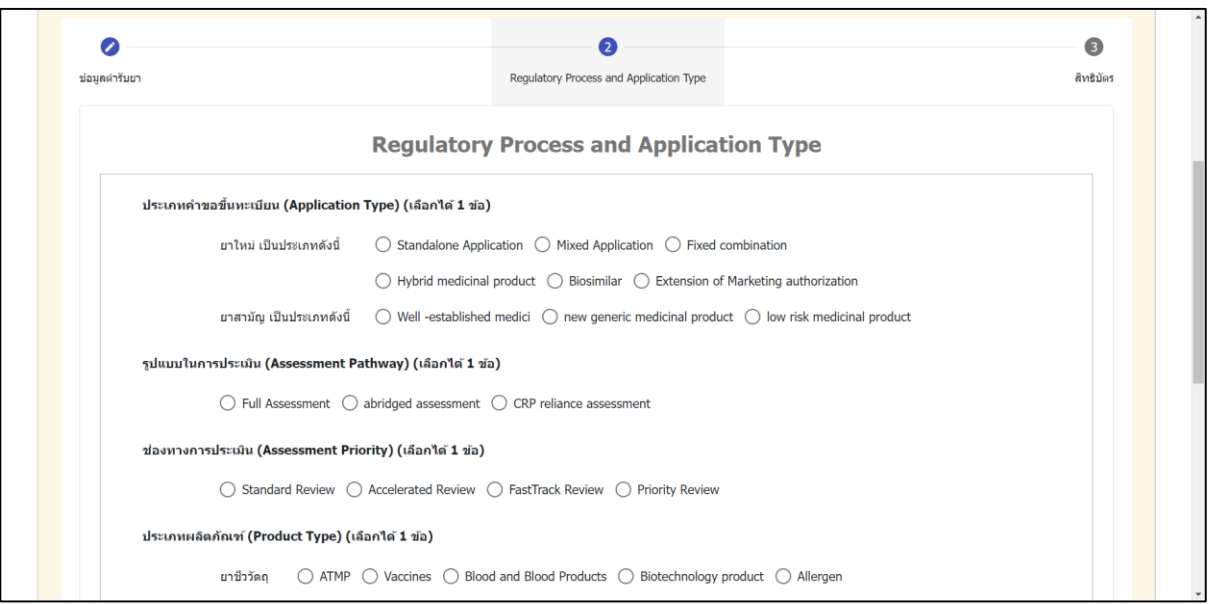

<span id="page-50-1"></span>ภาพที่ 65 หน้าจอ การเลือกข้อมูล Regulatory Process and Application Type

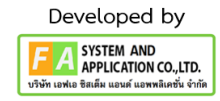

<span id="page-51-0"></span>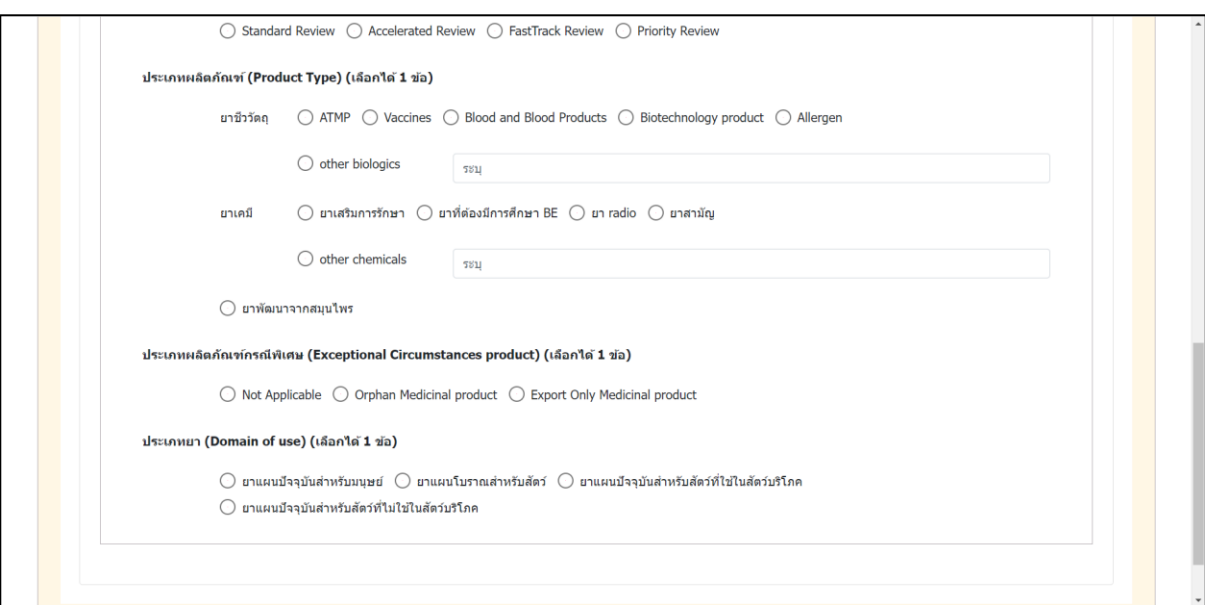

# ภาพที่ 66 หน้าจอ การเลือกข้อมูล Regulatory Process and Application Type

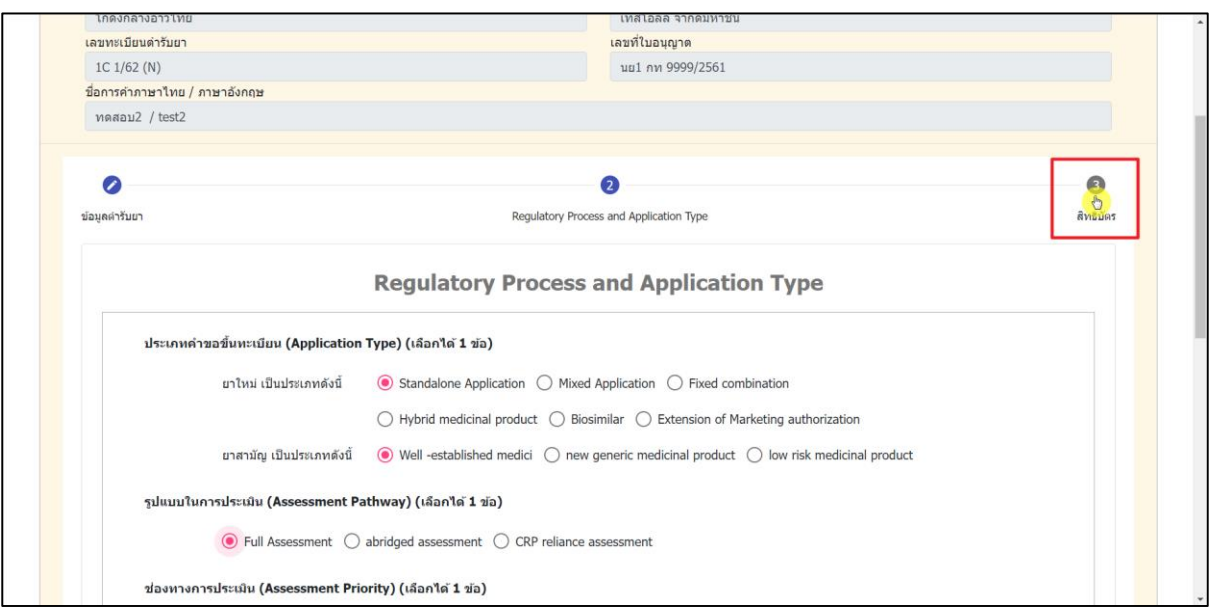

# <span id="page-51-1"></span>ภาพที่ 67 หน้าจอ การเลือกส่วนที่ 3 สิทธิบัตร

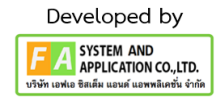

### **4.17 ค ำรับรองเงื่อนไขกำรขึ้นทะเบียนต ำรับยำแผนปัจจุบัน**

- กรณีที่ 1 เลือกข้อมูลผู้มีสิทธิบัตร จากนั้นให้ผู้ประกอบการกด "เพิ่มรายการสิทธิบัตร" ผู้ประกอบการกรอกข้อมูลสิทธิบัตรให้ครบถ้วนถูกต้องจากนั้น "บันทึก" เมื่อผู้ประกอบการดำเนินการกรอก ข้อมูลสิทธิบัตรเรียบร้อยแล้ว ผู้ประกอบการสามารถ "กดดูข้อมูลได้" เมื่อตรวจสอบข้อมูลเรียบร้อย ให้ ผู้ประกอบการ เลือก "ยืนยันข้อมูลโดยการแก้ไข" หรือ "ยืนยันข้อมูลโดยไม่มีการแก้ไข" แล้วกด "ยื่นคำขอ" จากนั้นจะมี POP-UP แจ้งเตือน "ยืนยันที่จะส่งคำขอใช่หรือไม่"

- กรณีที่ 2 เลือกไม่มีข้อมูลสิทธิบัตร จากนั้น เลือก "ยืนยันข้อมูลตำรับยาที่แก้ไขแล้วแบบไม่มีย.5 ประกอบ" หรือ "ยืนยันข้อมูลตำรับยาที่แก้ไขแล้วแบบมี ย.5 ประกอบ" หรือ "ยืนยันโดยไม่มีการแก้ไขข้อมูล ตำรับยา" หรือ "ยืนยันไม่ประสงค์ต่ออายุทะเบียน" แล้วกด "ยื่นคำขอ" จากนั้นแนบรายการเอกสาร กด "เลือกไฟล์" เมื่อเลือกไฟล์เรียบร้อยกด "UPLOAD" จากนั้นจะมี POP-UP ขึ้นมา "บันทึกสำเร็จ" จะมีคำว่า "SUCCESS" กรณีที่จะเพิ่มรายการเอกสารกด "เพิ่มเอกสารแนบ"

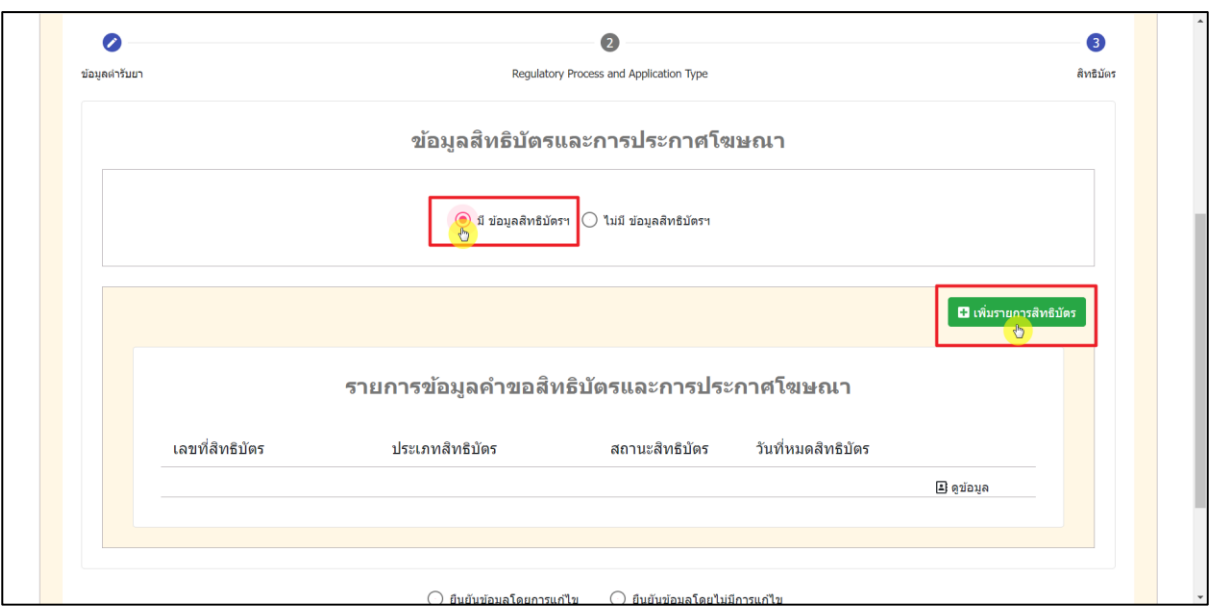

<span id="page-52-0"></span>ภาพที่ 68 หน้าจอ ข้อมูลสิทธิบัตร (กรณีที่ 1)

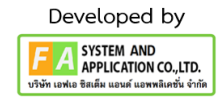

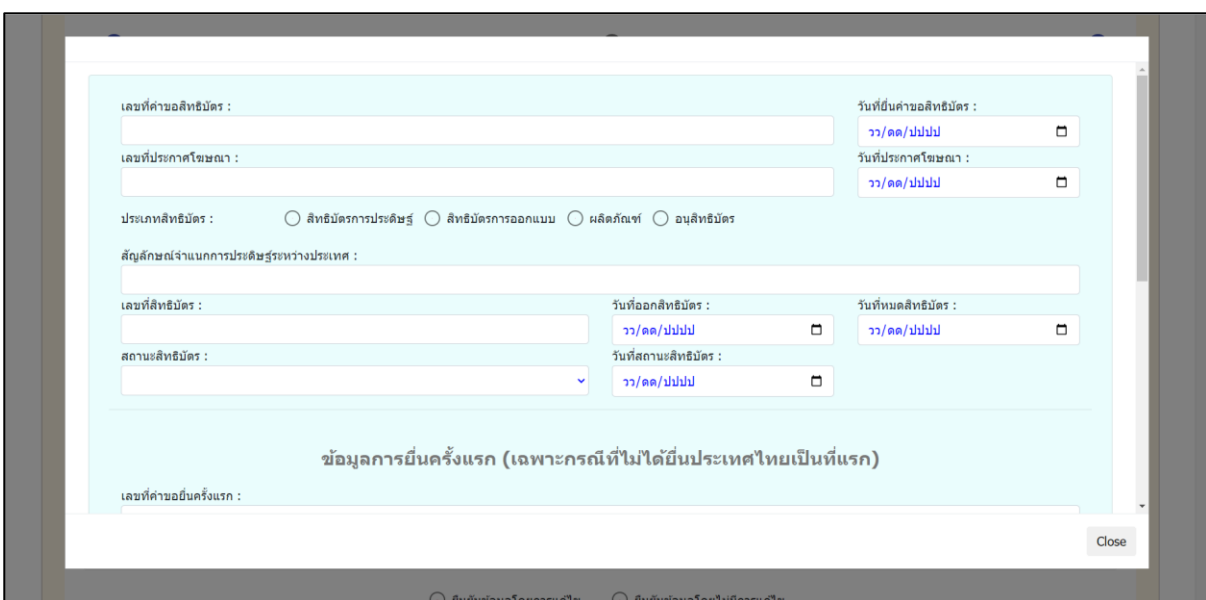

# ภาพที่ 69 หน้าจอ การกรอกข้อมูลสิทธิบัตร (กรณีที่ 1)

<span id="page-53-0"></span>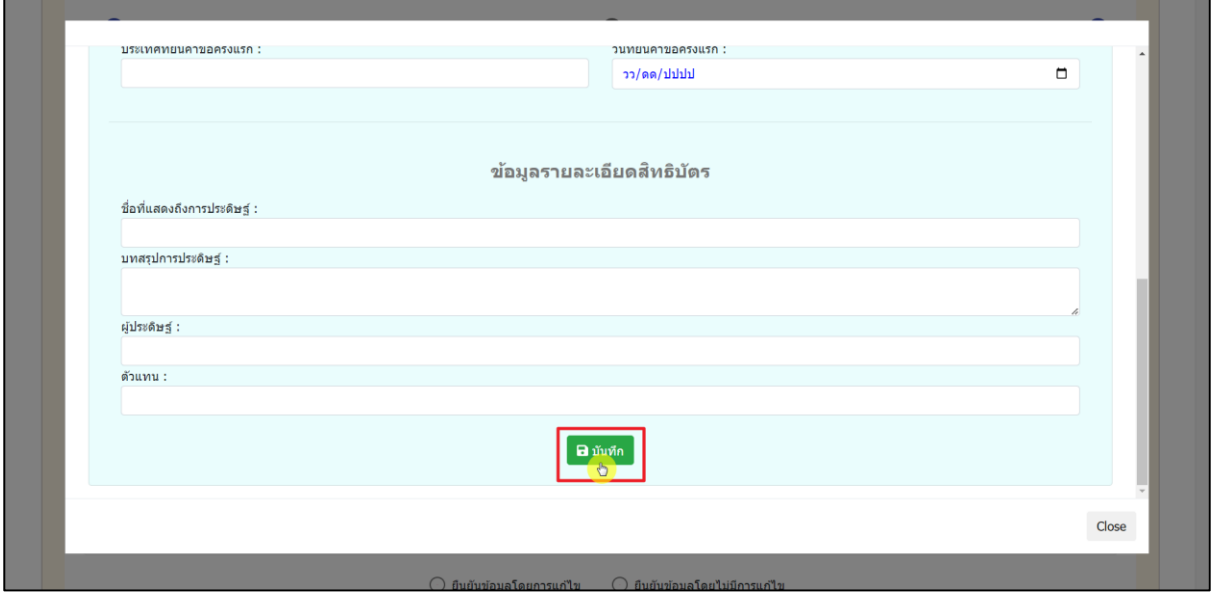

<span id="page-53-1"></span>ภาพที่ 70 หน้าจอ การกรอกข้อมูลสิทธิบัตร (กรณีที่ 1)

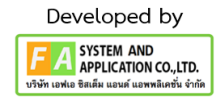

<span id="page-54-0"></span>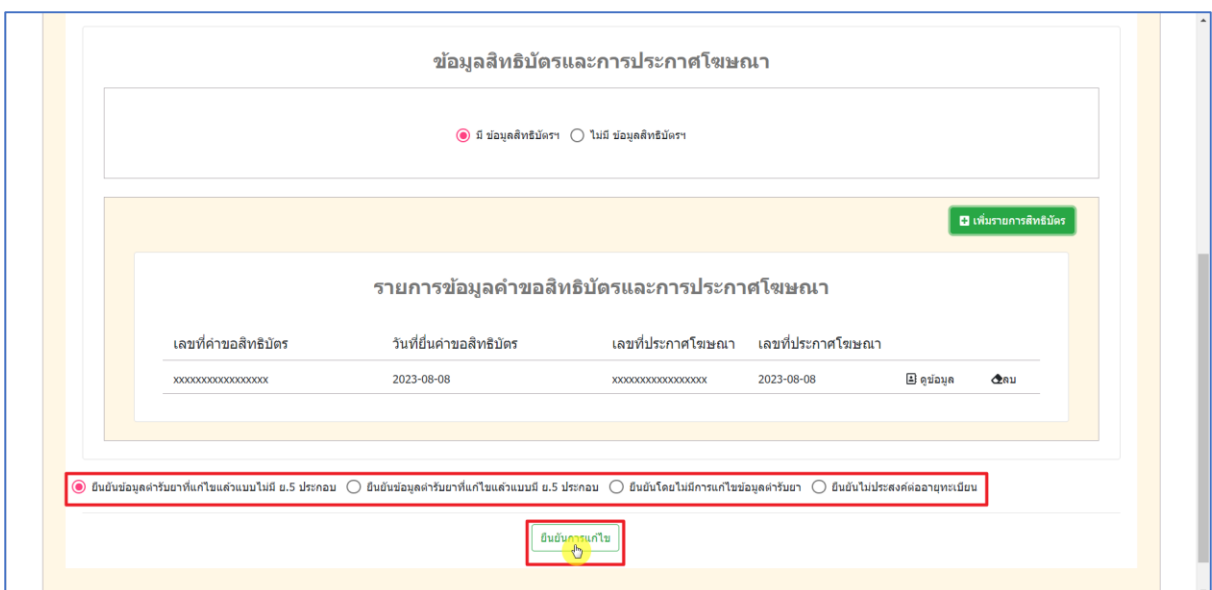

# ภาพที่ 71 หน้าจอ ยื่นคำขอปรับปรุงข้อมูลก่อนต่ออายุ (กรณีที่ 1)

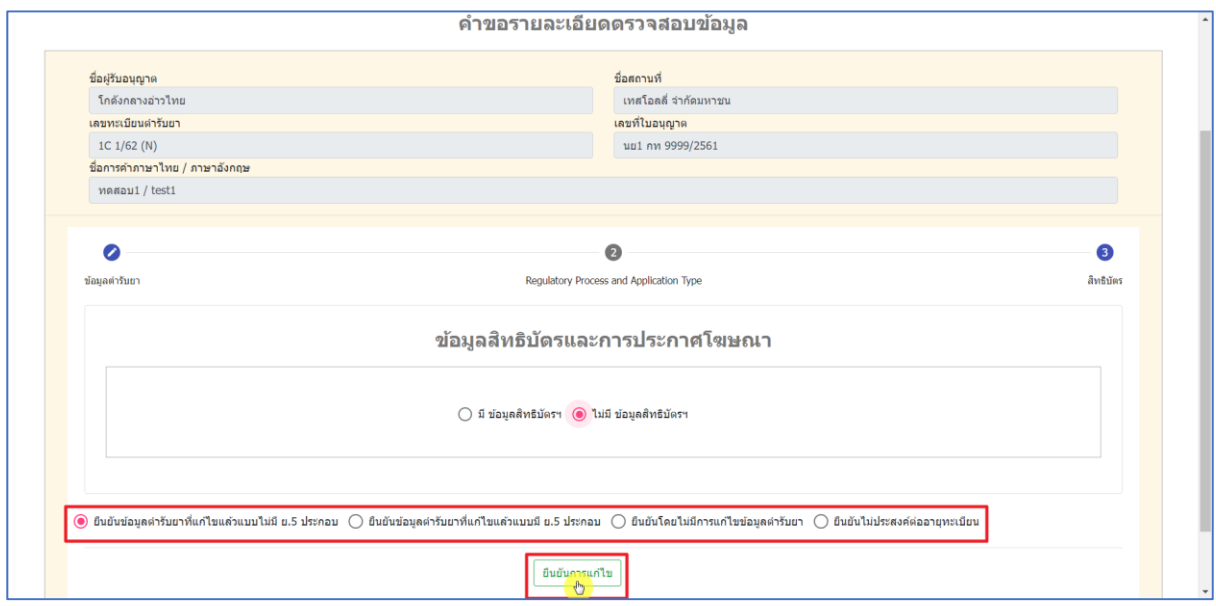

<span id="page-54-1"></span>ภาพที่ 72 หน้าจอ ยื่นคำขอปรับปรุงข้อมูลก่อนต่ออายุ (กรณีที่ 2)

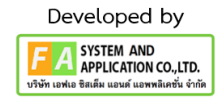

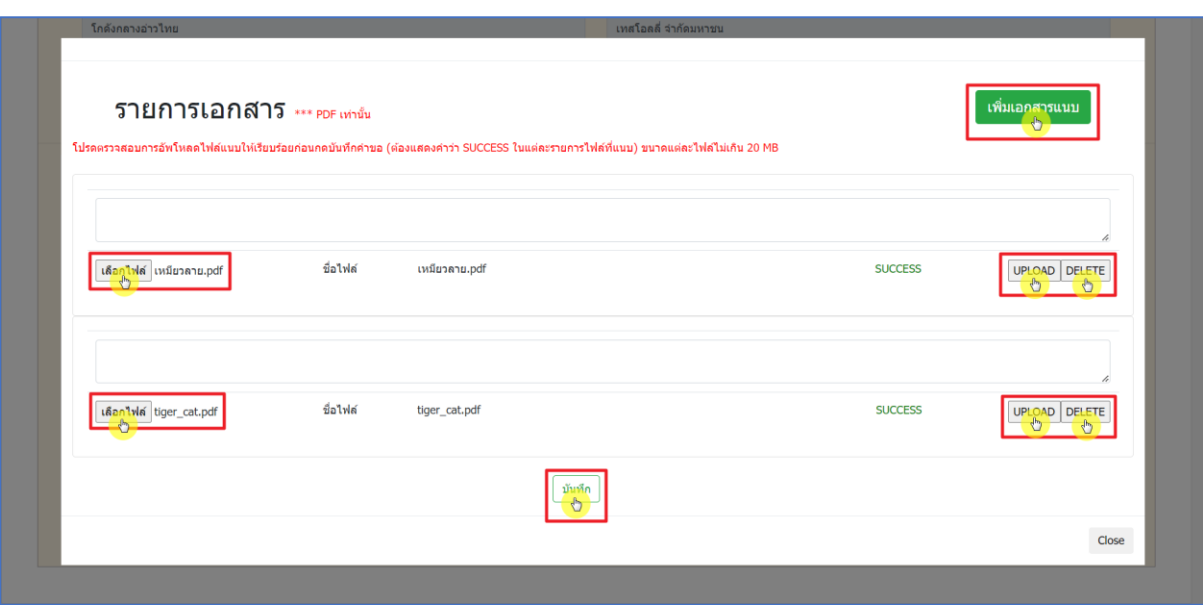

<span id="page-55-0"></span>ภาพที่ 73 หน้าจอ อัพโหลดรายการเอกสาร (กรณีที่ 2)

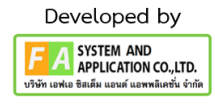

### **4.18 เมื่อผู้ประกอบกำร สร้ำงค ำขอเรียบร้อย สำมำรถดูรำยละเอียด, แก้ไขข้อมูลกำรยื่นค ำขอ, และ แนบภำพถ่ำยและข้อมูลบัญชียำหลัก**

- กรณีที่ 1 กด "ดูรายละเอียด" รายละเอียดที่ผู้ประกอบการปรับปรุงข้อมูลจะแสดงในเอกสารตาม ฟิวต่างๆ และ สามารถกดดู "บัญชียาหลักและรูปภาพ" ตามที่แนบในกรณีที่ 3 และ กด "ดูรายละเอียดไฟล์ แนบ" เพื่อดูรายการเอกสารที่แนบไปได้

- กรณีที่ 2 กด "แก้ไชข้อมูลการยื่นคำขอ" ในส่วนนี้การแก้ไขข้อมูลการยื่นคำขอจะเหมือนกับตอนที่ สร้างคำขอเข้ามาทุกอย่าง เมื่อดำเนินแก้ไขข้อมูลต่างๆ เสร็จสิ้น "กดยืนยันการแก้ไข"

- กรณีที่ 3 กด "แนบภาพถ่ายและข้อมูลบัญชียาหลัก" ในกรณีตอนสร้างคำขอหากผู้ประกอบการ ไม่ได้แนบรายการเอกสารหรือแนบรายการเอกสารผิดสามารถแนบในส่วนนี้ได้โดยกด "เลือกไฟล์" หมายเหตุ : ไฟล์เอกสารสามารถแนบได้เฉพาะไฟล์ PDF เท่านั้น ส่วนไฟล์รูปภาพแนบต่อจากไฟล์เอกสาร ด้านล่าง หมายเหตุ : ไฟล์รูปภาพสามารถแนบได้เฉพาะไฟล์ JPG เท่านั้น เมื่อแนบไฟล์เรียบร้อยกด "บันทึก"

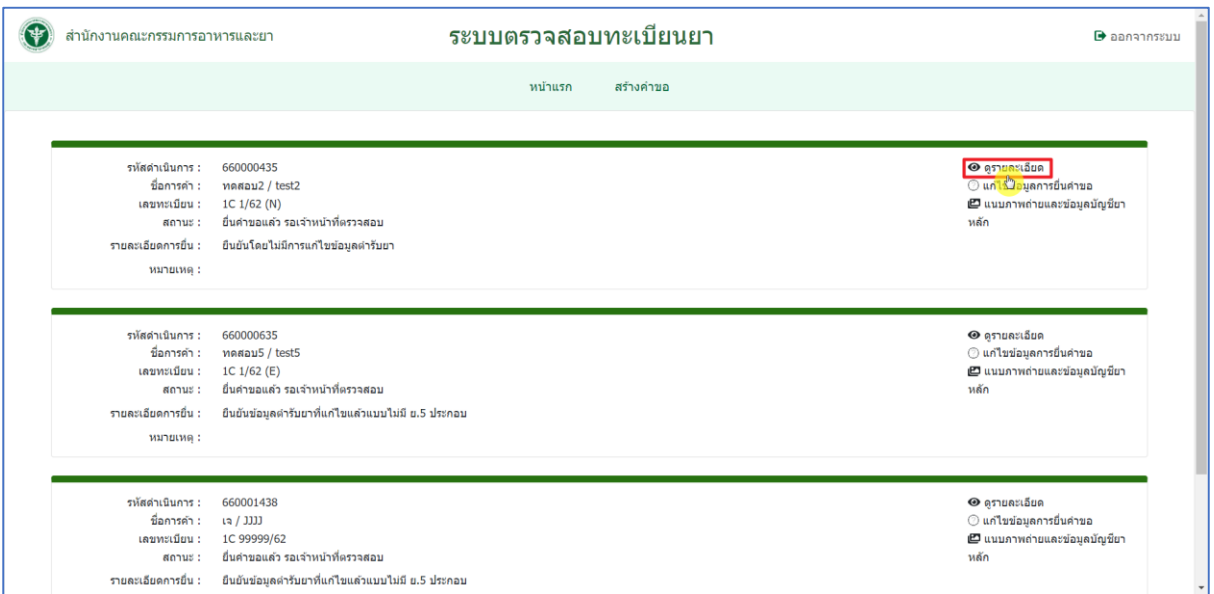

<span id="page-56-0"></span>ภาพที่ 74 หน้าจอ ดูรายละเอียดการแก้ไข (กรณีที่ 1)

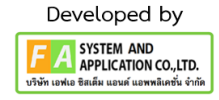

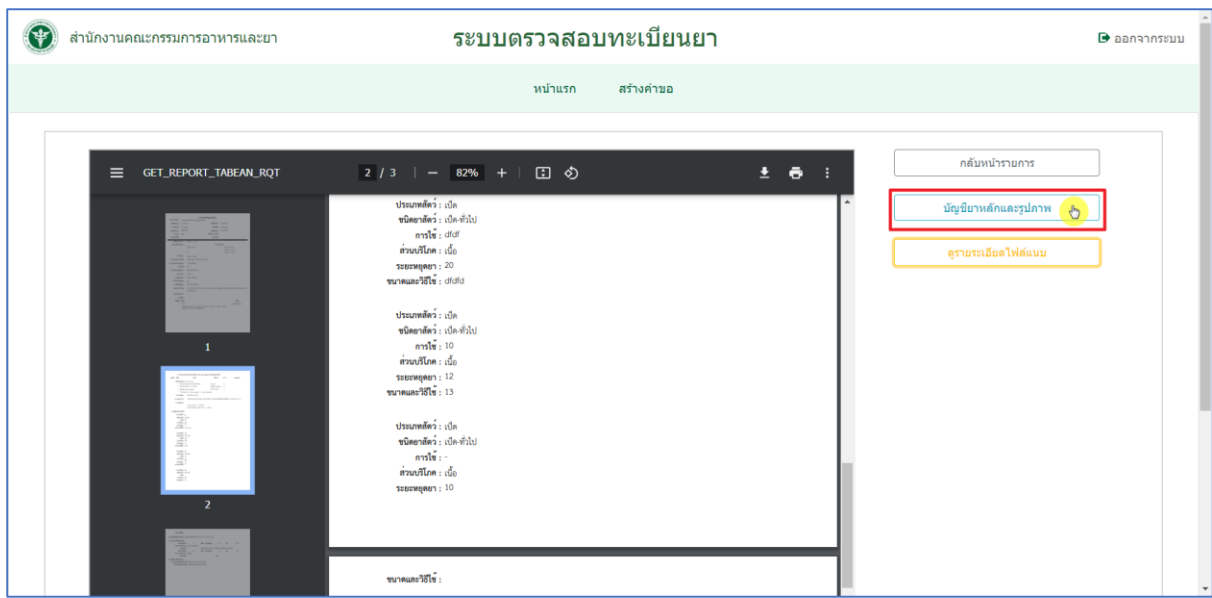

# ภาพที่ 75 หน้าจอ ดูรายละเอียดการแก้ไข (กรณีที่ 1)

<span id="page-57-0"></span>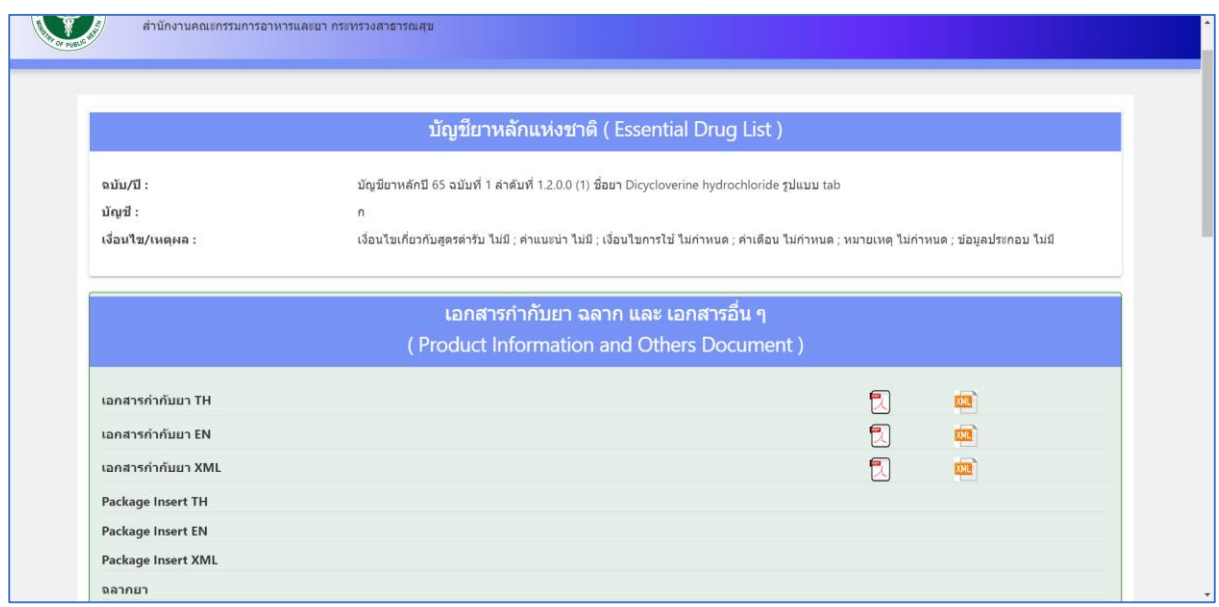

<span id="page-57-1"></span>ภาพที่ 76 หน้าจอ ดูบัญชียาหลักและรูปภาพ (กรณีที่ 1)

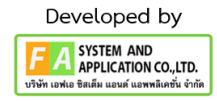

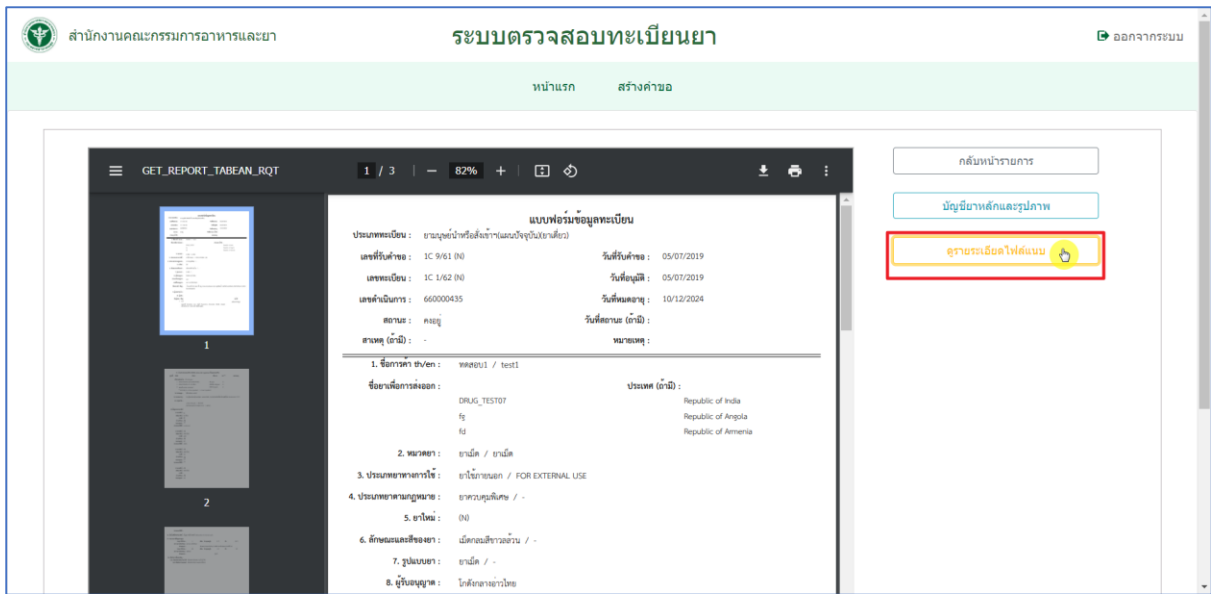

ภาพที่ 77 หน้าจอ ดูรายละเอียดไฟล์แนบ (กรณีที่ 1)

<span id="page-58-0"></span>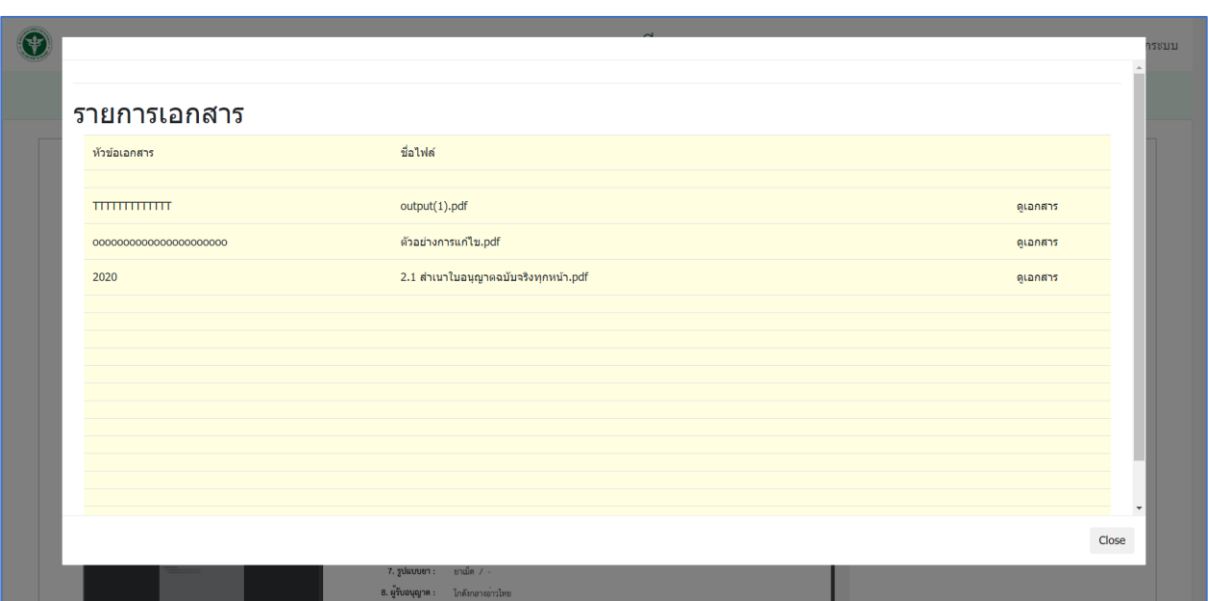

<span id="page-58-1"></span>ภาพที่ 78 หน้าจอ ดูรายละเอียดไฟล์แนบ (กรณีที่ 1)

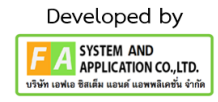

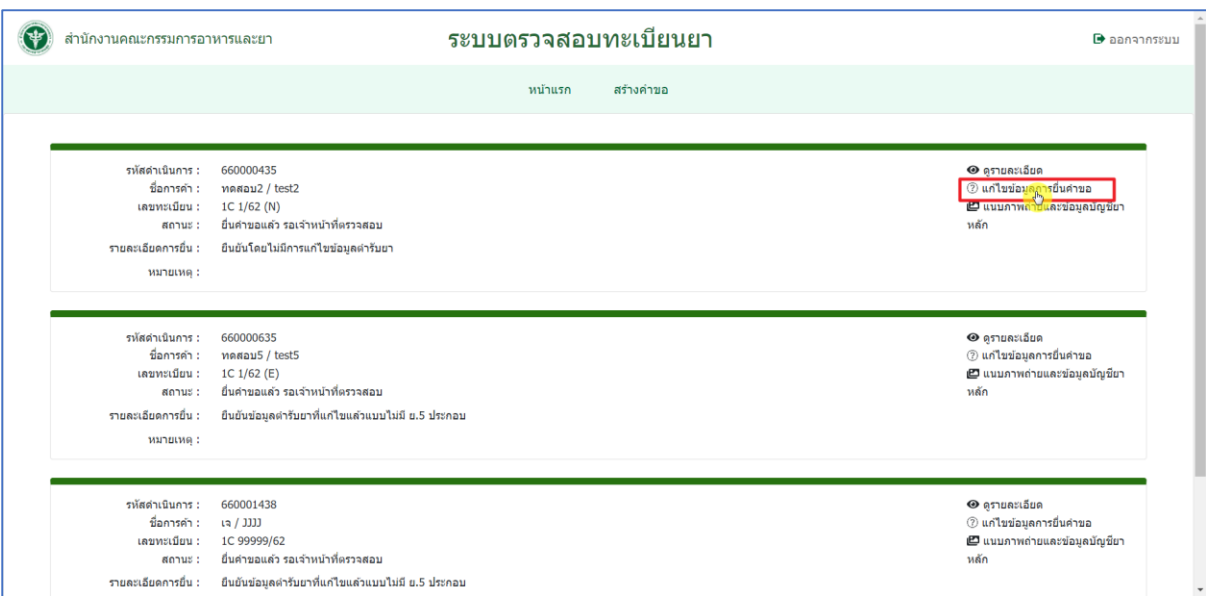

# ภาพที่ 79 หน้าจอ แก้ไขข้อมูลการยื่นคำขอ (กรณีที่ 2)

<span id="page-59-0"></span>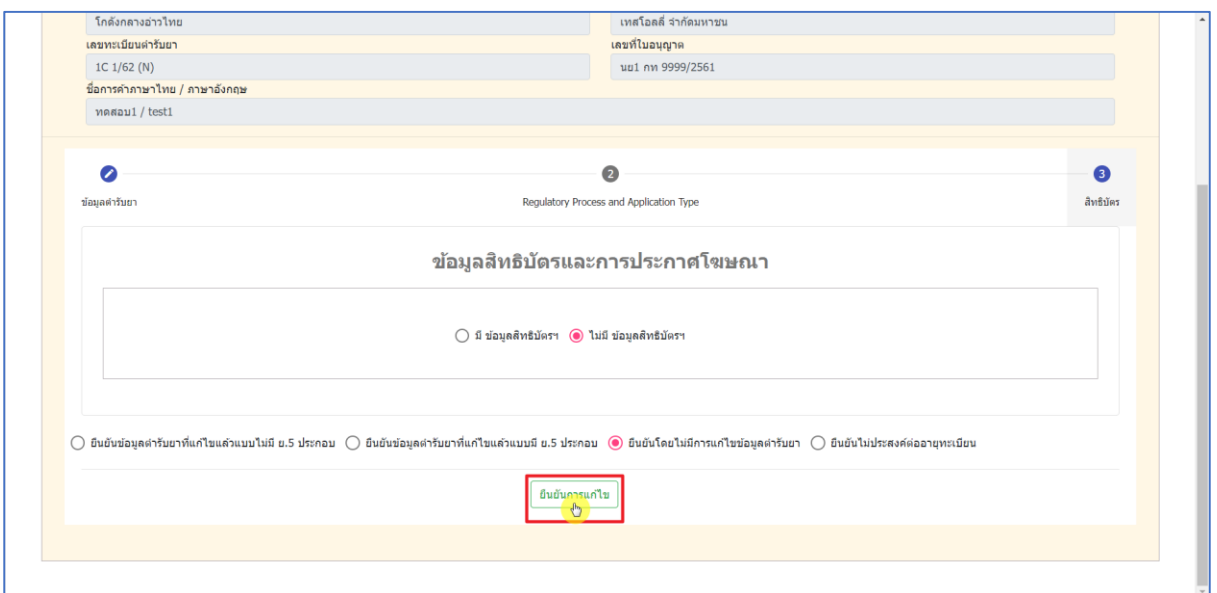

<span id="page-59-1"></span>ภาพที่ 80 หน้าจอ แก้ไขข้อมูลการยื่นคำขอ (กรณีที่ 2)

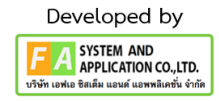

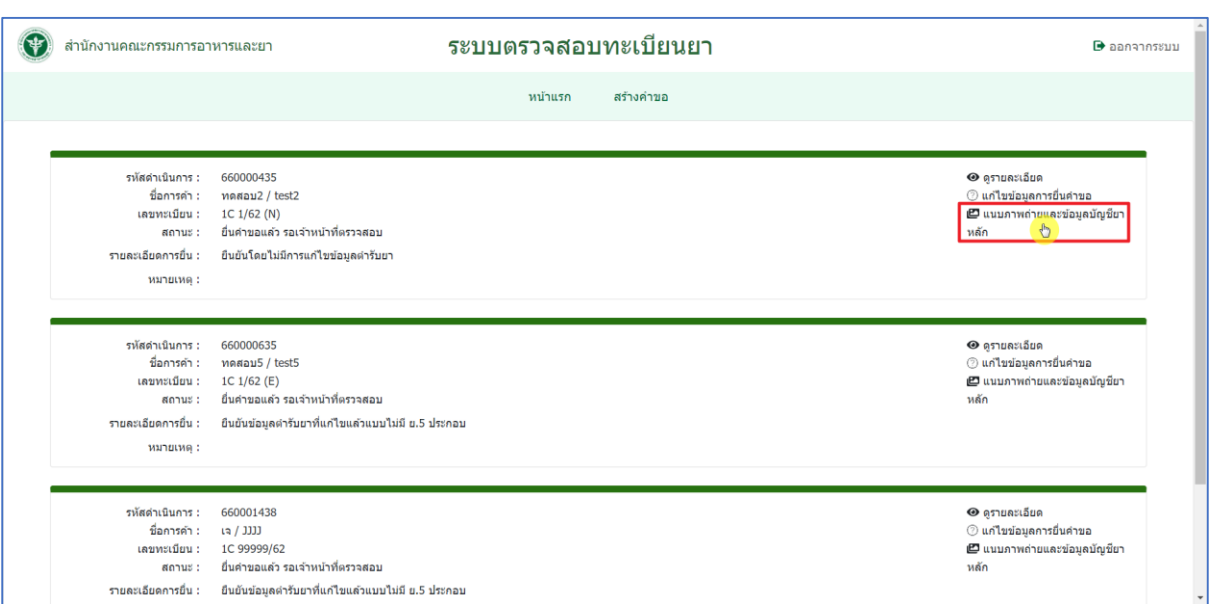

# ภาพที่ 81 หน้าจอ แนบภาพถ่ายและข้อมูลบัญชียาหลัก (กรณีที่ 3)

<span id="page-60-0"></span>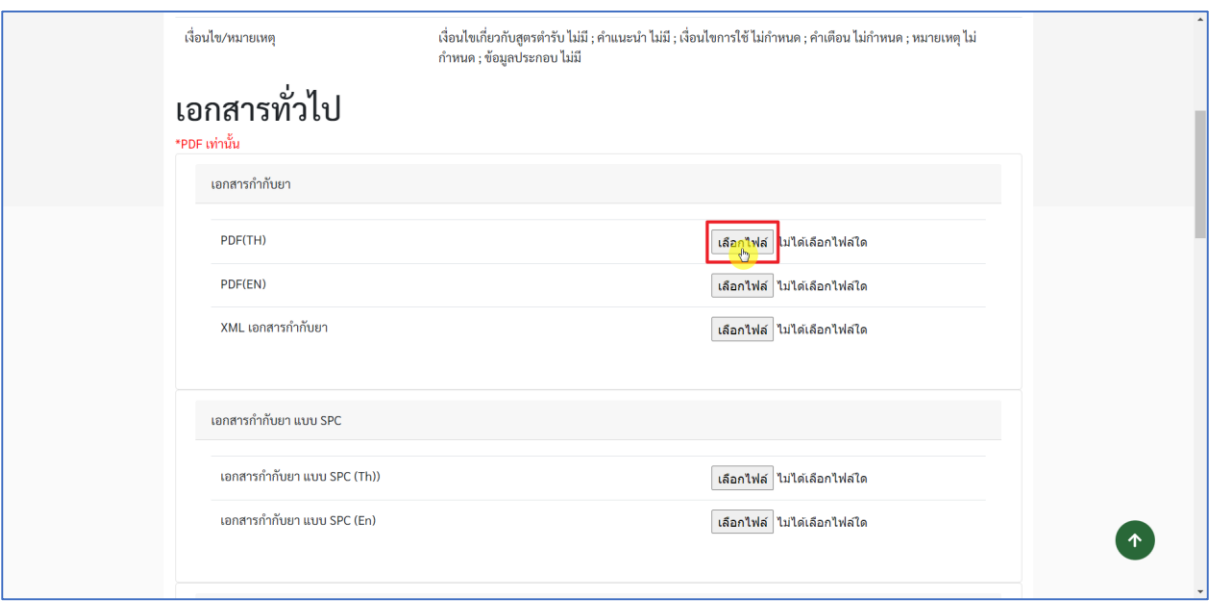

<span id="page-60-1"></span>ภาพที่ 82 หน้าจอ แนบภาพถ่ายและข้อมูลบัญชียาหลัก (กรณีที่ 3)

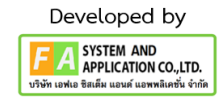

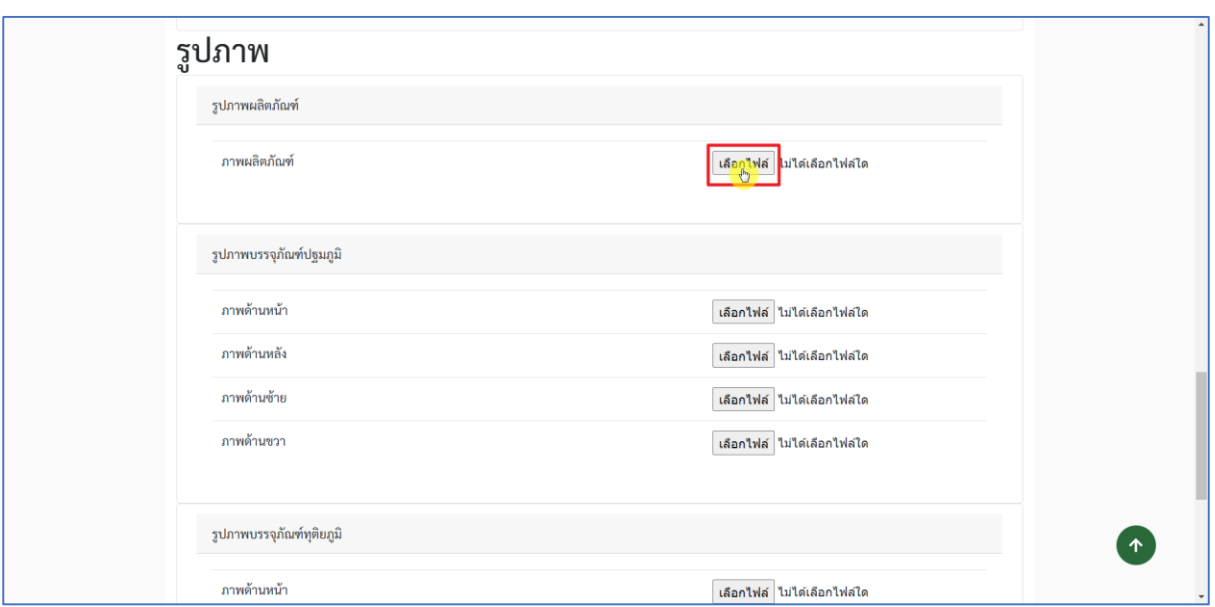

ภาพที่ 83 หน้าจอ แนบภาพถ่ายและข้อมูลบัญชียาหลัก (กรณีที่ 3)

### <span id="page-61-0"></span>**4.19 เมื่อเจ้ำหน้ำที่ด ำเนินกำร ตรวจสอบข้อมูลเรียบร้อยแล้ว สถำนะจะปรับเป็น** "อนุมัติ"

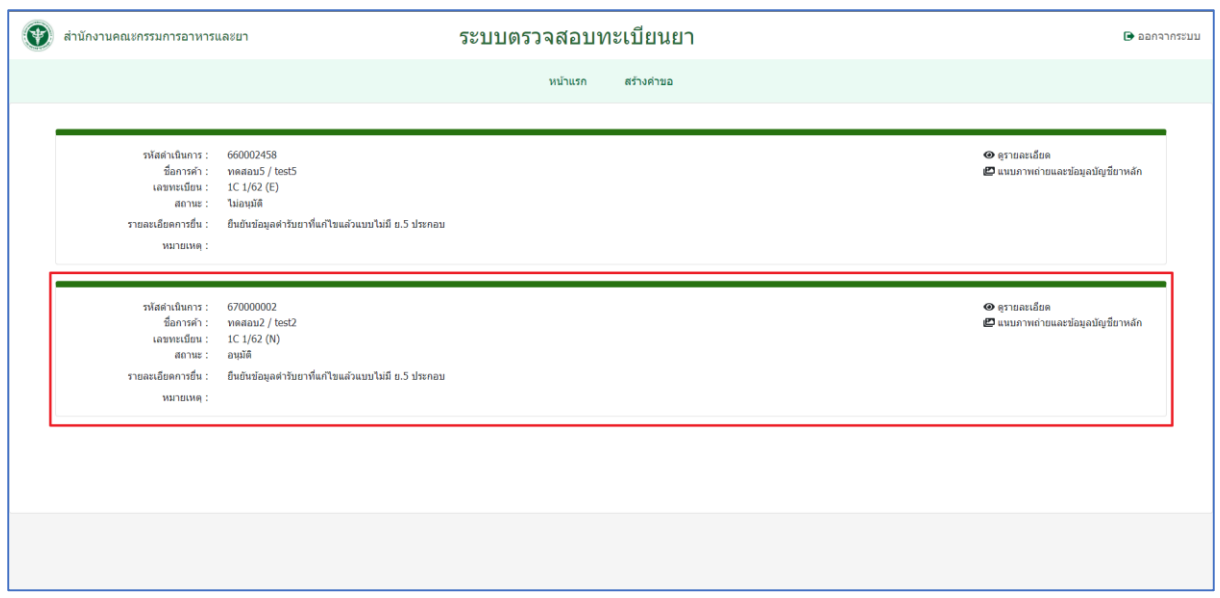

<span id="page-61-1"></span>ภาพที่ 84 หน้าจอ ปรับปรุงข้อมูลก่อนต่ออายุ

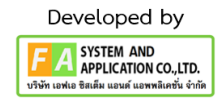